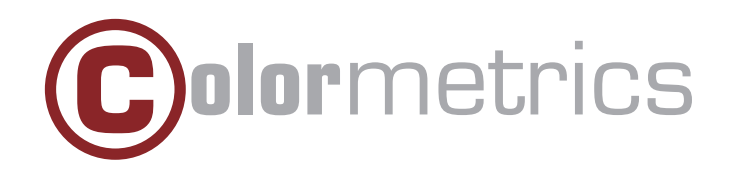

# P3300 User Manual

Version 1.0

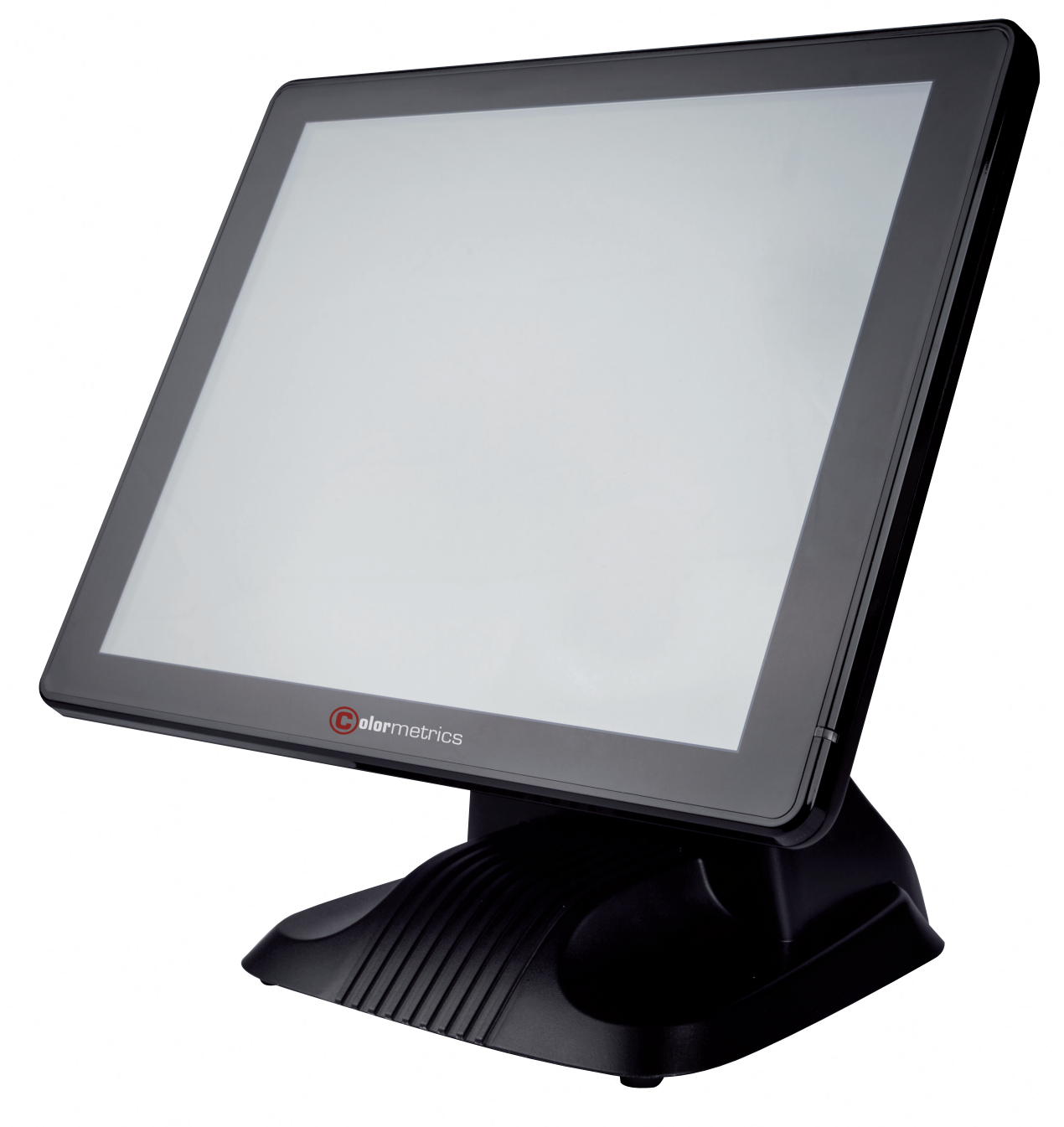

#### **Copyright 2014 Publishing. All Rights Reserved.**

This manual, software and firmware described in it are copyrighted by their respective owners and protected under the laws of the Universal Copyright Convention. You may not reproduce, transmit, transcribe, store in a retrieval system, or translate into any language, in any form or by any means, electronic, mechanical, magnetic, optical, chemical, biological, molecular, manual, or otherwise, any part of this publication without the express written permission of the publisher.

All products and trade names described within are mentioned for identification purpose only. No affiliation with or endorsement of the manufacturer is made or implied. Product names and brands appearing in this manual are registered trademarks of their respective companies.

The information published herein has been checked for accuracy as of publishing time. No representation or warranties regarding the fitness of this document for any use are made or implied by the publisher. We reserve the right to revise this document or make changes in the specifications of the product described therein at any time without notice and without obligation to notify any person of such revision or change.

# **SAFETY INSTRUCTIONS**

- 1. Read these instructions carefully. Keep these instructions for future reference.
- 2. Please disconnect this equipment from AC outlet before cleaning. Don't use liquid or sprayed detergent for cleaning. Use moisture sheet or cloth for cleaning.
- 3. Please keep this equipment from humidity.
- 4. Lay this equipment on a reliable surface when install. A drop or fall could cause injury.
- 5. Make sure power cord such a way that people can not step on it. Do not place anything over the power cord.
- 6. All cautions and warnings on the equipment should be noted.
- 7. If the equipment is not used for long time, disconnect the equipment from main to avoid being damaged by transient over voltage.
- 8. Never pour any liquid into opening, this could cause fire or electrical shock.
- 9. If one of the following situations arises, get the equipment checked by a service personnel:
	- a. The power cord or plug is damaged.
	- b. Liquid has penetrated into the equipment.
	- c. The equipment has been exposed to moisture.
	- d. The equipment does not work well or you can not get it work according to user manual.
	- e. The equipment has dropped and damaged.
- 10. Do not leave this equipment in an environment unconditioned, storage temperature below -20°C or above 60°C, it may damage the equipment.
- 11. Unplug the power cord when doing any service or adding optional kits.

#### **Lithium Battery Caution:**

Danger of explosion can happen if the battery is incorrectly replaced, Replace only the original or equivalent type recommended by the manufacture. Dispose used batteries according to the manufacture's instructions.

Do not remove the cover, and ensure no user serviceable components are inside. Take the unit to the service center for service and repair.

# **TABLE OF CONTENTS**

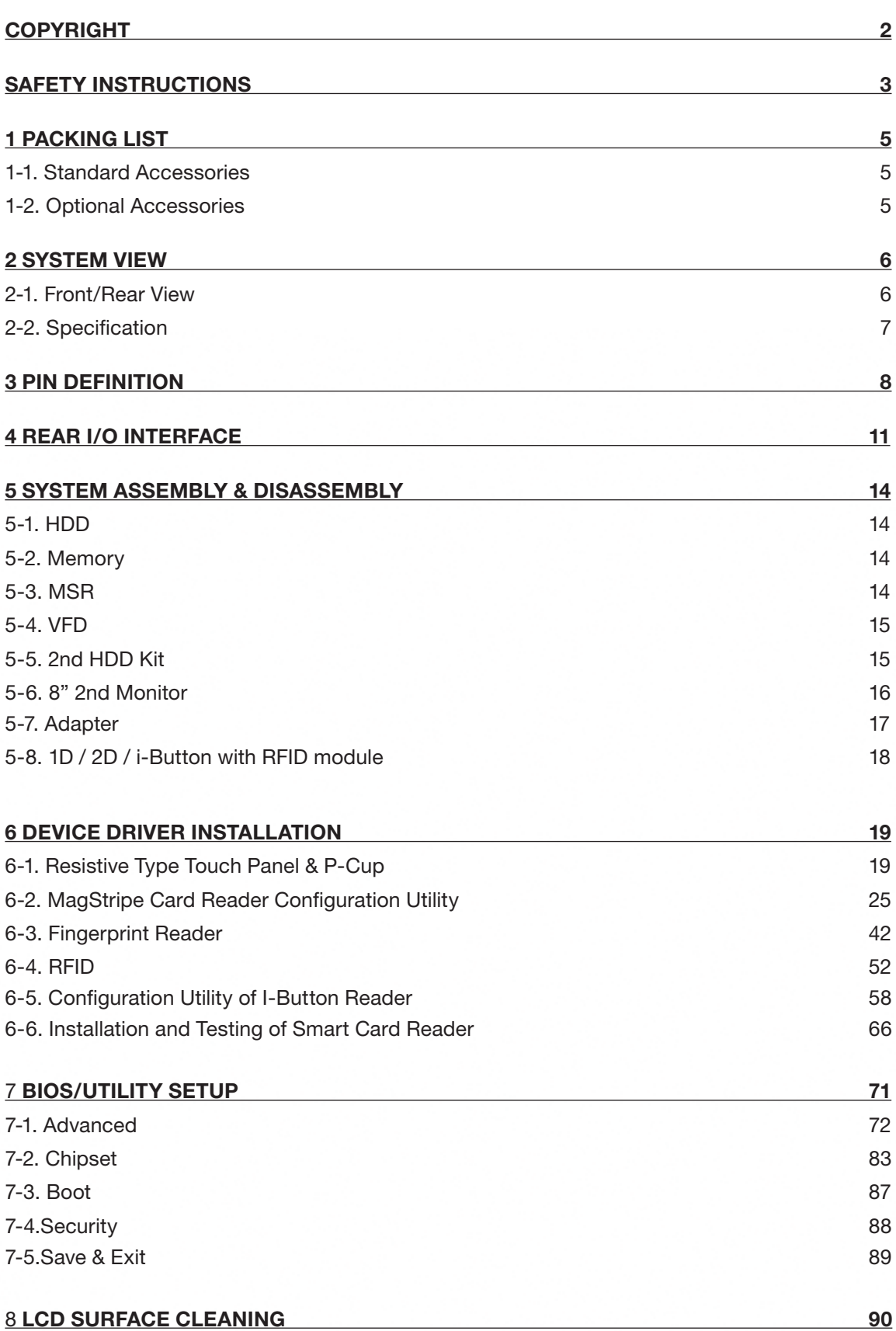

# **PACKING LIST**

# **1-1. Standard Accessories**

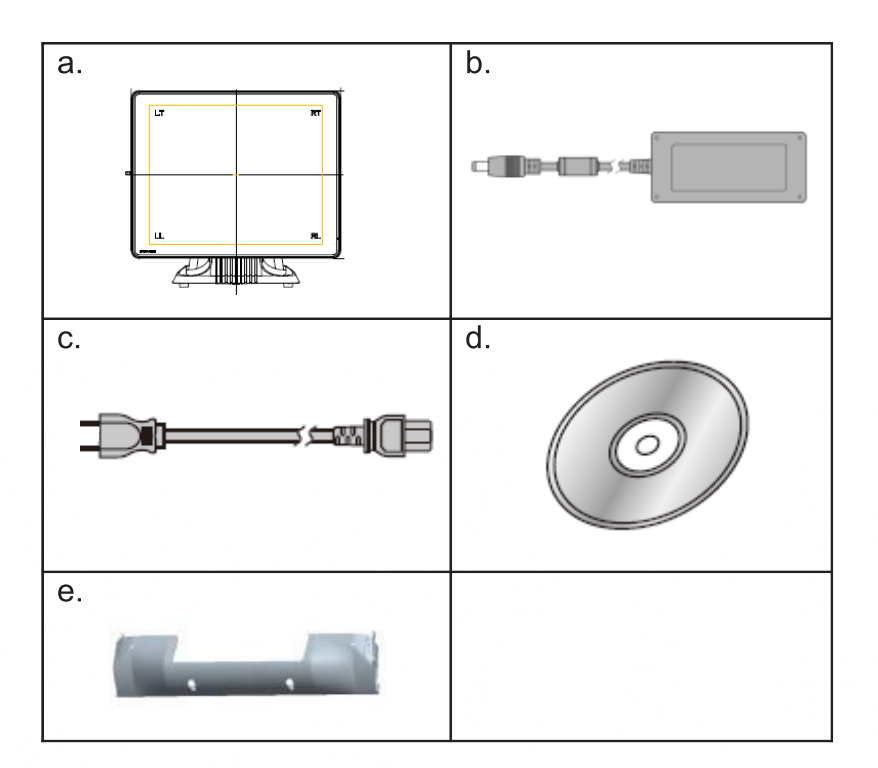

- a. System (with stand)
- b. Power Adapter
- c. Power Cord
- d. Driver Bank
- e. Cable Cover

# **1-2. Optional Accessories**

#### **Modules\*:**

MSR 1D/2D barcode scanner RFID (13,56 MHz) iButton Smart card reader Fingerprint reader

### **Accessories:**

Build-in VFD Pole VFD 8" pole customer display 15" pole customer display UPS battery

\*Note: Nearly all modules are also available as 2-in-1 or 3-in-1 solution.

# **2-1. Front/Rear View**

#### **Item**

- 1. 19V DC Input
- 2. COM2
- 3. COM1
- 4. E-SATA&USB
- 5. USB 2.0 X2
- 6. VGA
- 7. LAN port
- 8. Line-out
- 9.Mic-in
- 10. PS2(K/B)
- 11. USB 2.0 X 2
- 12.RJ45(COM3)
- 13. RJ11(Cash Drawer)
- 14. Parallel port (Option)
- 15.Power Button
- 16. MSR/Smart Card/i-Button /Fingerprint /RFID (Option)
- 17. HDD Cover
- 18. Antenna Cover
- 19. 8" 2nd Display/VFD Cover
- 20. Memory Cover
- 21.Power LED
- 22. Cover for Internal access of 2nd HDD/Adapter

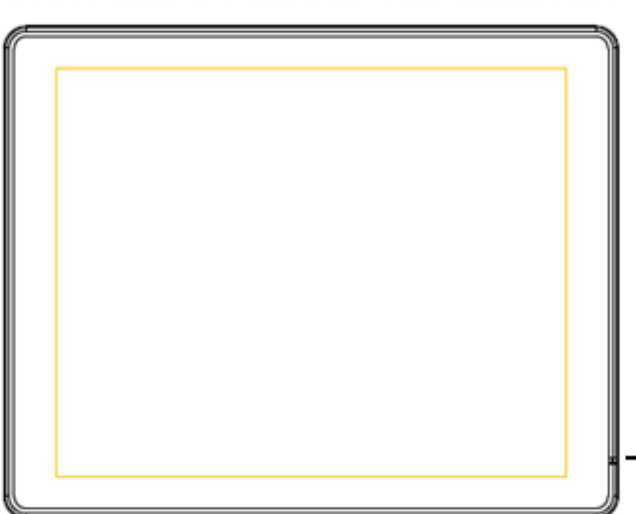

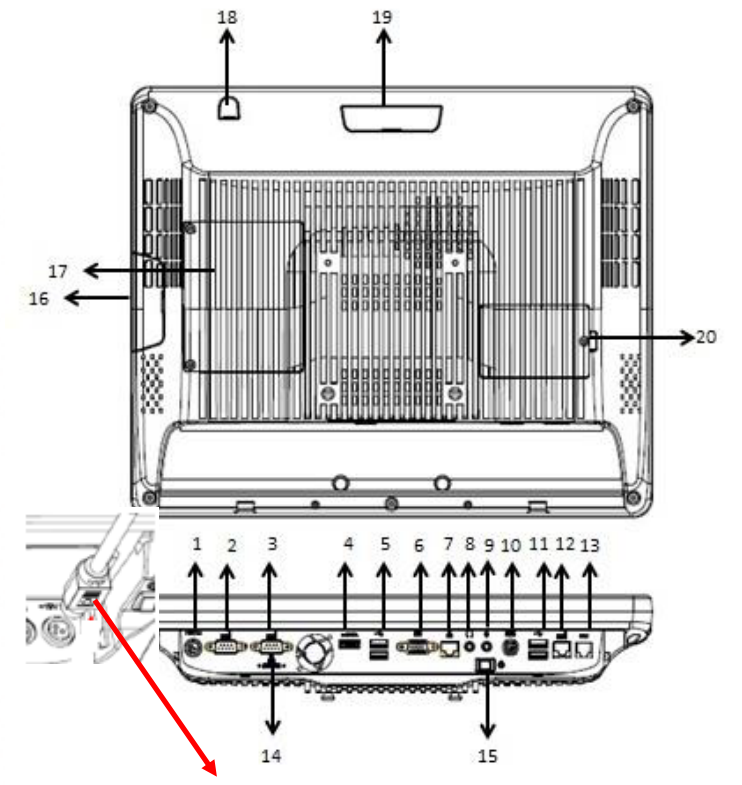

\* Please make sure 19V DC plug in the right direction before plugging in DC jack.

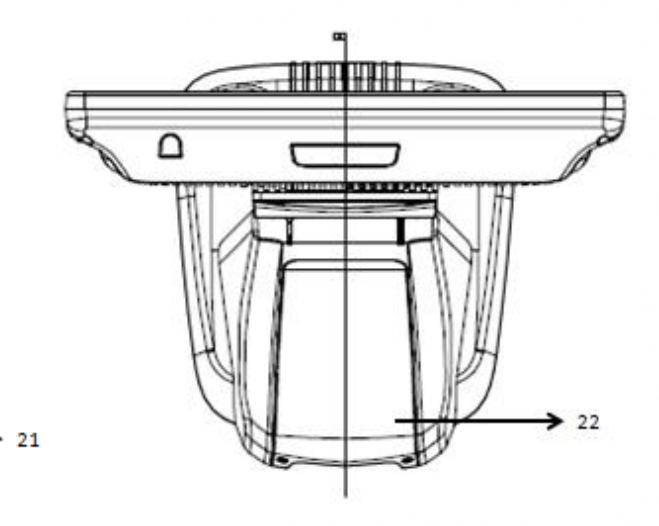

# **2-2. Specification**

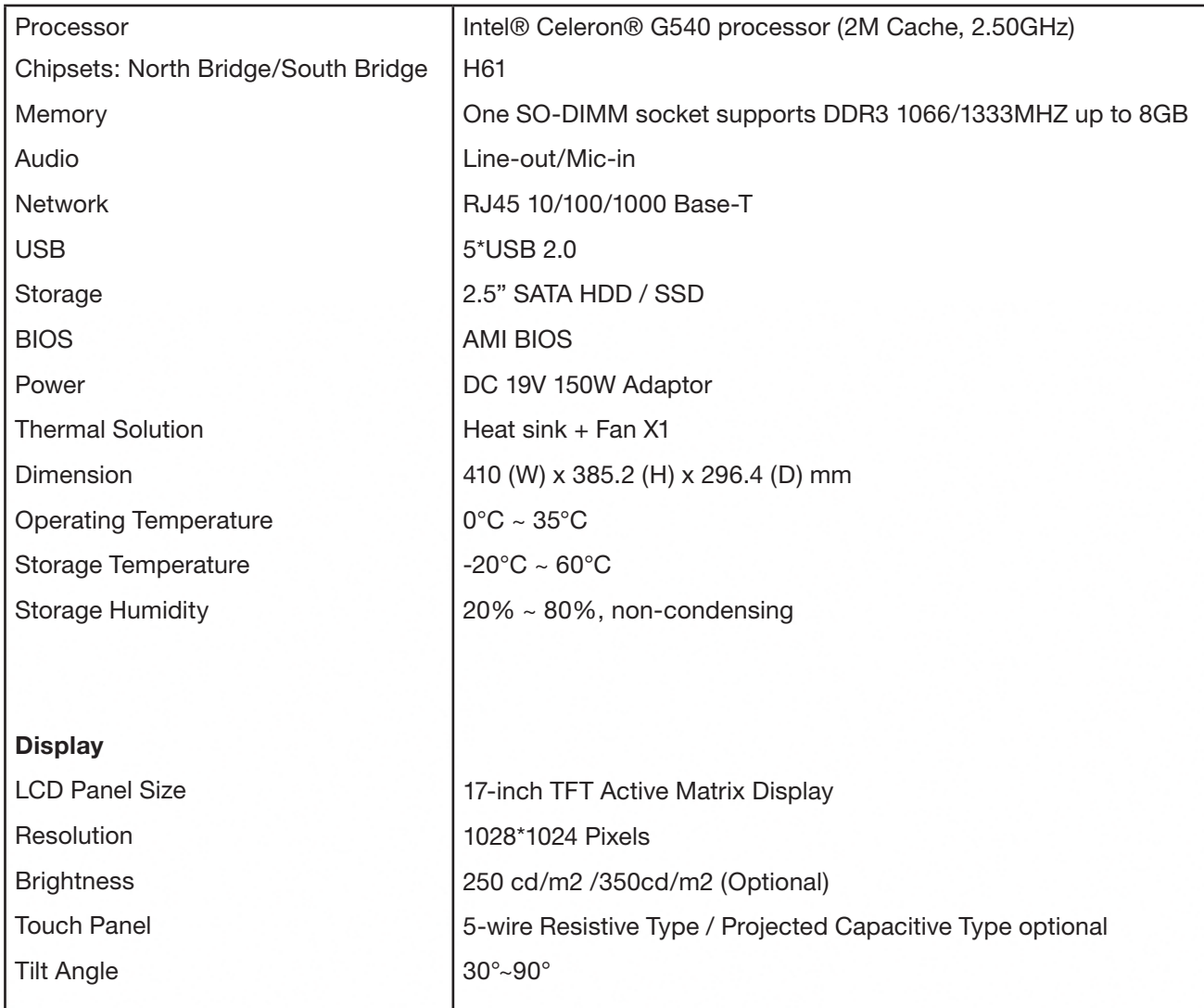

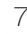

# **3 PIN DEFINITION**

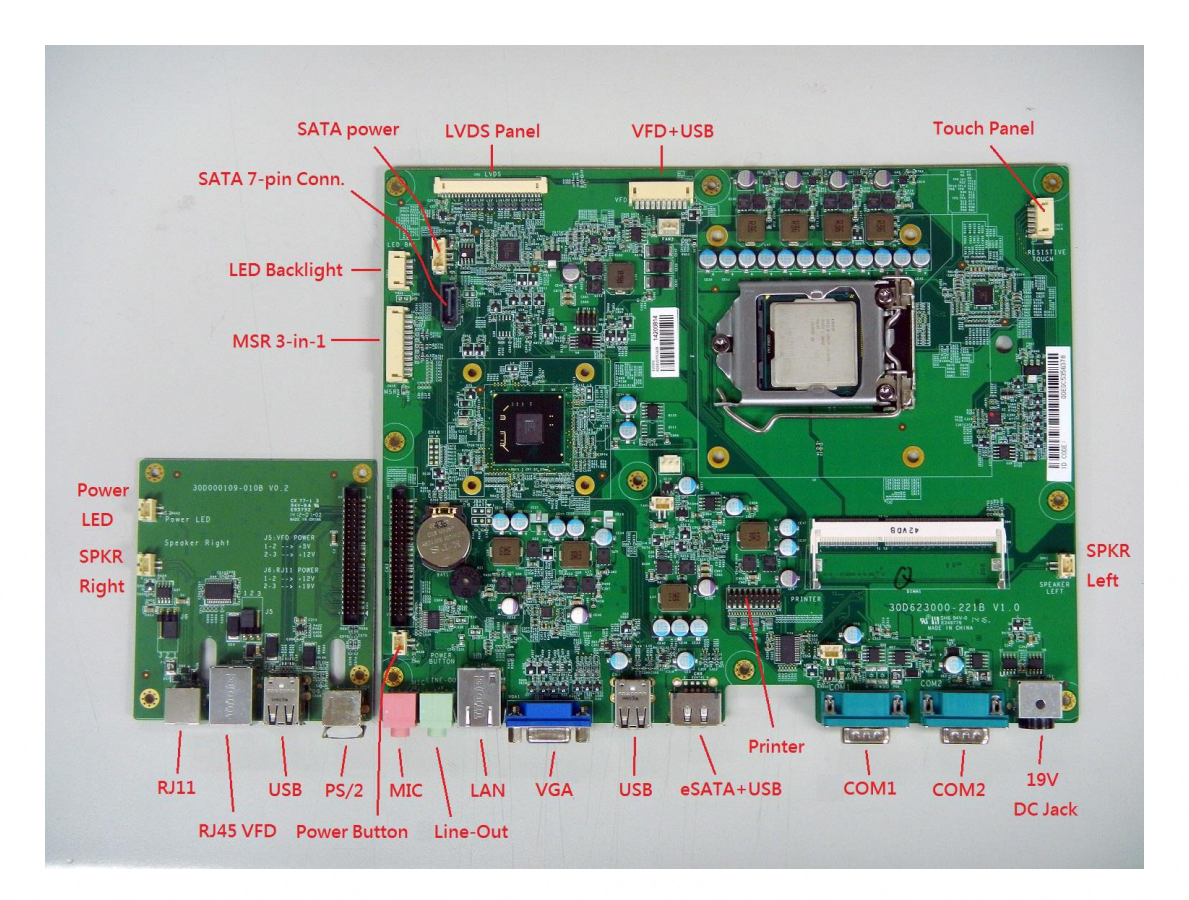

# **1. COM 5 for Touch Panel (CN 7)**

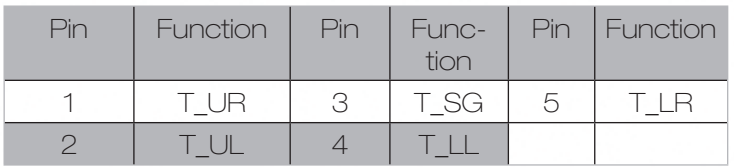

# **2. Parallel J1**

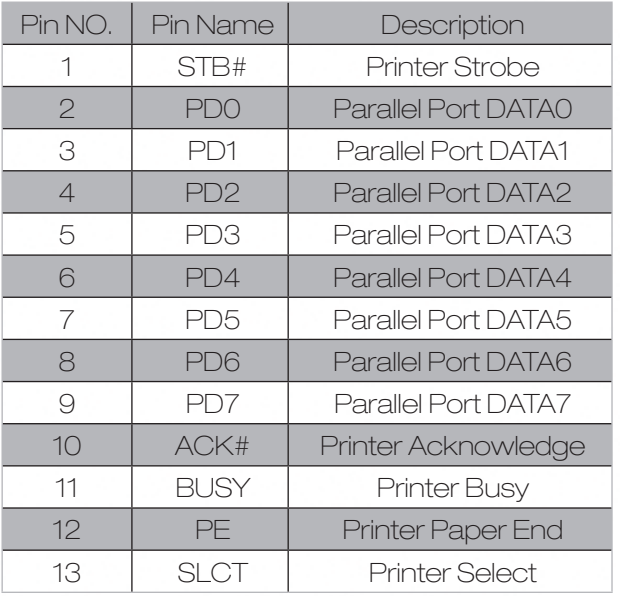

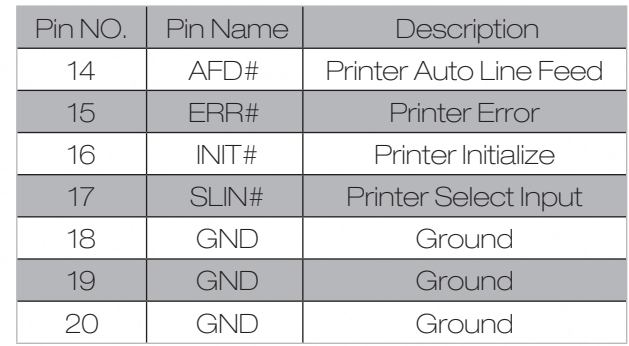

# **3. Lin-out J3**

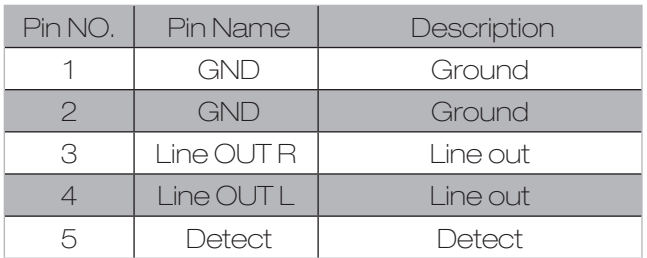

# **4. VFD Connector CN9**

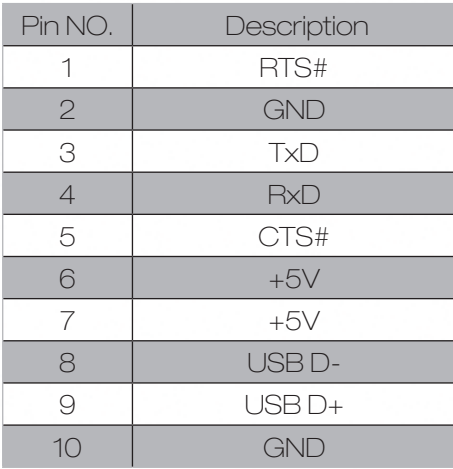

# **5. Mic**

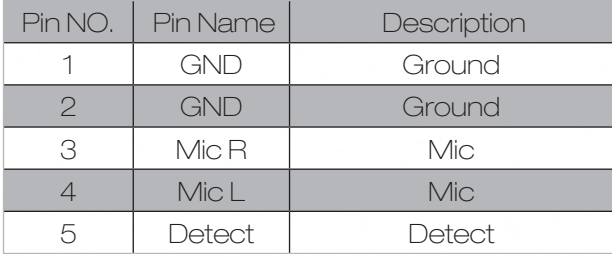

# **6. Speaker SPK1, SPK2**

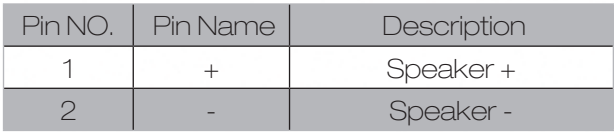

# **7. LVDS CN 2**

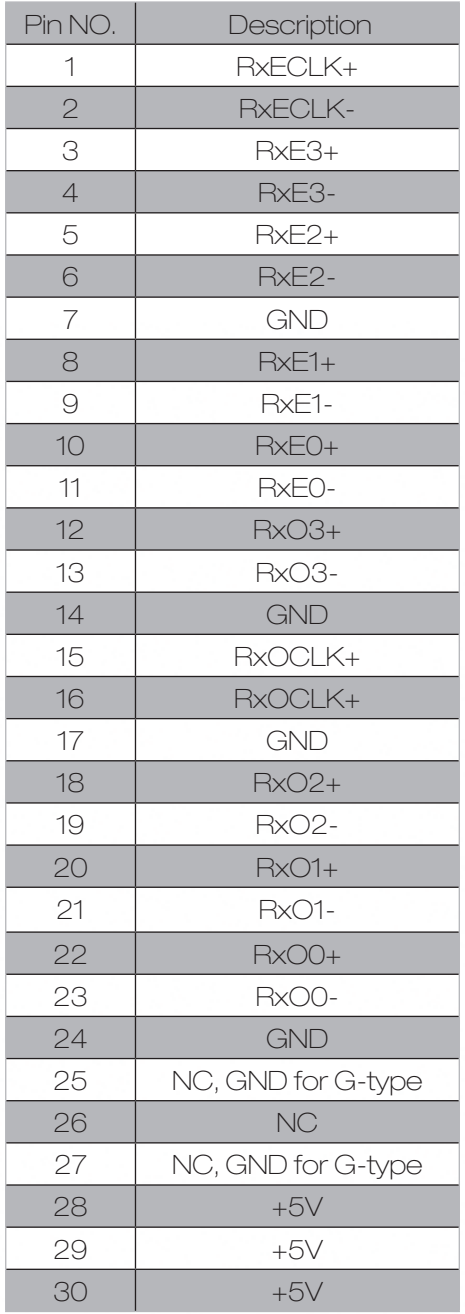

# **8. Inverter C14**

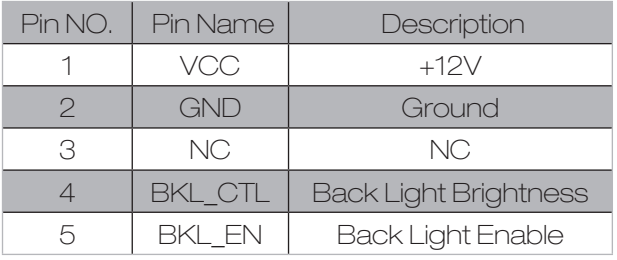

# **4 REAR I/O INTERFACE**

# **Rear I/O Drawing**

## **Item**

- 1. 19V DC Input
- 2. COM2
- 3. COM1
- 4. E-SATA&USB
- 5. USB 2.0 X2
- 6. VGA
- 7. LAN port
- 8. Line-out

9.Mic-in

- 10. PS2(K/B)
- 11. USB 2.0 X 2
- 12.RJ45(COM3)
- 13. RJ11(Cash Drawer)
- 14. Parallel port (Option)
- 15.Power Button
- 16. MSR/Smart Card/i-Button /Fingerprint /RFID (Option)
- 17. HDD Cover
- 18. Antenna Cover
- 19. 8" 2nd Display VFD Cover
- 20. Memory Cover

### **1. COM1' COM2' port**

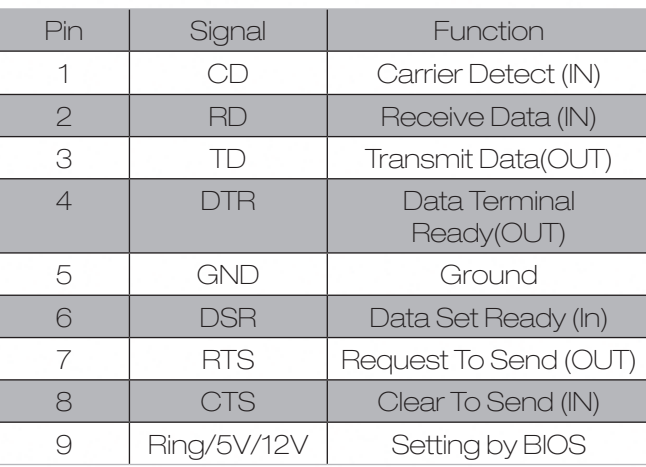

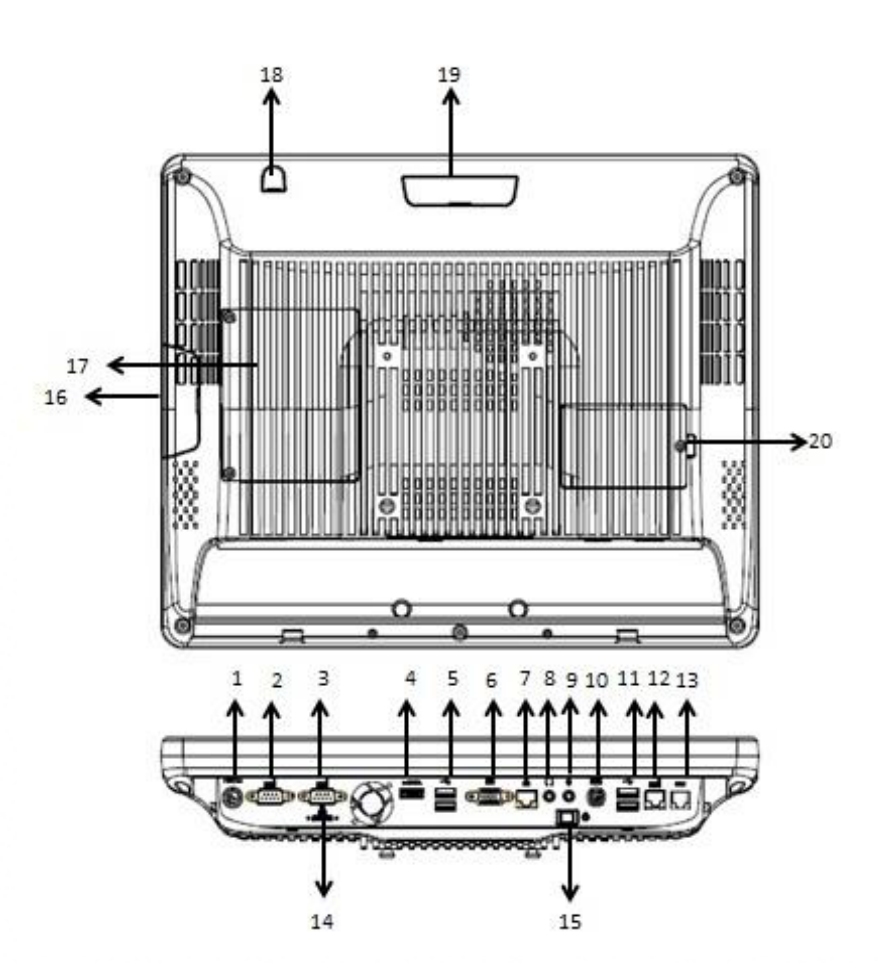

**network device. If you are using on the network device will cause the device damaged. 2. RJ45 VFD**

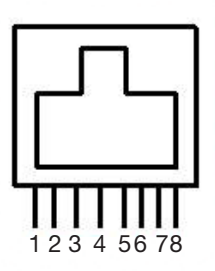

Pin 1: +5V / +12V Pin 2: DSR# Pin 3: GND Pin 4: DTR# Pin 5: RTS# Pin 6: CTS# Pin 7: TxD Pin 8: RxD

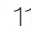

# **3. VGA port**

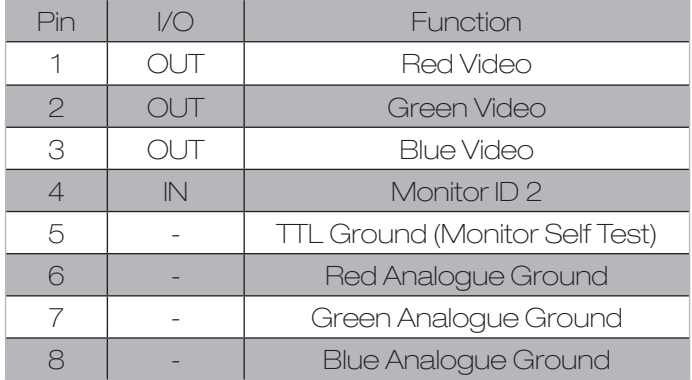

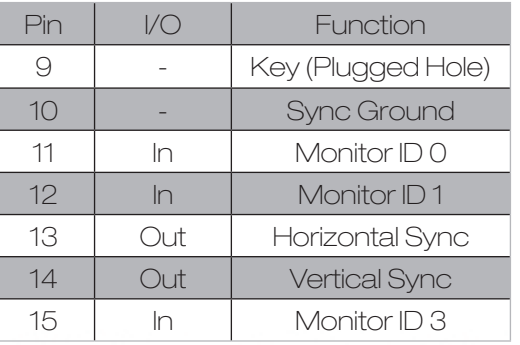

# **4. USB port**

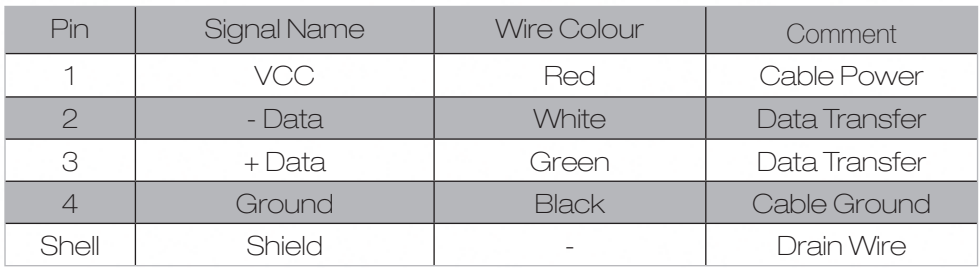

# **5. PS/2 K/B port**

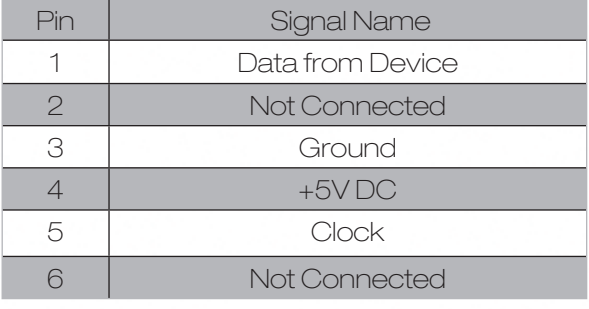

## **6. LAN port**

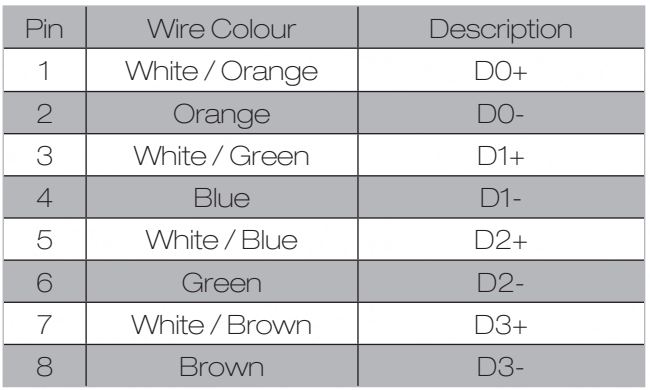

# **7. RJ11 port (for Cash Drawer)**

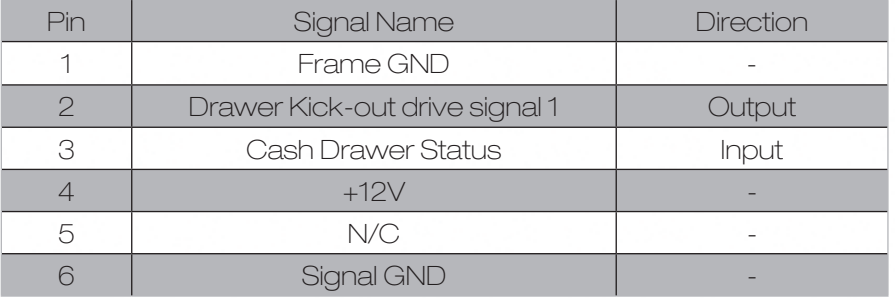

Example DOS COMMAND for Cash Drawer:

- 1. Create the file: TEST.TXT
- 2. Input below contents in TEST. TXT CONTEXT-"000.0" MODE COM5:300
- 3. Run COMMAND under DOS mode COPY TEST.TXT COM 5

# **8. DC Jack**

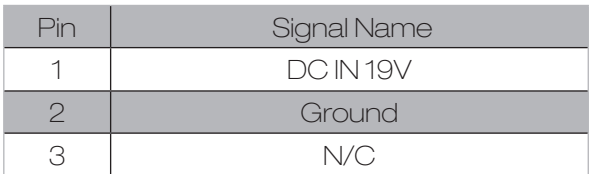

# **9. eSATA&USB connector**

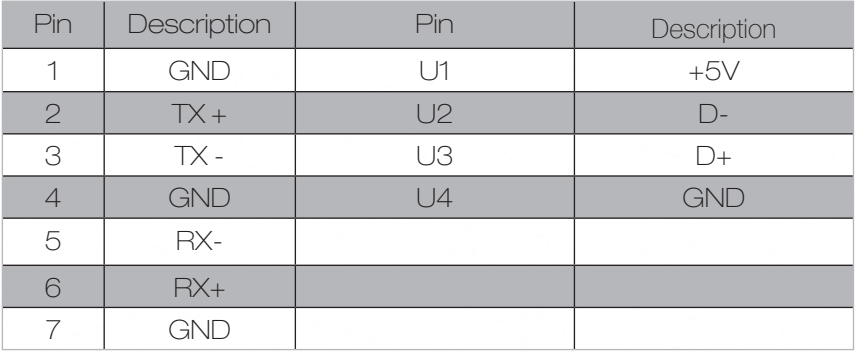

<u> Andreas Andreas Andreas Andreas Andreas Andreas Andreas Andreas Andreas Andreas Andreas Andreas Andreas Andreas</u>

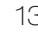

# **5-1. HDD**

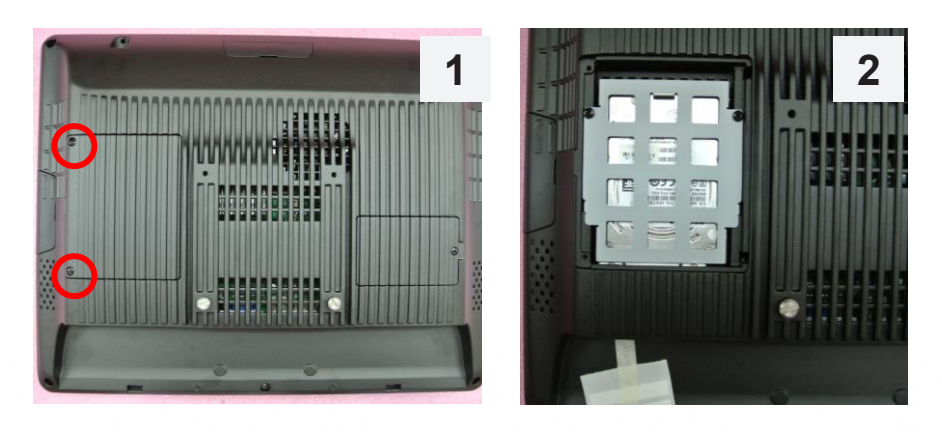

1. Unscrew 2 screws and remove the HDD cover

2. Install HDD with 4 screws

# **5-2. Memory**

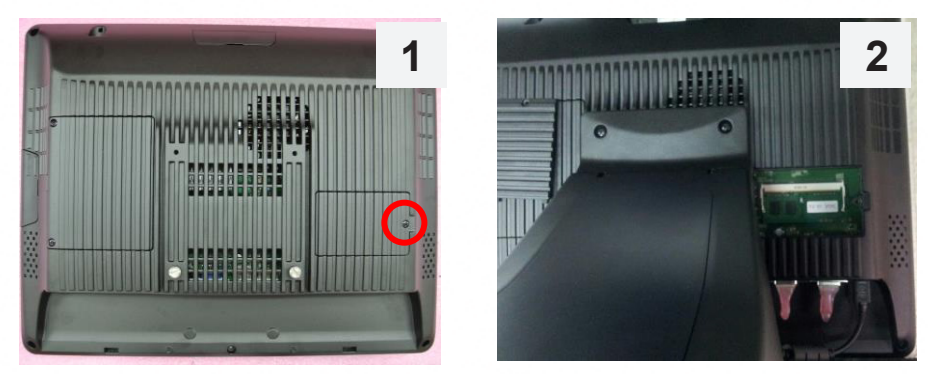

1. Unscrew 1 screw and remove the memory cover

2. Install HDD with 4 screws

# **5-3 MSR**

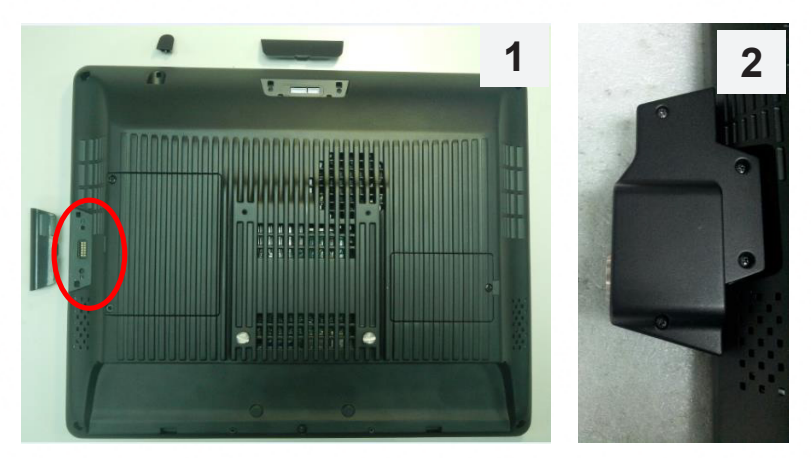

1. Remove MSR cover

2. Install MSR with two screws

# **5-4 VFD**

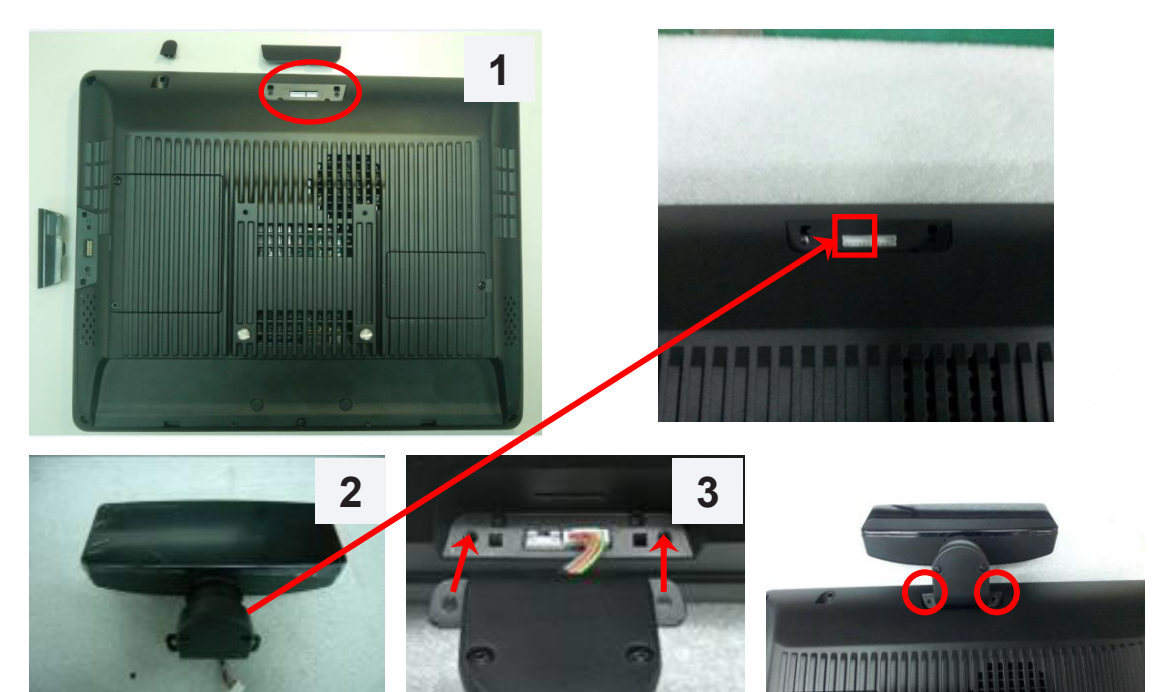

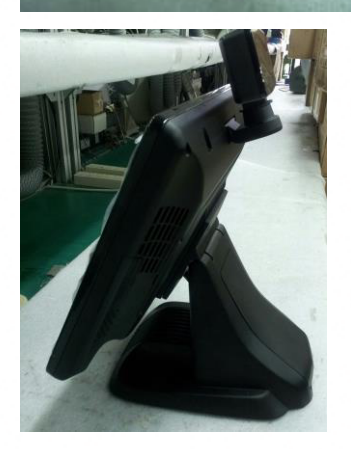

- 1. Remove the cover
- 2. Plug VFD cable into the 1\*6 pin connector
- 3. Install VFD with two screws

**5-5 2nd HDD Kit** 

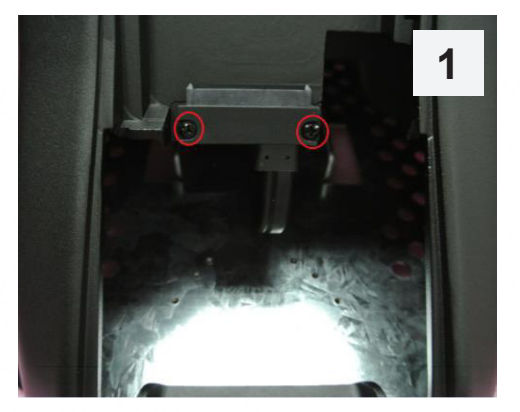

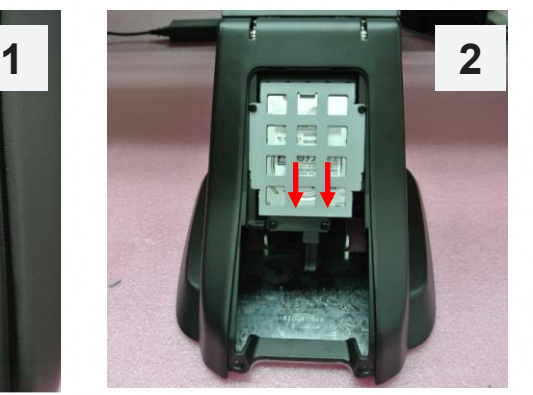

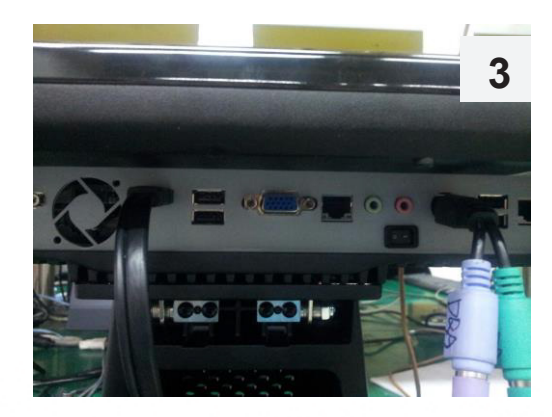

- 1. Fix the e-SATA cable as the position shown in the picture 1 2. Install HDD kit with two screws
- 3. Plug e-SATA cable into the position shown in the picture 3

# **5-6 8" 2nd Monitor**

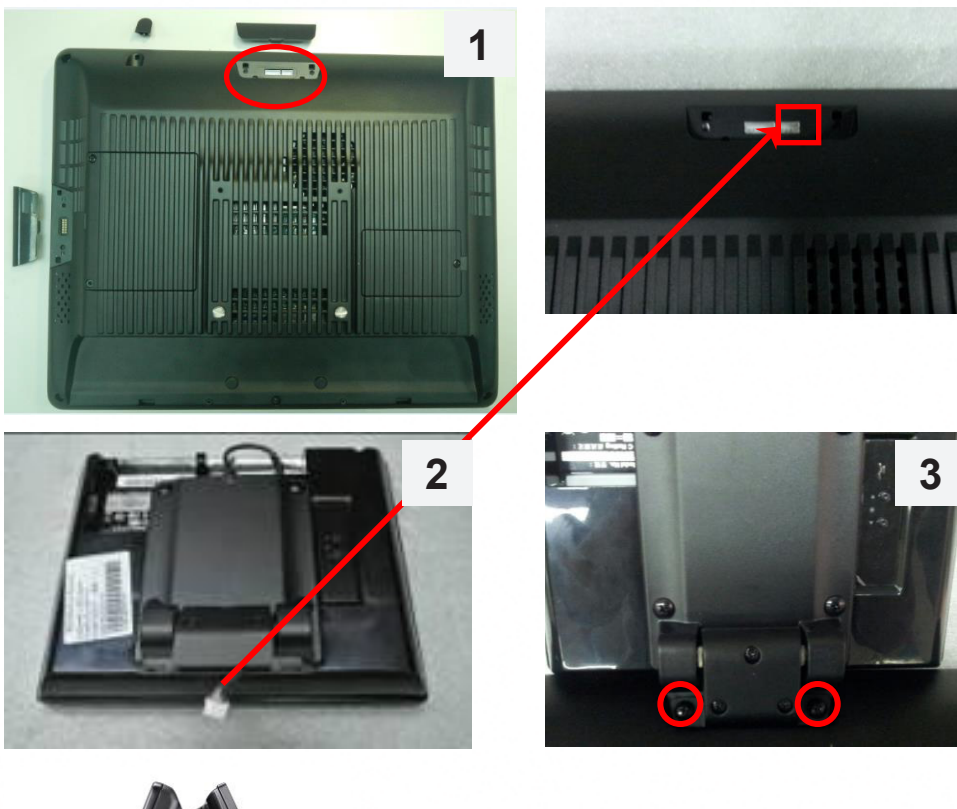

- 
- 1.Remove the cover
- 2. Plug cable into the 1\*4 pin connector 3.Install 8" 2nd Monitor with two screws

# **5-7 Adapter**

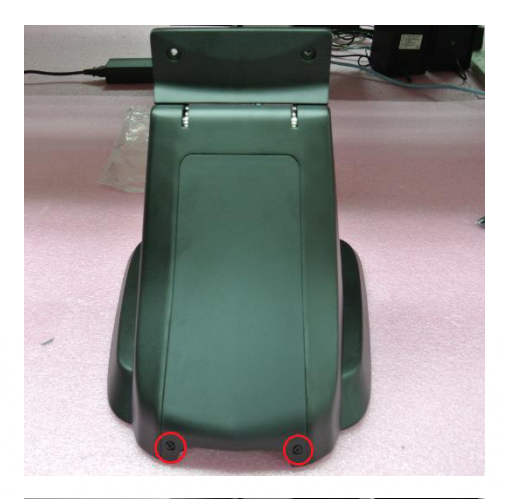

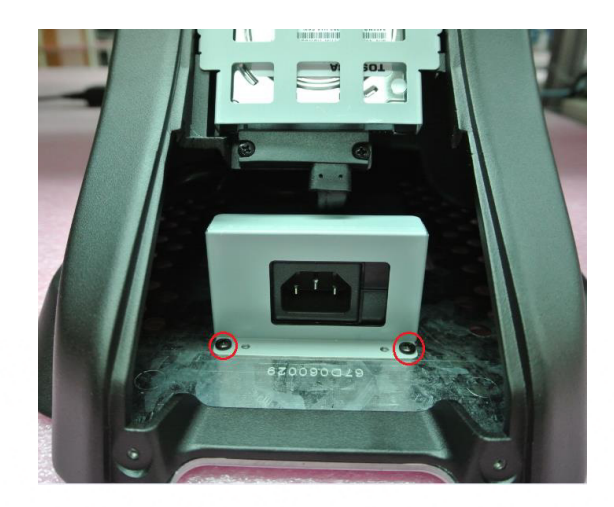

- 1. Unlock two screws and then remove the cover
- 2. Assemble the adapter bracket with two screws
- 3. Assemble the back cover the stand with two screws

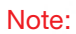

# **CAUTION** RISK OF EXPLOSION IF BATTERY IS REPLACED BY AN INCORRECT TYPE. DISPOSE OF USED BATTERIES ACCORDING TO THE INSTRUCTIONS

The adapter bracket of P3300 is only for P3300 standard adapter (Model name: FSP150, 150W). Please don't assemble other type adapter into the stand.

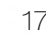

# **5-8 1D / 2D / i-Button with RFID module**

1. Cable installation.

For I-Button / RFID /1D/2D barcode scanner, please connect the cable as shown in figure

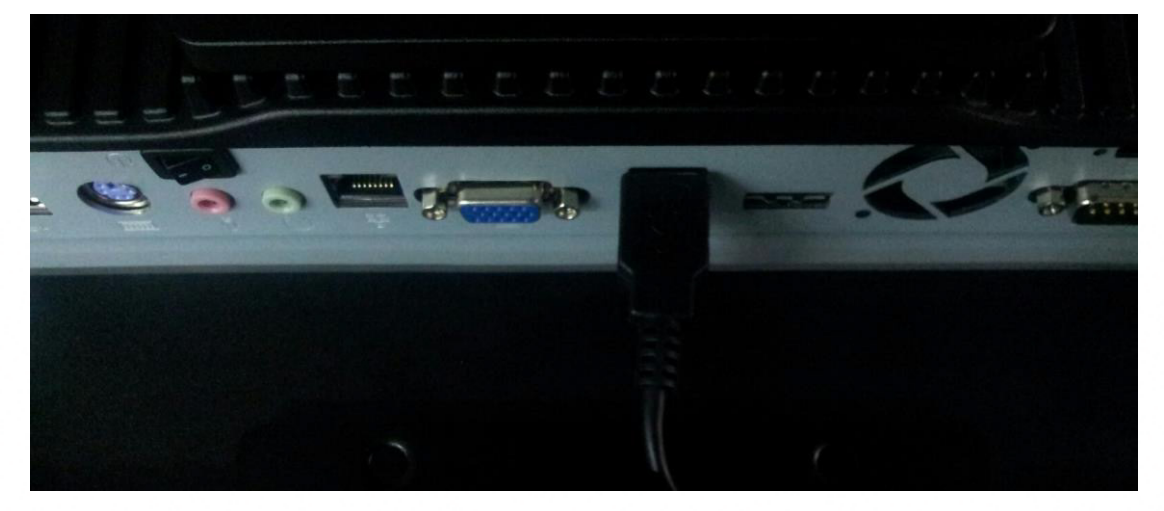

2. Fix the screws as shown in below figure.

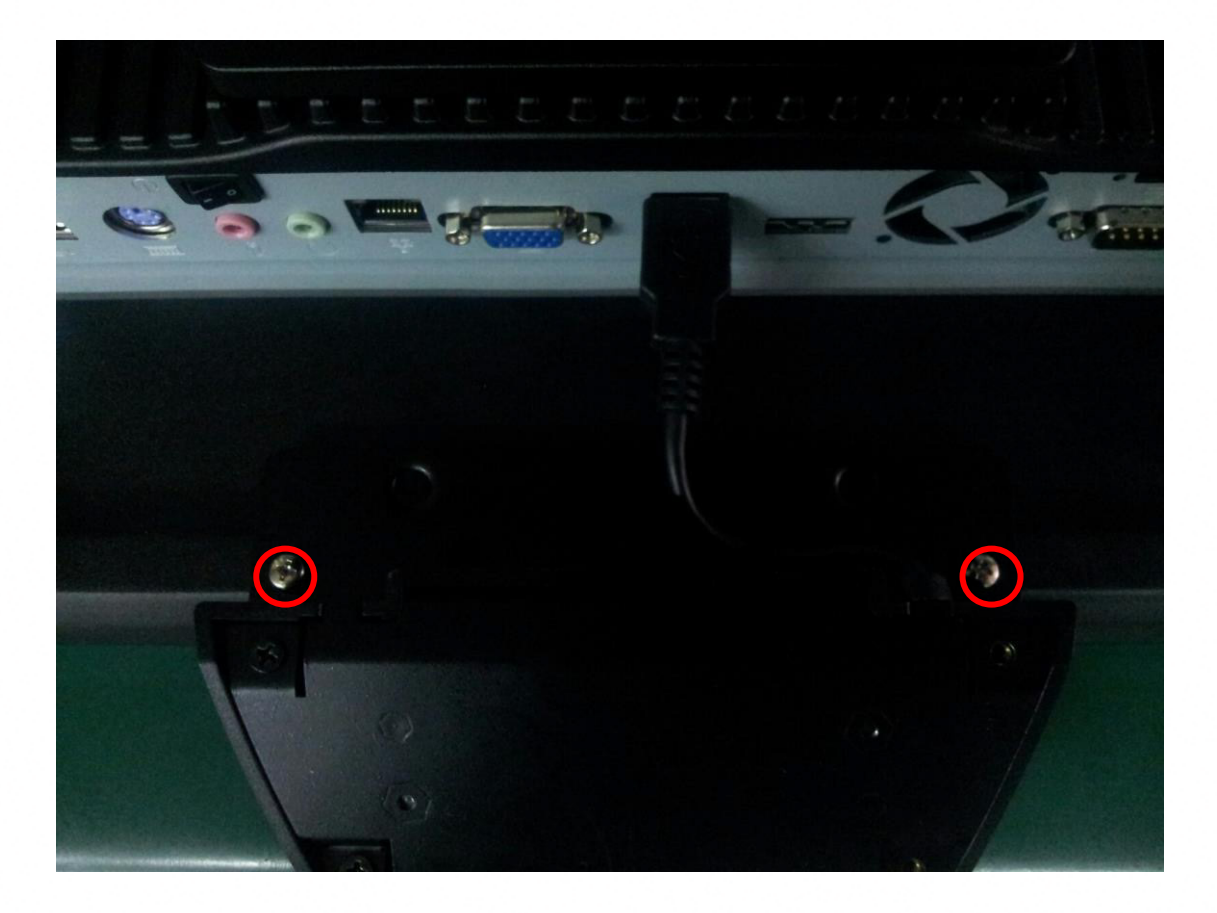

# **6. DEVICE DRIVER INSTALLATION**

# **6-1. Resistive Type Touch Panel and P-CAP**

1. Click "Next"

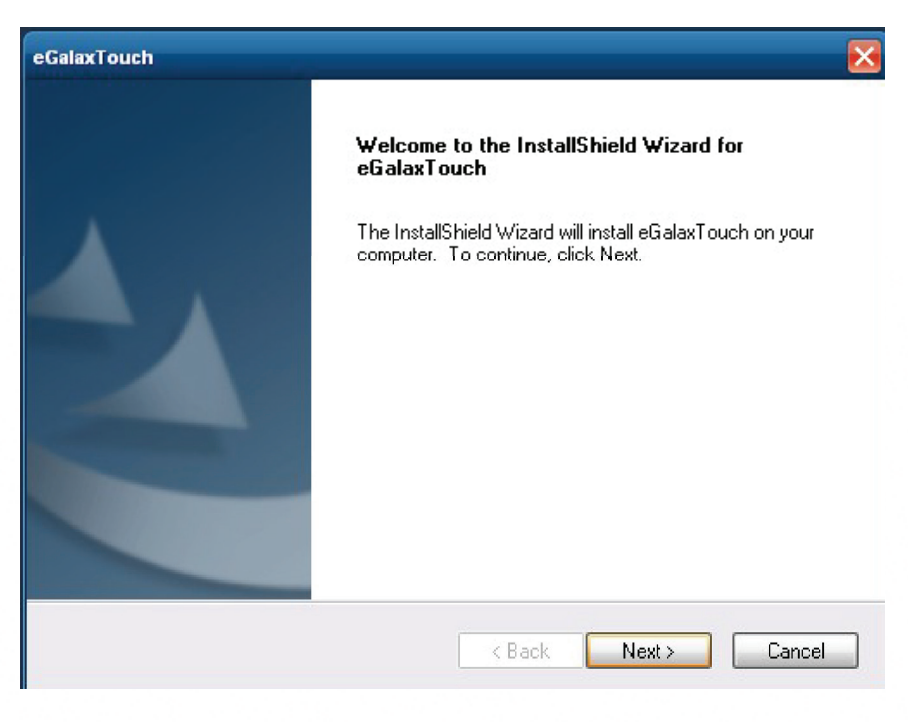

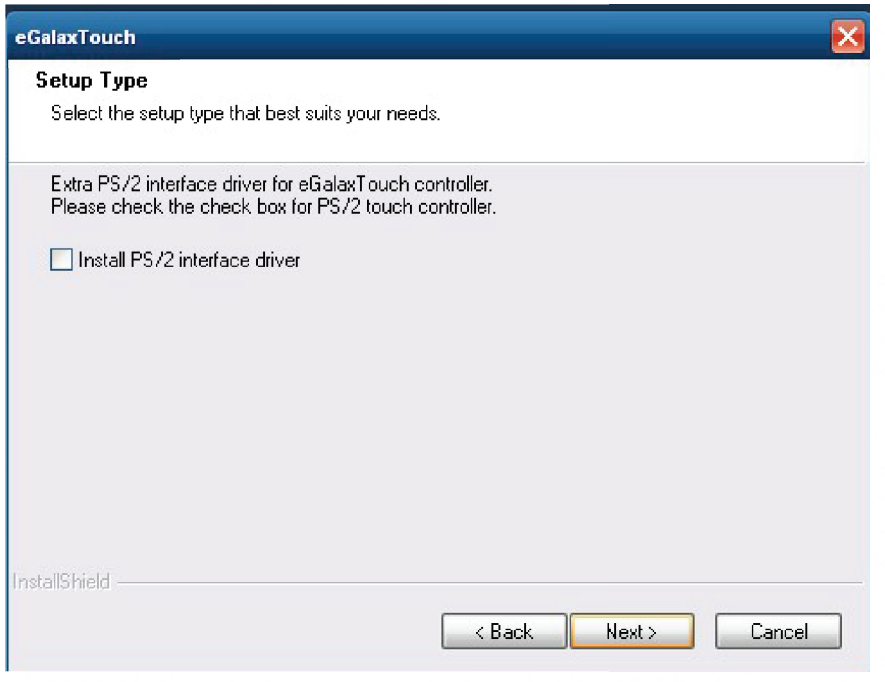

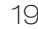

# 3. Click "Next"

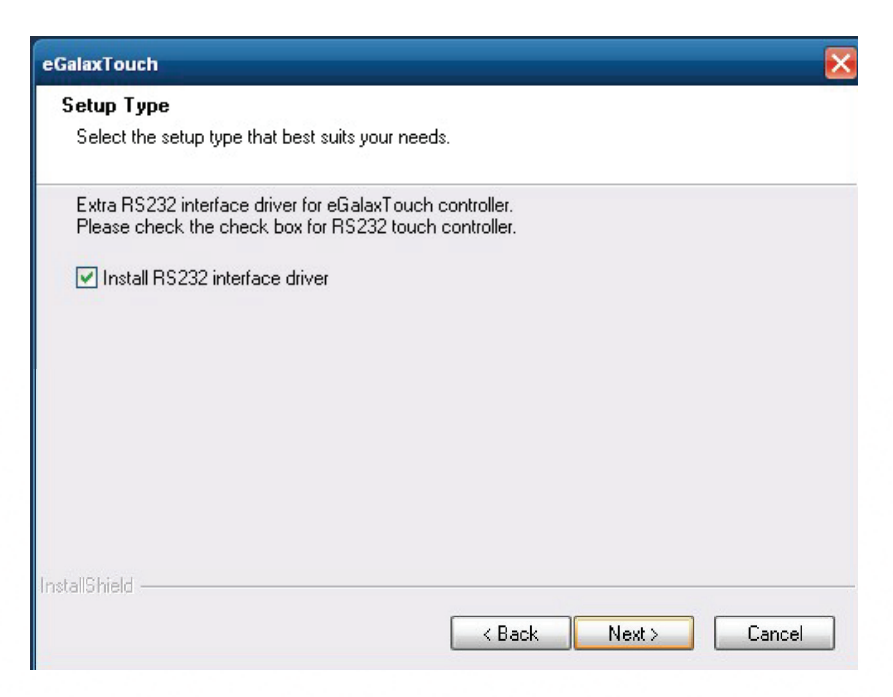

4. Select "None", Click "Next".

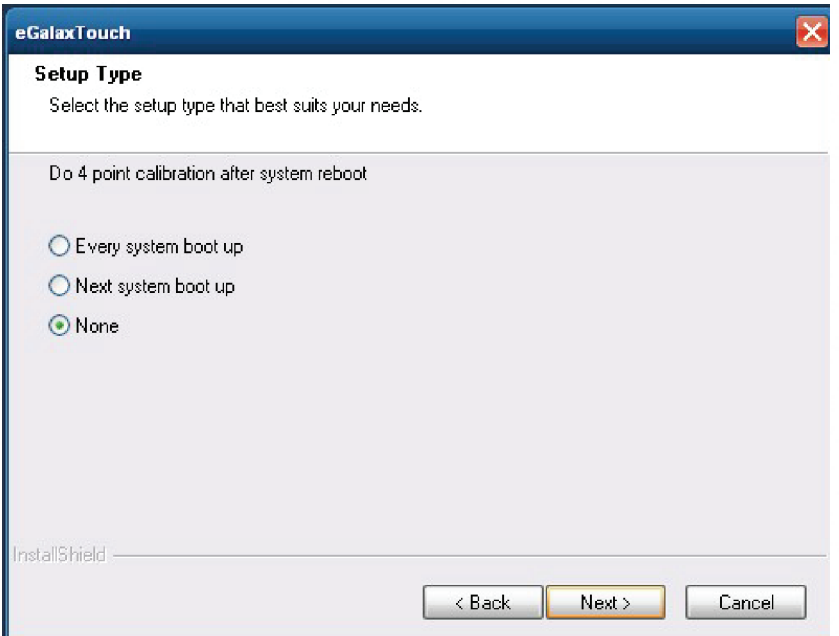

#### 5. Click "OK"

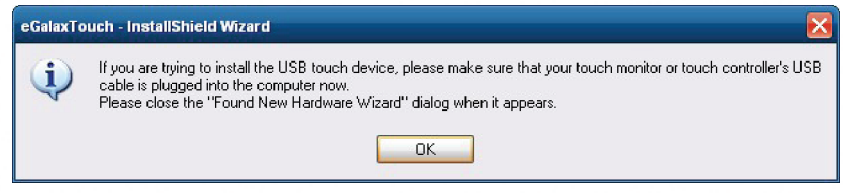

6. Select "Support Multi-Monitor System", Click "Next".

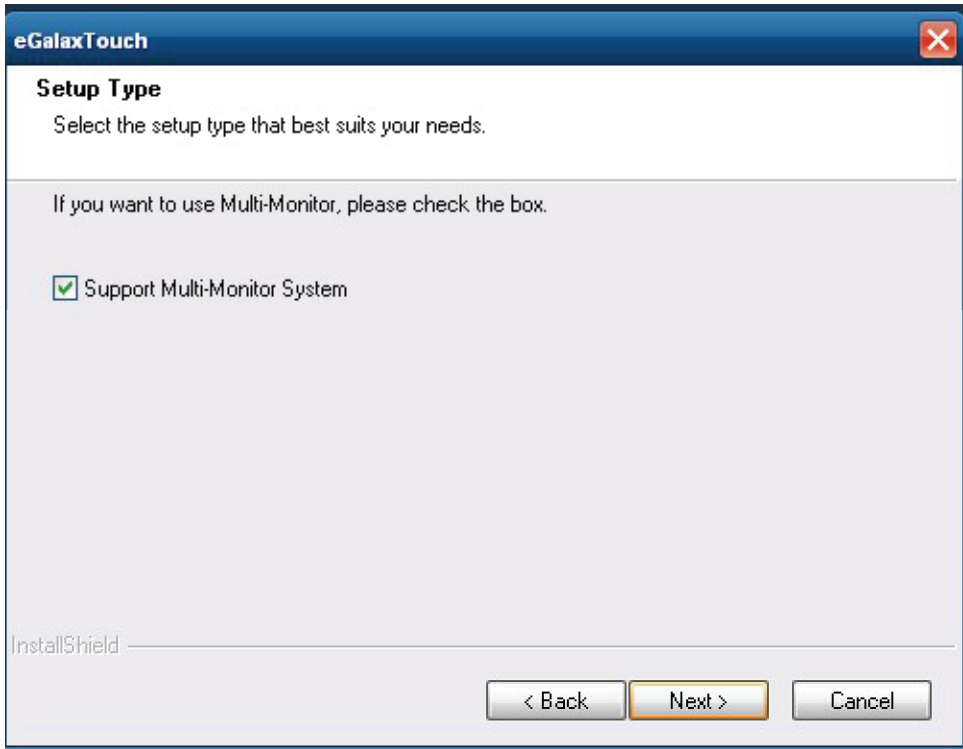

7. Click "Next".

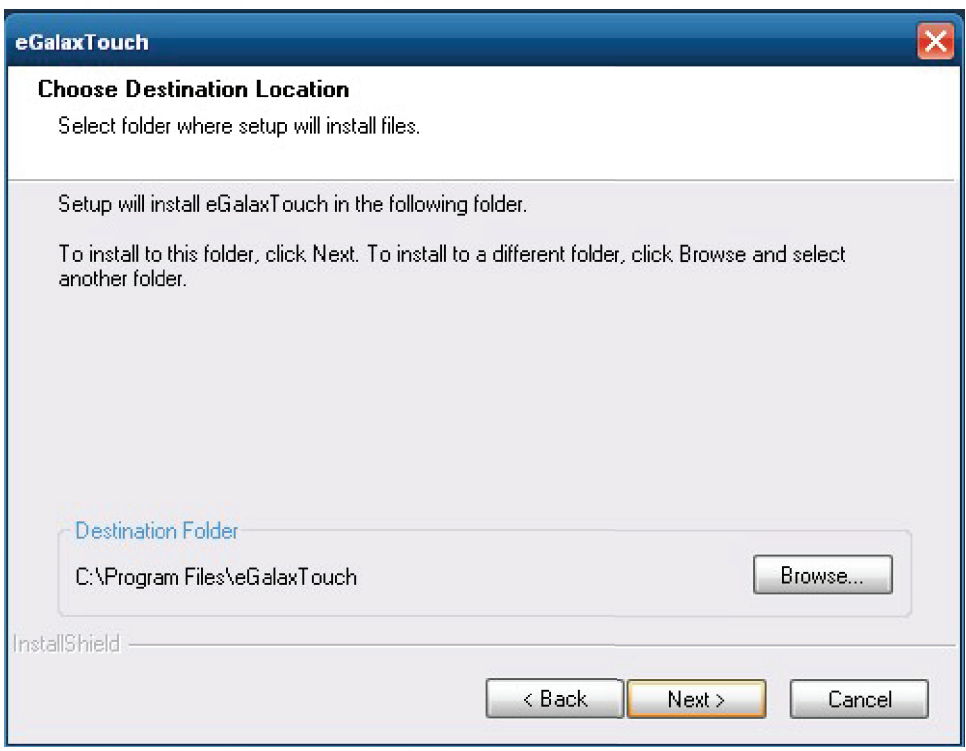

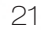

# 8. Click "Next".

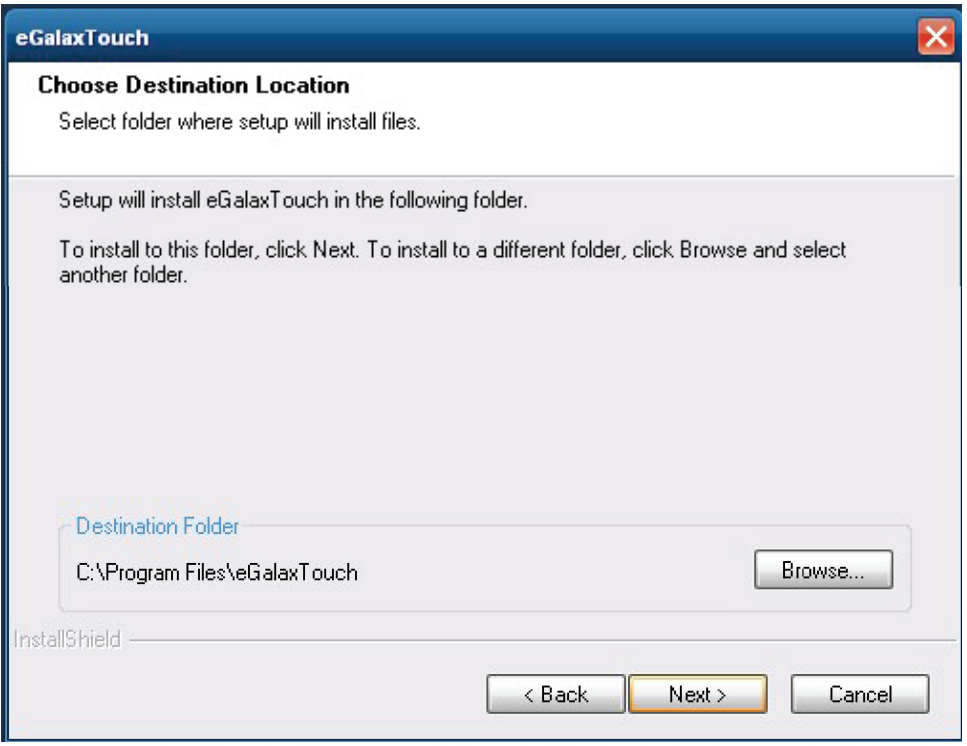

#### 9 Click "Next"

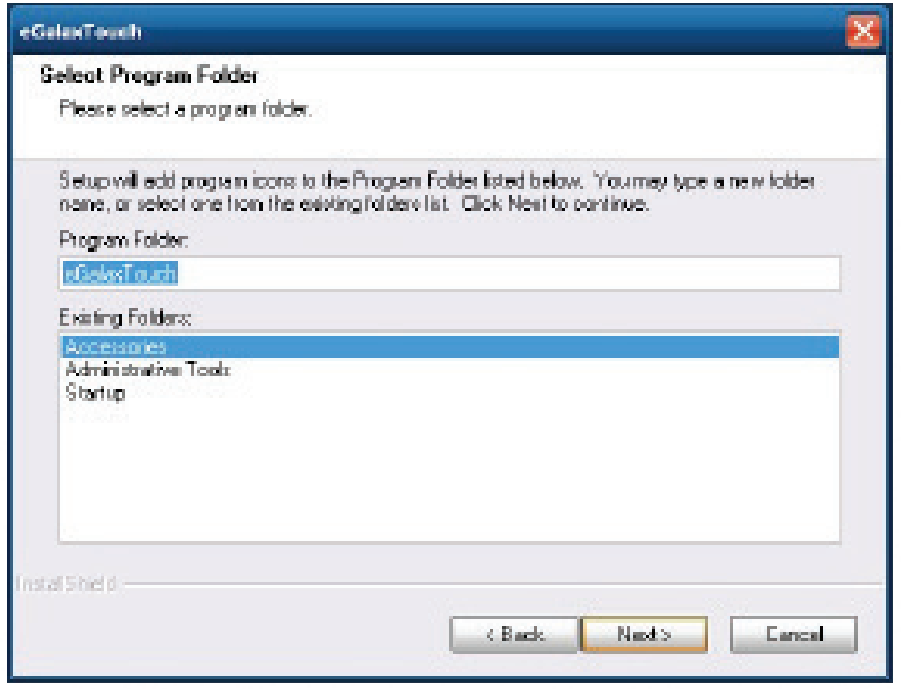

10. Select "Create a eGalaxTouch Utility shortcut on desktop", Click "Next".

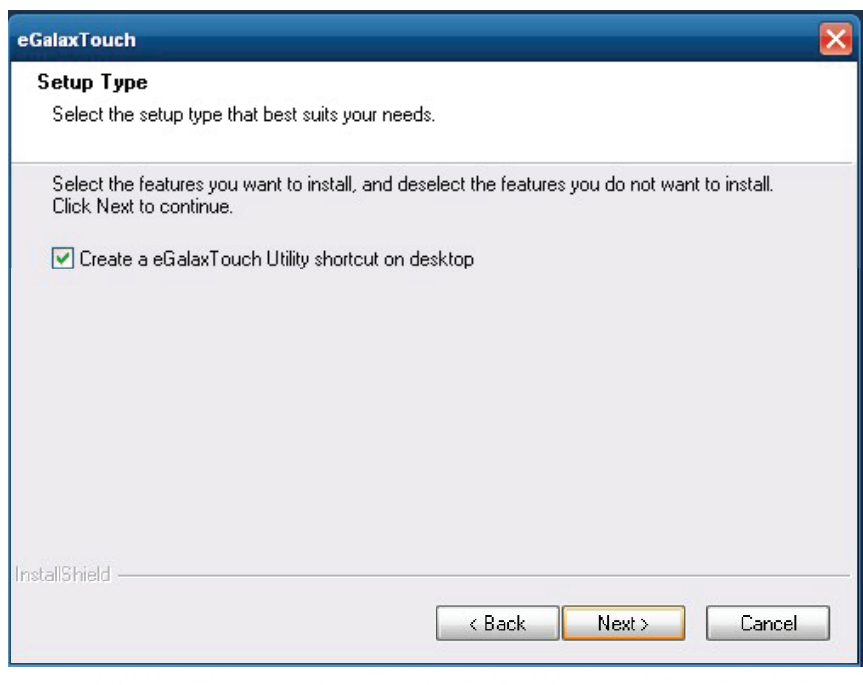

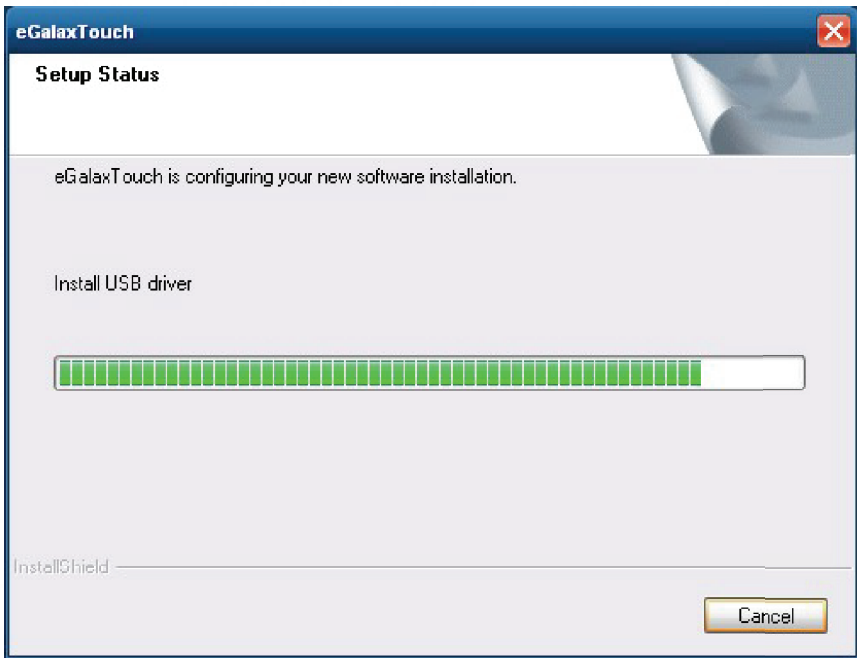

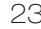

11. Would you do 4 point calibration now? Click "Yes".

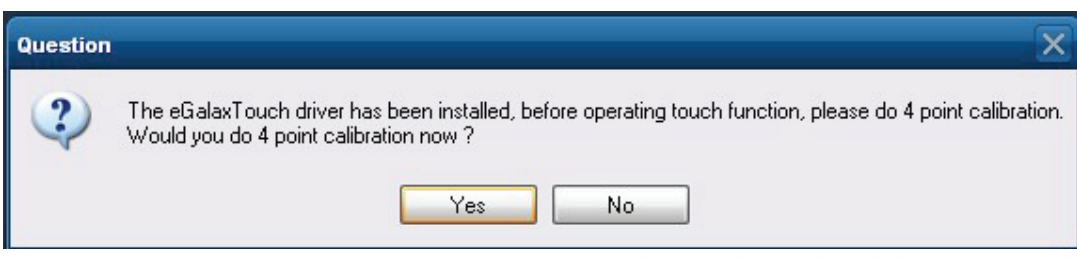

12. Do 4 points aligrment to match display

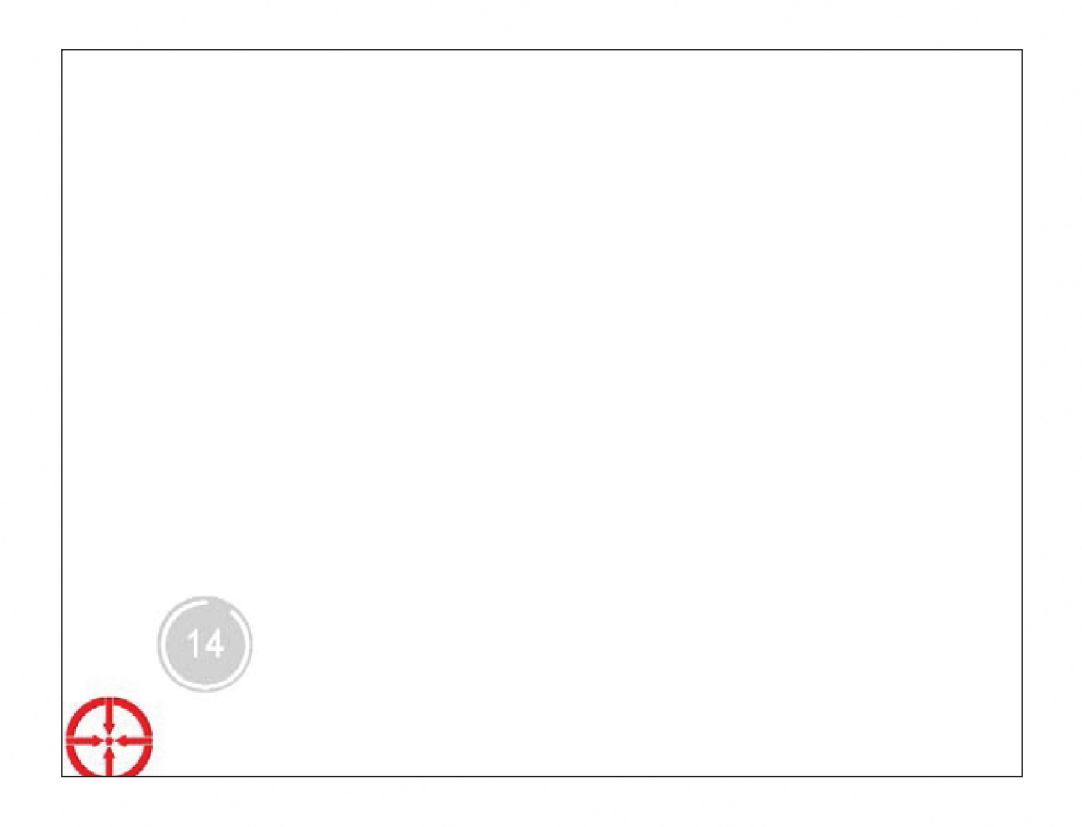

13. Calibration utility

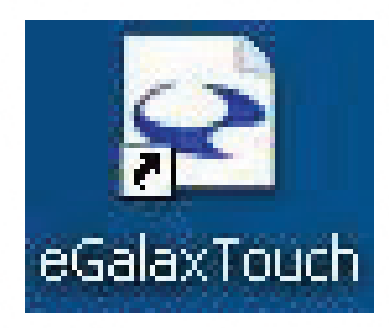

# **6-2. MagStripe Card Reader Configuration Utility**

# **1 Combo USB HID MSR**

The MagStripe Card Reader Configuration Utility is used to set up the output format of HIDMSR-20

## **Installation**

Below steps guide you how to install the Utility program.

1 Insert the setup CD

2 Run the HIDMSR-20 Utility.exe setup file that is located in the Software folder of CD.

3 Follow the wizard to complete the installation.

### **Launching Program**

Below steps guide you how to load the Utility program.

- 1 From Start/Programs, click HIDMSR20 folder
- 2 Click MagStripe Card Reader Configuration Utility to launch the program.

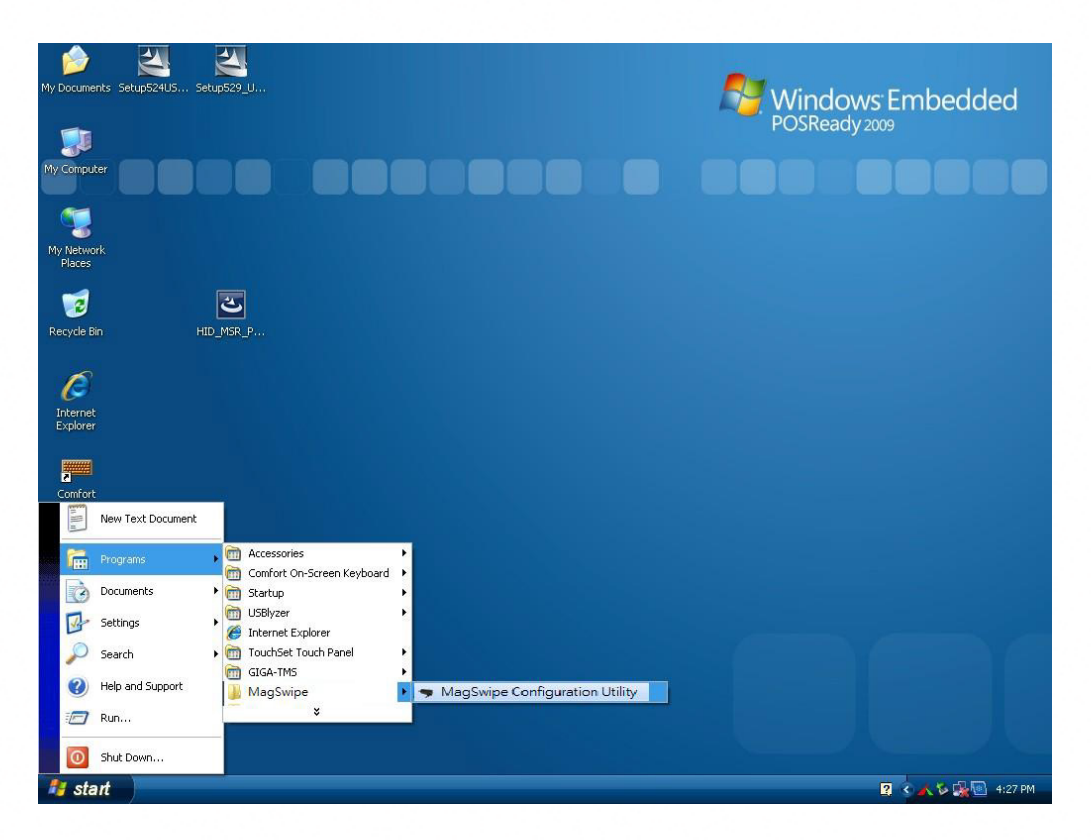

- 1 The utility program will detect the connected reader. If detected, all the input text boxes will be enabled.
- 2 If the reader has not been connected to PC yet, please connect the reader and then click Refresh to get connected.

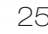

## **Configuration**

Below is the main window of Utility program.

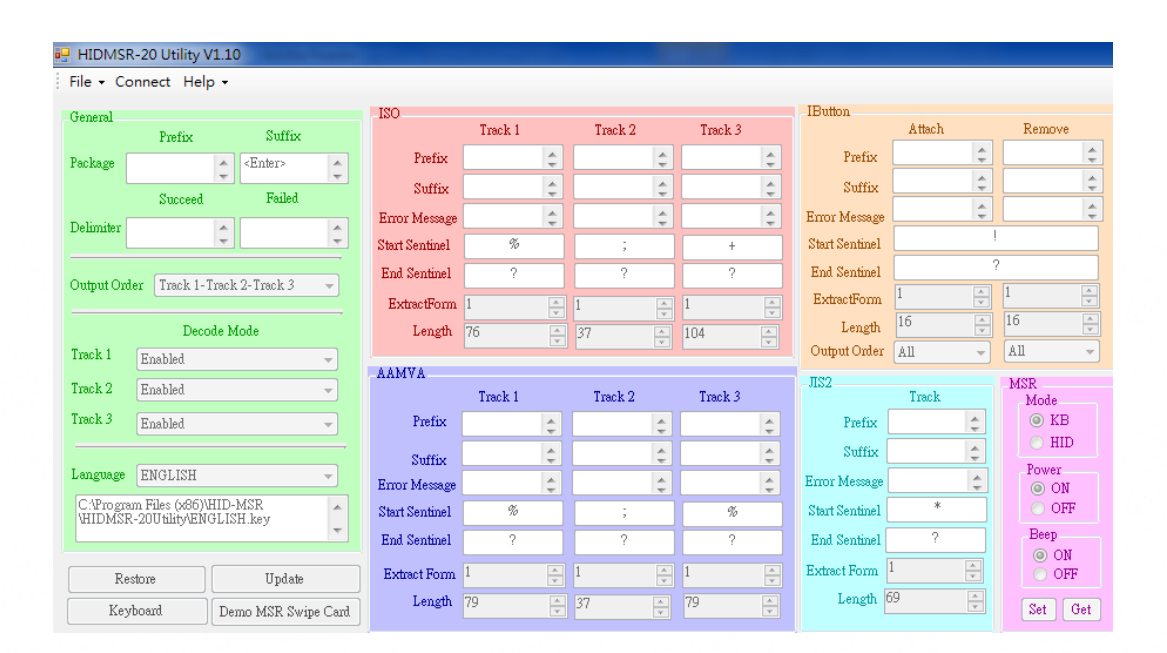

#### **For the settings, there are:**

- 1 Language: The language defines the code positions of the keyboard. Each language should use its own settings. Wrong language selected will cause the wrong character displayed.
- 2 Prefix/Suffix: Defines the data string which you would like to append in front or end of the MSR data string.
- 3 Error Message: Indicates which track number cause the error.
- 4 Delimiter: Indicates the swipe result.
- 5 ISO: Define start and end sentinel character.
- 6 Decode Mode: Determines the way of outputting the three tracks data.

Shown below is the data structure of the output string for MSR. PP PR1 SS1 TK1 ES1 SU1 PR2 SS2 TK2 ES2 SU2 PR3 SS3 TK3 TK3 SU3 SU DM

- PP: Prefix for package.
- PR1: Prefix for track 1.
- SS1: Start sentinel for track 1.
- TK1: Data for track 1, if error happens, using Error Message instead.
- ES1: End sentinel for track 1.
- SU1: Suffix for track 1.
- PR2: Prefix for track 2.
- SS2: Start sentinel for track 2.
- TK2: Data for track 2, if error happens, using Error Message instead.
- ES2: End sentinel for track 2.
- **Prefix/Suffix**

In default, the prefix and suffix settings are all keep blank. There are 4 kinds of prefix and suffix to be defined, which are:

- Package: For the prefix string, it is appended in the front of the whole MSR data. For the suffix, it is appended in the end of the whole MSR data. In most case, the suffix for package is always to be the "Enter" or "Tab" character. The max data length of the prefix and suffix for the package can be up to 127.
- TK1: For the prefix string, it is appended in the front of the start sentinel of track 2. For the suffix, it is appended in the end of the end sentinel of track 2. The max data length of the prefix and suffix for the TK1 can be up to 127.
- TK2: For the prefix string, it is appended in the front of the start sentinel of track 2. For the suffix, it is appended in the end of the end sentinel of track 2. The max data length of the prefix and suffix for the TK1 can be up to 127.
- TK3: For the prefix string, it is appended in the front of the start sentinel of track 3. For the suffix, it is appended in the end of the end sentinel of track 3. The max data length of the prefix and suffix for the TK1 can be up to 127.
- **SU2**: Suffix for track 2.
- PR3: Prefix for track 3.
- SS3: Start sentinel for track 3.
- TK3: Data for track 3, if error happens, using Error Message instead..
- ES3: End sentinel for track 3.
- SU3: Suffix for track 3.
- SU: Suffix for package.
- DM: Delimiter for the swipe result.

# **ISO**

This group defines the start and end sentinel for each track. The sentinel is always used to extract the track data from the whole MSR data string. The data length for each sentinel is fixed to one character. Because there is ISO standard that defining the start and end sentinel for the three tracks. For the compatible reason, please do not modify the default value if possible.

#### **Decode Mode**

For this group, it contains two kinds of settings, which are: l Track Data Filtering: Determine which track to be, not to be output or needed to be output.

l Switch Output Order: Change the output order of track 1 ~ 3.

### **Track Data Filtering**

Shown below is the filter setting for track 1. This provides a fool-proofing method in case of receiving unwanted or uncompleted track data.

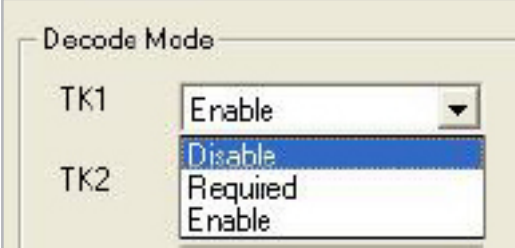

These three filter settings are:

- 1 Enable: If selected, the data of specified track will be packaged in the MSR data string. If the specified track data is not decoded, it will leave blank in the MSR data string.
- 2 Required: If selected, which means the output MSR data string must contain the specified track data. If the specified track data is not decoded, even MSR data string contains other track data, it will still not to be output.
- 3 Disable: If selected, the data of specified track will not be packaged in the MSR data string. No matter it is decoded or not.

# **Switch Output Order**

Show below is the selection of the three track data output order (sequence). The default order is Track 1–Track 2–Track 3.

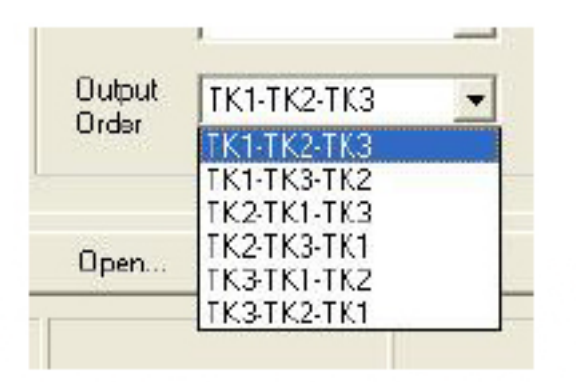

There 6 orders allow to be selected. Please select one to fit your application needs.

#### **Update Settings**

Once complete the settings, click Update to update the settings to connected HID MSR reader.

#### **Save Settings**

To save the settings to a file, click Save; specify the file name and location to be saved.

#### **Open Settings**

To load pre-saved settings, click Open, specify the settings file, and then click OK to load into program.

#### **Restore MSR Reader Settings**

To load restore settings of connected MSR reader, click Restore ES2: End sentinel for track.

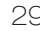

# **2. SINGLE MSR**

The MagSwipe Configuration Utility is used to set up the output format of MagSwipe

#### **Installation**

- 1 Insert the setup CD
- 2 Run the 80066804-006\_Magswipe\_Configuration\_Software\_V2\_1\_A setup file that is located in the Software folder of CD.
- 3 Follow the wizard to complete the installation.

#### **Launching Program**

Below steps guide you how to load the Utility program.

- 1 From Start/Programs, click MagSwipe folder
- 2 Click MagSwipe Configuration Utility to launch the program.

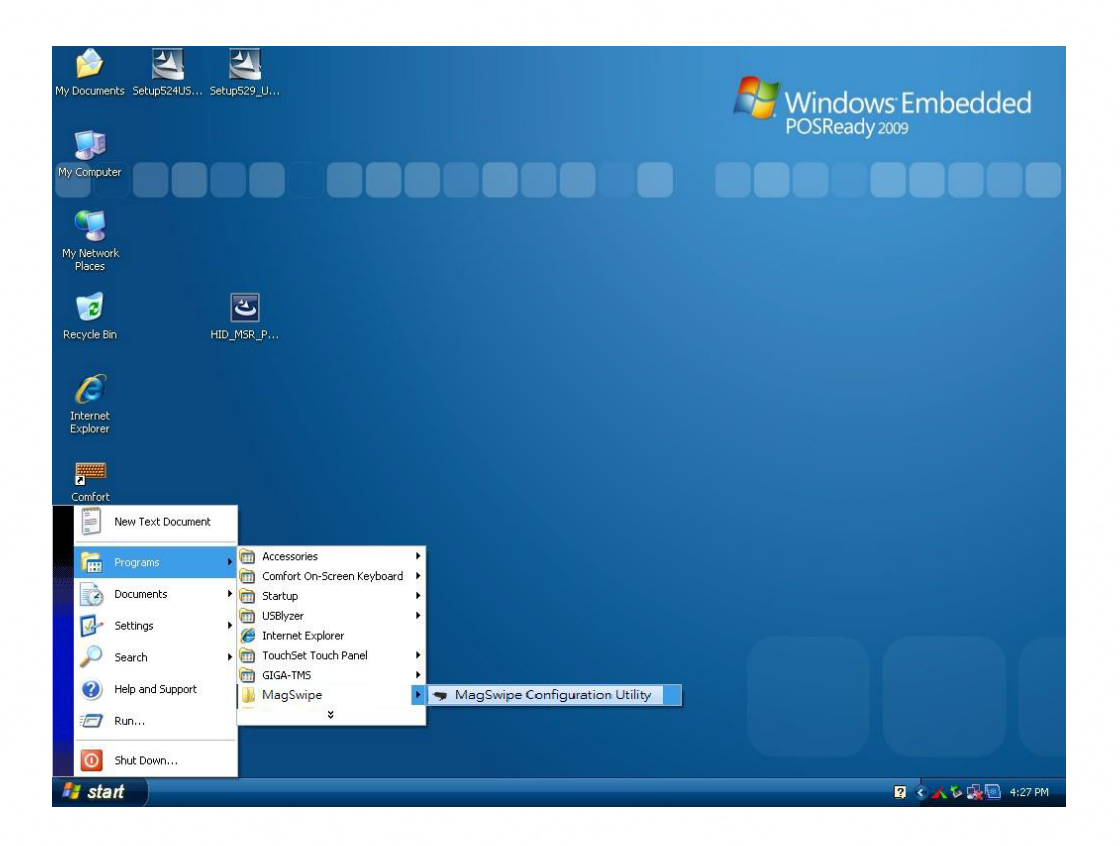

# **Configuration**

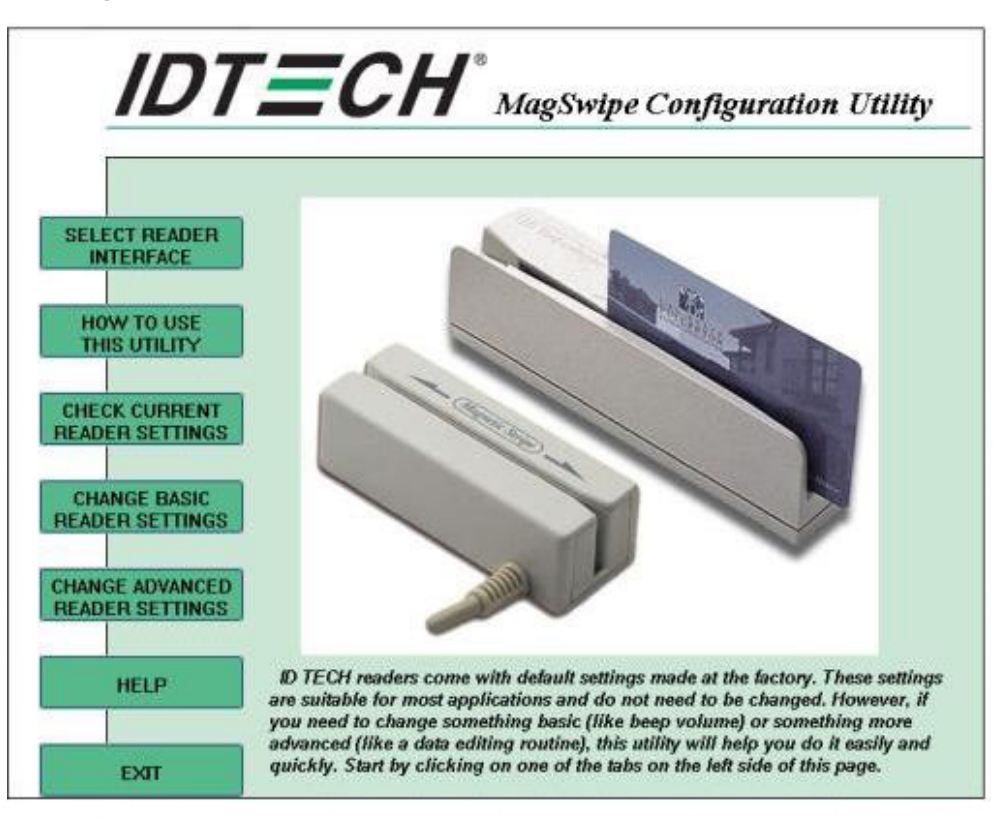

# **Select Reader Interface**

The reader to be configured should be connected. Select the corresponding connected reader interface and click the Continue button

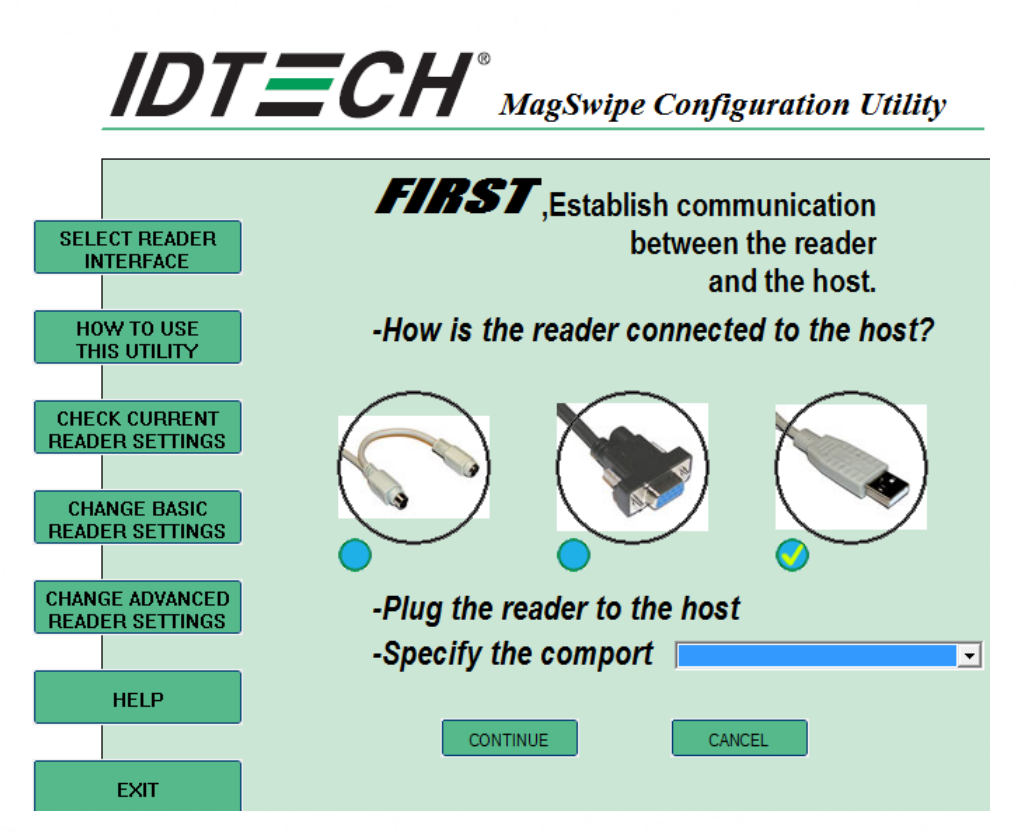

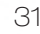

After the interface selection is made, click the Continue button. The utility attempts to communicate with the connected reader. If successful, the Home Menu Page is displayed. The Home Menu Page is shown below

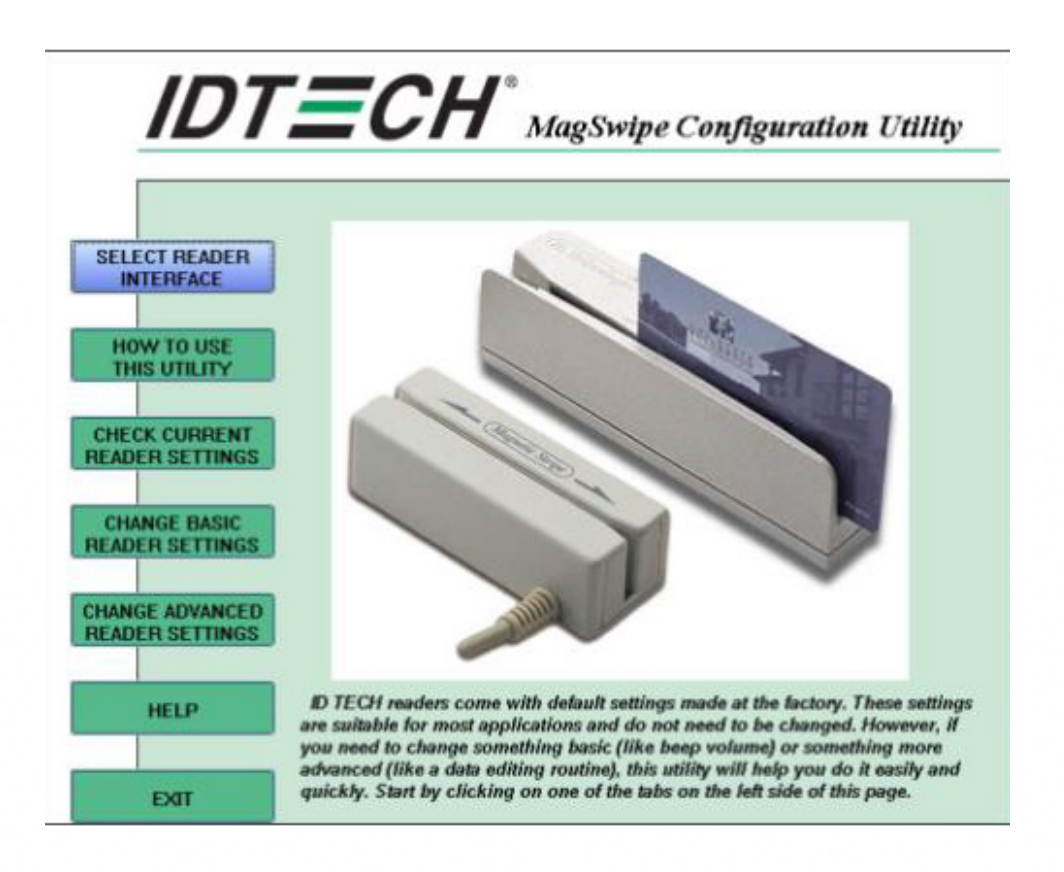

# **Change Basic Reader Setting**

After selecting the appropriate interface for the reader, select one of the Home Menu Page buttons to proceed with the Magnetic Stripe Reader (MSR) configuration process. The "Basic Reader Settings" group defines the basic operating parameters and data output format of the reader.

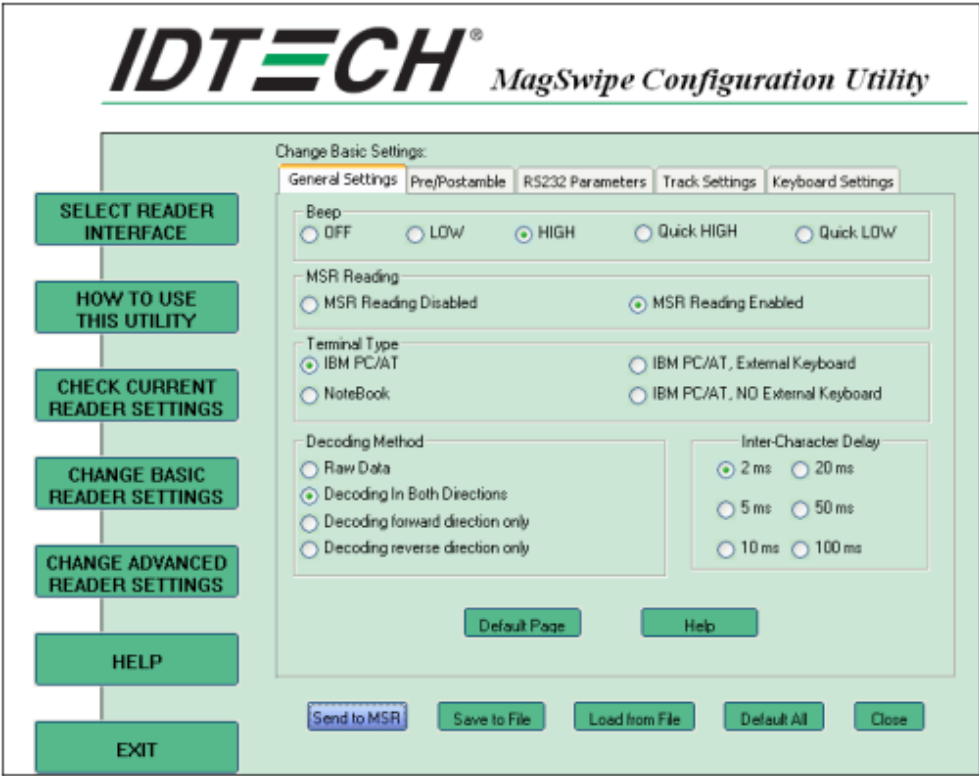

# **Button Definitions**

### **Send To MSR**

When all the setting parameters are selected, use the "Send To MSR..." button to send configuration data to the reader device. When the reader has received the data correctly, the settings take effect immediately.

# **Load From File**

The configuration data can be loaded into the configuration utility from a file that has been previously saved. Select this command, start a "File Open" dialog, which allows selection of the file.

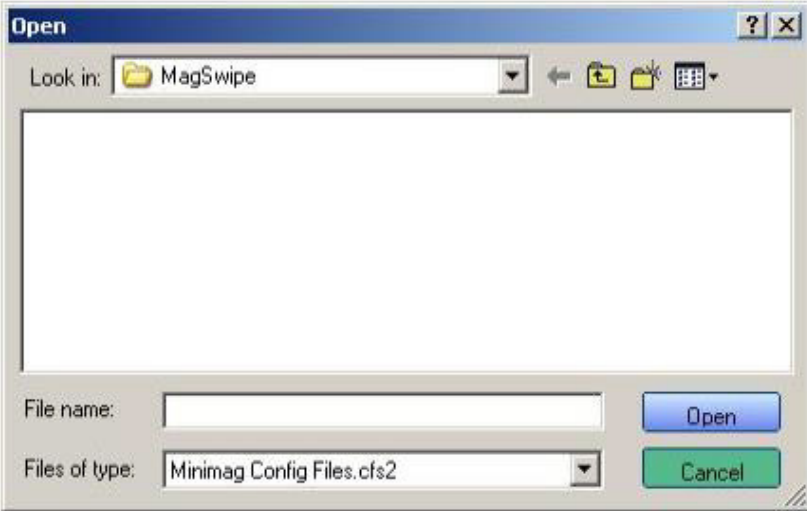

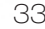

## **Save To File**

The configuration data can be saved as a file and being used later to configure other readers. When saving a configuration the "File Save" dialog is opened as shown below. Input a filename and file location.

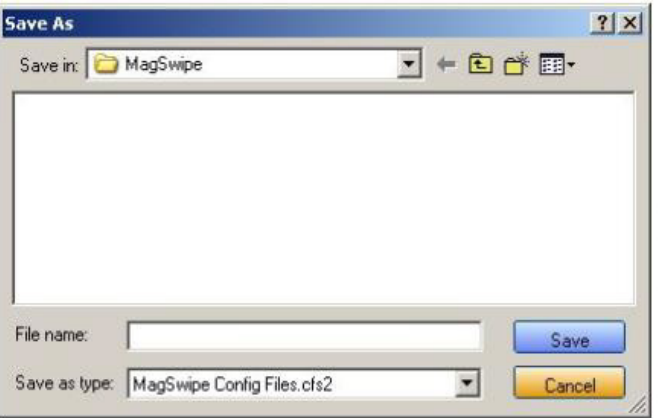

# **Default All**

This button sets the reader with the default configuration parameters (the default factory settings). The settings take effect immediately. The default parameters affect all reader configurations settings.

# **Close**

Close this dialog and return to the Home Menu Page.

### **General Settings**

This group of configuration settings defines the basic operating parameters of the reader.

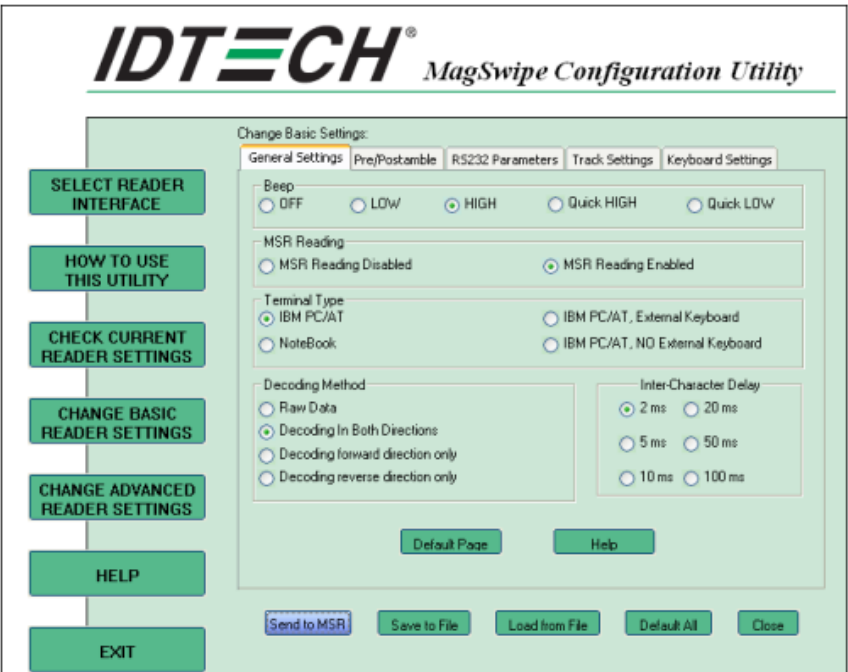

### **MSR Reading**

This option will turn on or off the MSR. If MSR is disabled no data is sent out to host in any case. The default is MSR Reading Enabled.

### **Decoding Method Settings**

This option gives four kinds of decoding methods. Raw Data (output in both forward and reverse directions) Decoding in Both Directions (forward and reverse reading) Decoding in Forward Direction only (card entering slot from LED end) Decoding in Reverse Direction only (card entering slot from end opposite LED)

With the bi-directional operation, the user can swipe the card in both swipe directions and the data encoded on the magnetic stripe will be output. In the single swipe direction selections, the card can only be swiped in one specified direction to read the card. The default setting will decoding card data with the card swiped in either the forward or the reverse direction.

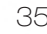

"Raw Data" is an output of the decoded magnetic stripe data in hexadecimal format (no ASCII character conversion is performed). In the Raw Data setting, the reader outputs all

track-decoded data. The MSR will represent the raw data with two ASCII characters: the first ASCII character is for high bits of the raw data byte and the second is for the low bits. For example, the two ASCII characters "4"and "1"represent raw data byte 41h(01000001).

# **Beep Volume**

The Beep volume can be adjusted to four loudness levels or off. Four loudness levels are: Quick High Quick Low High Low The default is High beep.

### **Terminal Type**

NoteBook IBM-PC/AT IBM-PC/AT, External keyboard IBM-PC/AT, No External keyboard

The firmware can be programmed to interface as a keyboard wedge to 4 different types of terminals. The default is IBM-PC/AT.

### **Inter-Charater Delay :**

2ms, 5ms, 10ms, 20ms, 50ms, 100ms;

This is the time period the reader will delay between sending successive characters. Some terminals or computers (host) require an inter-character delay to simulate the effects of keystroke delays. Choosing a longer inter-character delay causes the characters to be sent at a slower rate. If the host system is not capable of receiving characters as fast as the reader
can transmit, setting an appropriate inter-character delay will keep the reader from overrunning the host input buffer. The default is 2ms.

### **Default Page Button**

After you click the Default Button, the general settings page will change back to the default value. Settings are not sent to MSR until the "Send to MSR" button is clicked.

### **Help Button**

Click the help button to open the help index for this section.

Pre/Postamble

#### **Preamble**

Characters can be added to the beginning of the reader's output string of data. These can be special characters for identifying a specific reading station, to format a message header expected by the receiving host, or any other character string. Up to nine ASCII characters can be defined for the Premable.

#### **Postamble**

The Postamble serves the same purpose as the Preamble, except the extra characters are added to the end of a data string. The Postamble can be added only after a terminator character, if specified.

#### **Track Prefix and Suffix**

For some Host applications, it may be convenient to start or end a string of reader data with a Sentinel or terminator character.The maximum Prefix/Suffix string is six charecters and its default is NULL(no prefix or suffix).

### **Track** Start Sentinels

Characters can be added to the beginning of each track data string to simulate the start of the track data. These can be special characters for identifying a specific track.

#### **End Sentinel**

The magnetic stripe End Sentinel character can be added to the end of a magnetic stripe data string. This character simulates the end of character for track1, track2 or track3. This default is ,?'

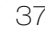

### **Track Settings**

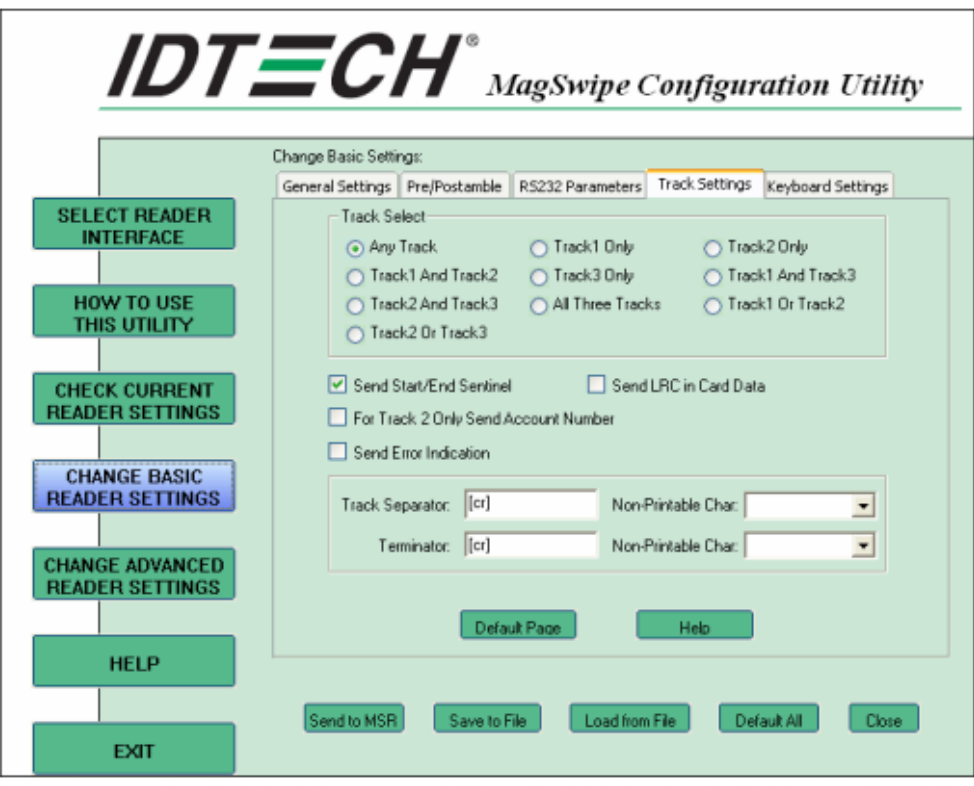

### **Track Selection**

There are three tracks of info

rmation possible on a magnetic stripe. This option selects the tracks that will be decoded (read). Note that the magnetic stripe reader must have the hardware configuration (read head and circuits) for reading the specified tracks. If a single or dual track reader is used, the heads must be positioned to read the tracks selected by this option. The default is Any Track.(All tracks written on the card will be read).

#### **Track Separator Selection**

This option allows the user to select the character to be used to separate data decoded by a multipletrack reader. The default value is CR

### **Send Start/End Sentinel**

The reader can send the Start/End sentinel for a track, decoded without error.

### **Send LRC in Card Data**

The reader can send the track LRC for a properly decoded track.

#### **For Track 2 only Send Account Number**

The reader can only send account Number if it is true. And if it is false, the reader sends all Track 2 data.

### **Send Error Indication**

This option let reader to send out [SS]E[ES] if failed to read or missing data on a selected track.The default is off.

The error output for track 1 is  $0.96E$ . The error output for track  $2$  is ";E?". The error output for track  $3$  is "+E?".

### **Keyboard Settings**

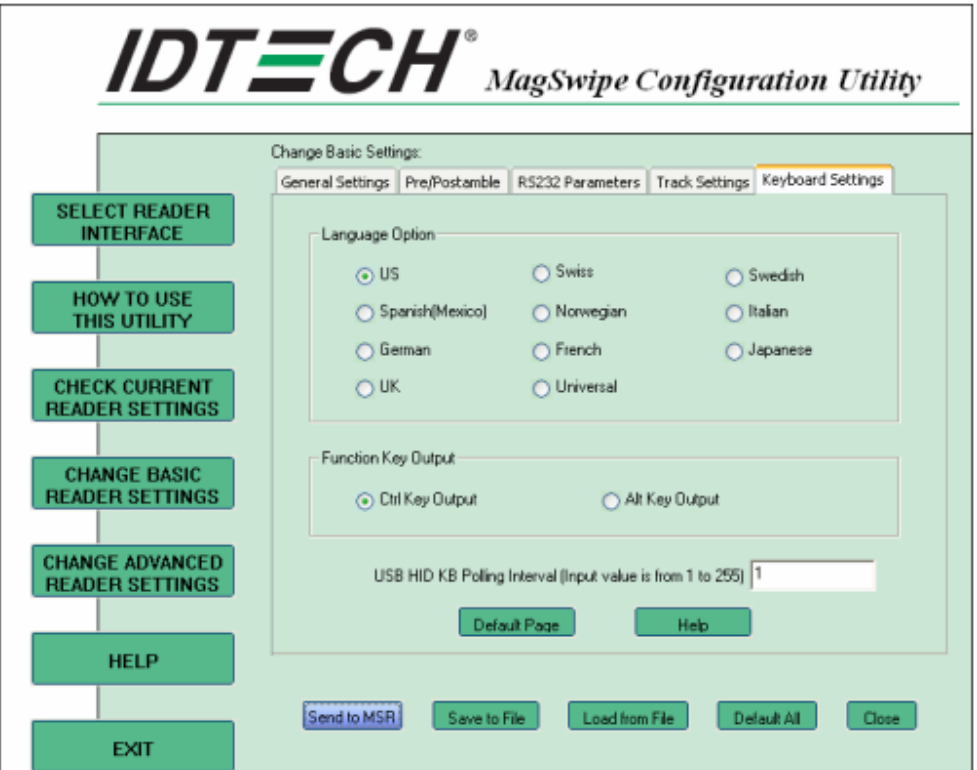

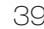

### **Keyboard Settings**

There are keybroad settings information on a magnetic stripe. MiniMag II will support following foreign language keyboard and function key output for PS/2 and USB HID Keyboard Interface.

#### **Language Option**

This option allows the user to select the keyboard language of US, Swiss, Swedish, Norwegian, Italian, Spanish(Mexico), German, French, Japanese, UK and Universal. Universal language sends out all the data as a series of ALT keyped sequence.

### **Function Key Output**

The function key output be used to support the special key to delay card data output.

### **USB HID KB Polling Interview**

The user can input the number between 1 to 255 for the delay of output.

### **Check Current Reader Setting**

After you connect the device, the current reader configuration can be displayed by selecting this button. The configuration data of the connected reader will be displayed like in the example:

Software version: MagSwipe Configuration Utility Version 2.1.0.0 Software version: Magsw<br>Beep Volume: HIGH<br>Track Select: Any Track<br>Track Separator: \cr<br>Data Format: IDT Format Terminator: \cr<br>Terminator: \cr Format<br>Send Start/End Sentinel<br>Send All Data For Track2<br>Not Send Error Indication Not Send LRC Enable/Disable MSR: Enabled Enable/Ulsable MSR: Enabled<br>Format & Direction: Decoding In Two Swiping Direction<br>Track 1 7 bit encoding Start Sentinel: %<br>Track 1 5 bit encoding Start Sentinel: %<br>Track 1 5 bit encoding Start Sentinel: ;<br>Track 1 7 bit Sen Track 1 End Sendher: 7<br>
Track 2 7 bit encoding Start Sentinel: %<br>
Track 2 5 bit encoding Start Sentinel: ;<br>
Track 3 7 bit encoding Start Sentinel: %<br>
Track 3 6 bit encoding Start Sentinel: . Track 3 5 bit encoding Start Sentinel: ;<br>Track 3 End Sentinel: ? Preamble: Postamble: , INTERFACE\_TYPE: USB-RS232<br>|INTERFACE\_TYPE: USB-RS232<br>|Firmware Version: ID TECH ValueMag USB Virtual COM Port Reader V 3.24

 $0K$ 

# **6-3. Fingerprint Reader**

Step 1 Check Fingerprint reader be detected by "Device manager"

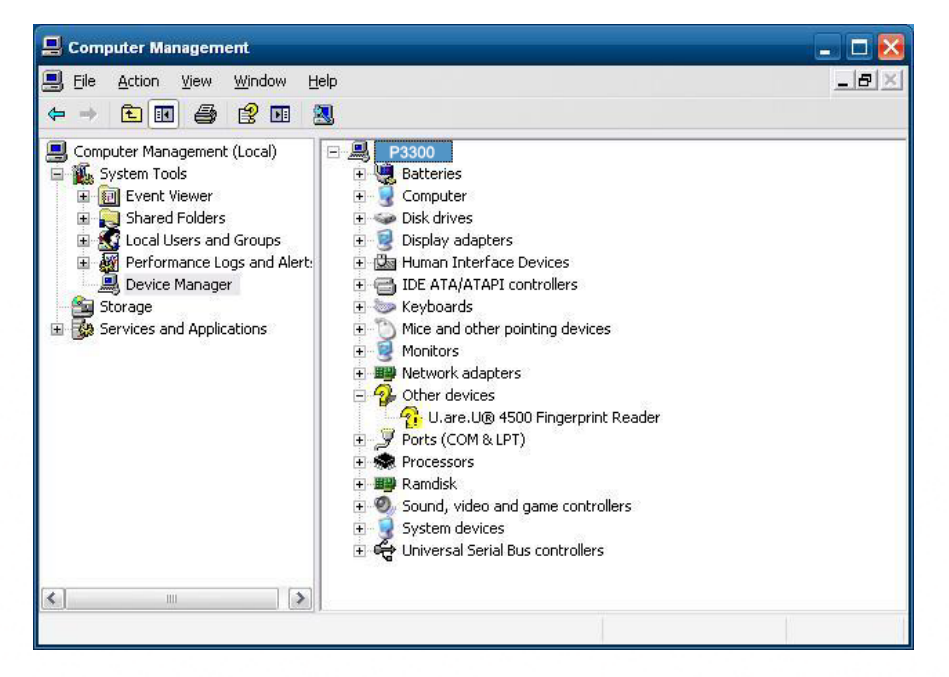

Step 2 Select SDK folder.

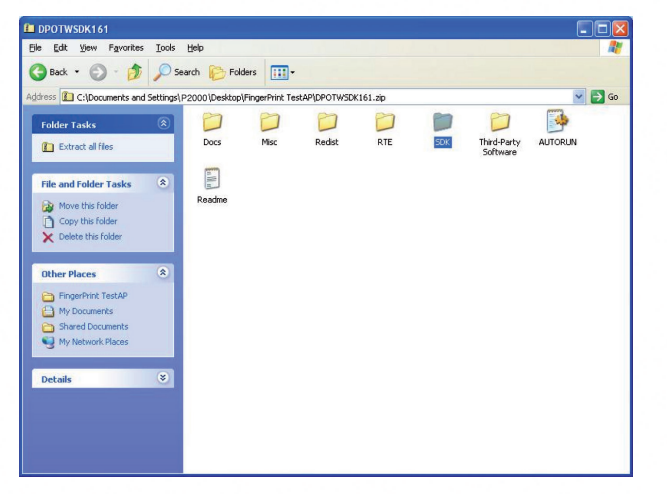

Step 3 Run Setup.exe.

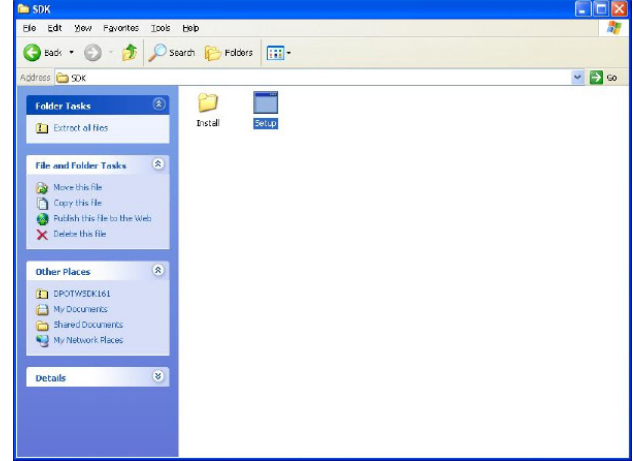

## Step 4 Click "Next".

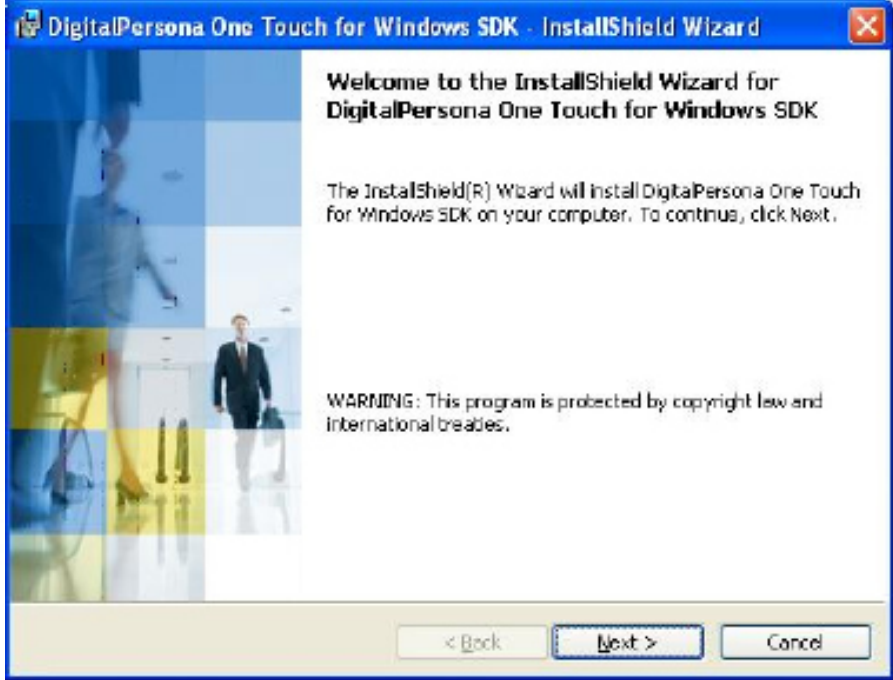

Step 5 Select " I accept the terms in the license agreement" and click "Next".

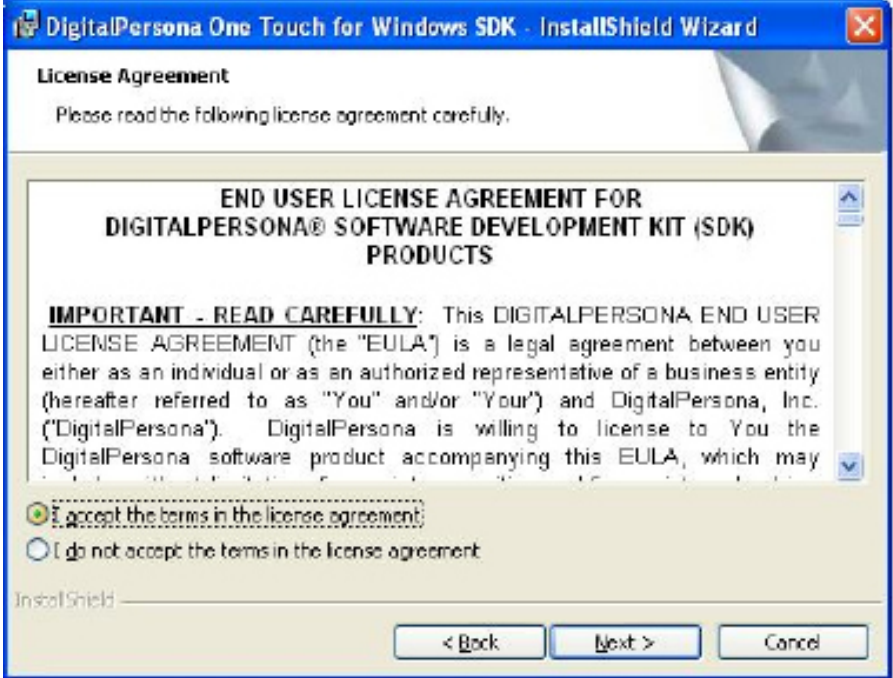

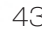

Step 6 Click "Next".

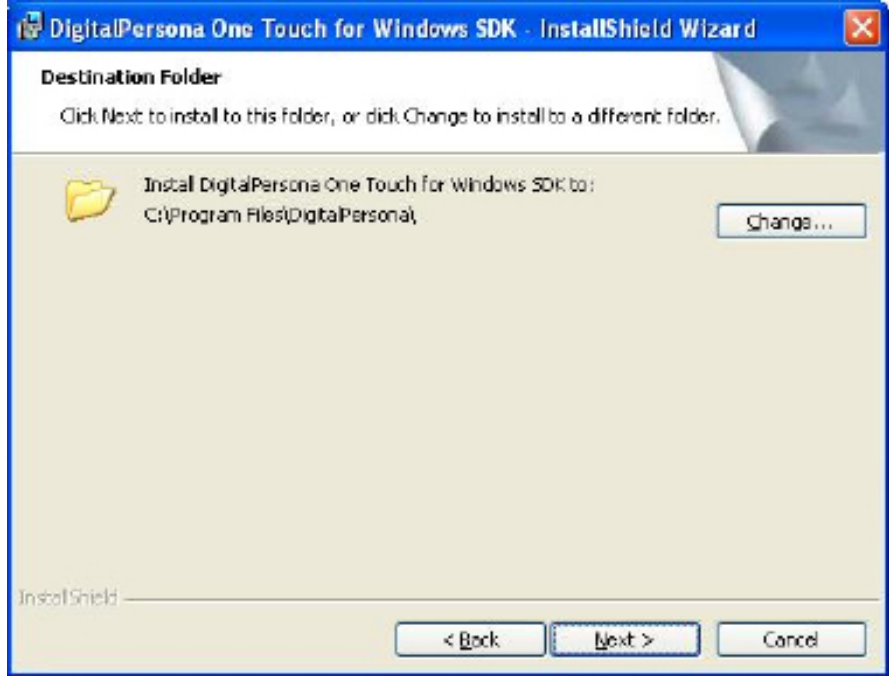

Step 7 Click "Next".

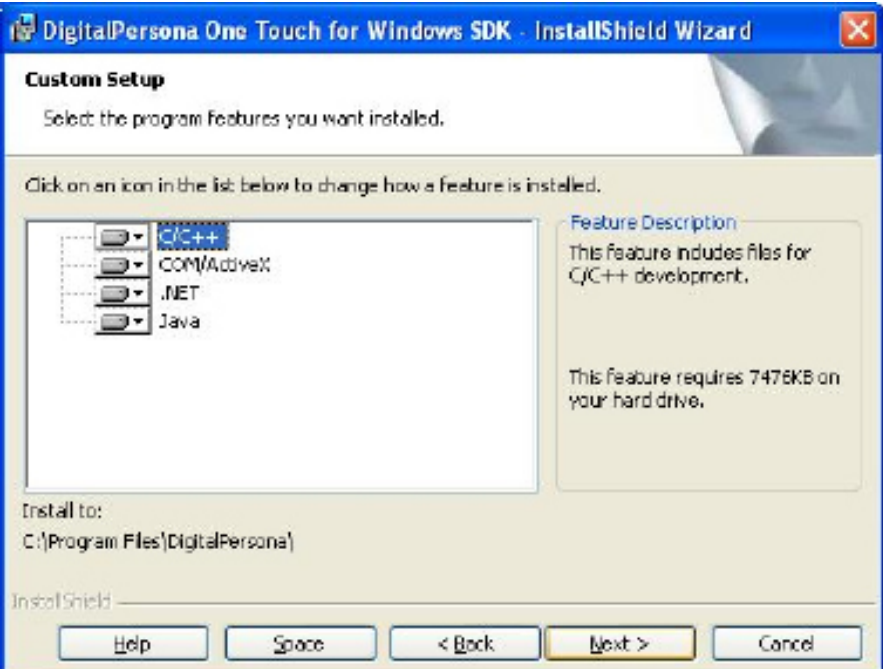

Step 8 Click "Install".

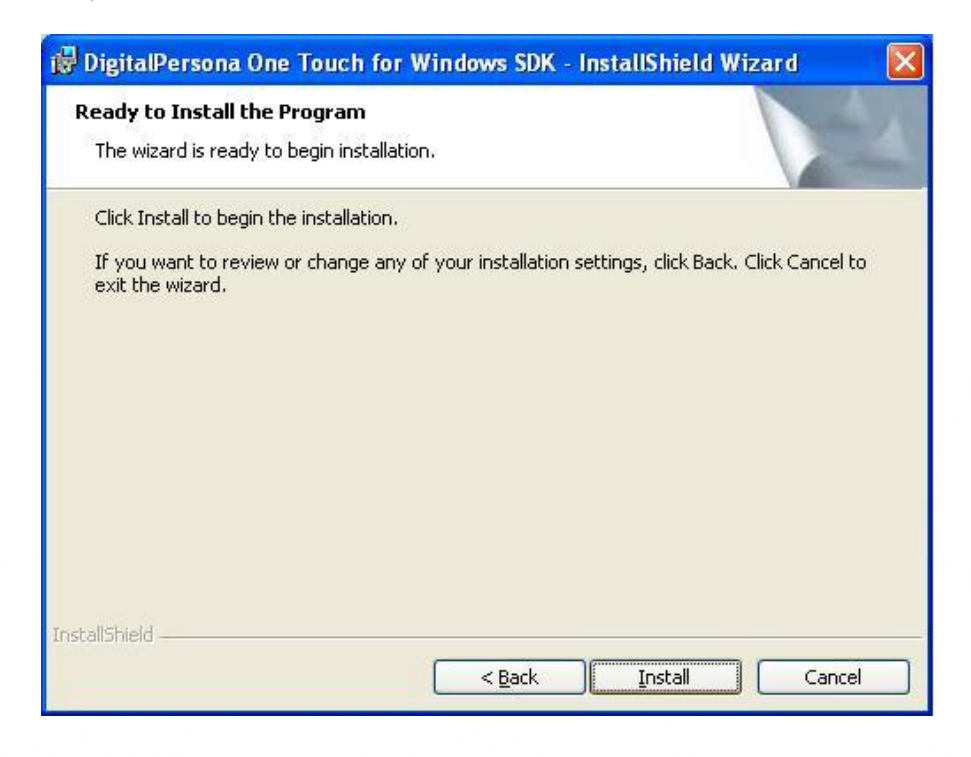

Step 9 Click "Finish".

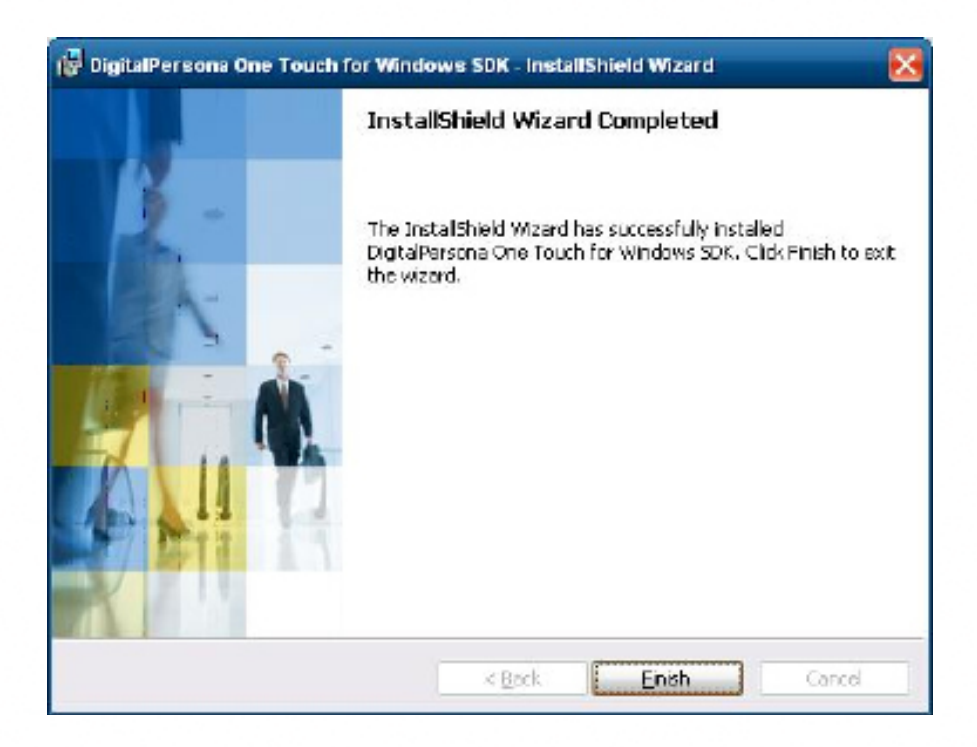

Step 10 Restart system

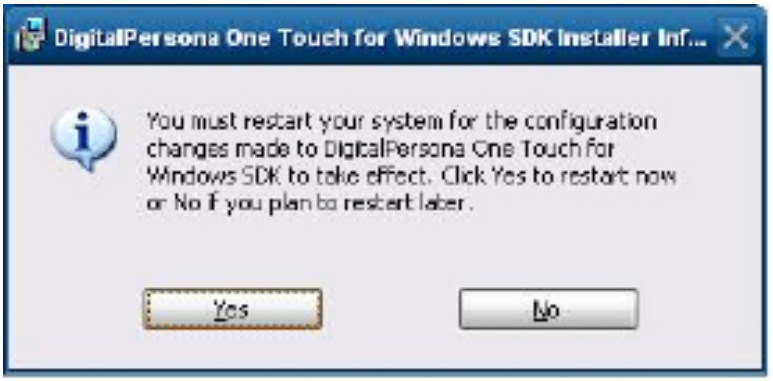

Step 11 Check Fingerprint reader in Device Manager.

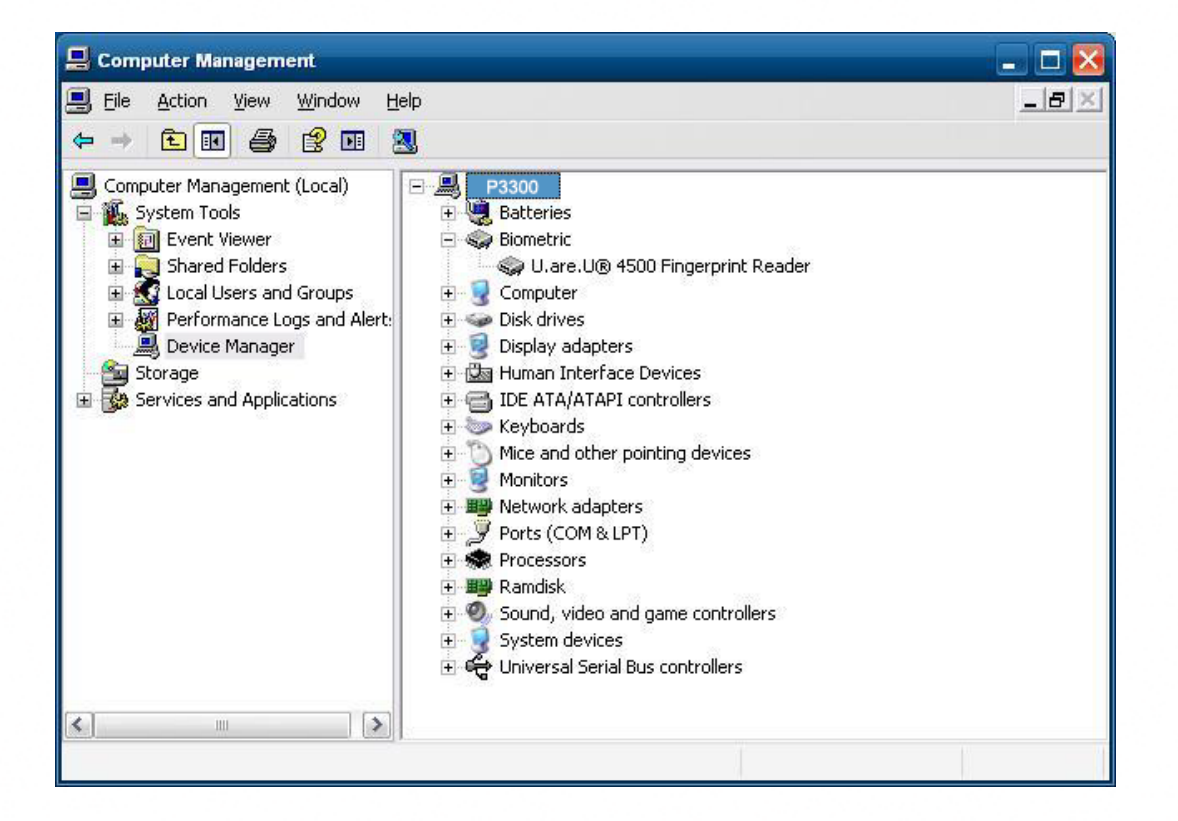

Step 12 Launch Fingerprint reader from start menu

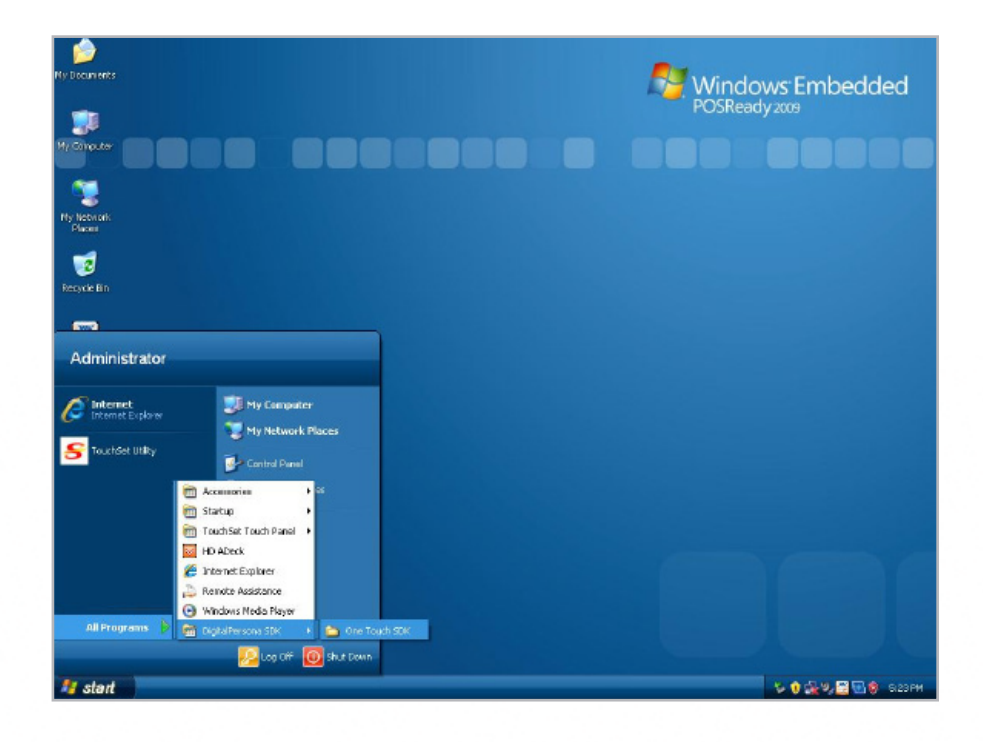

Step 13 Select "COM-ActiveX"

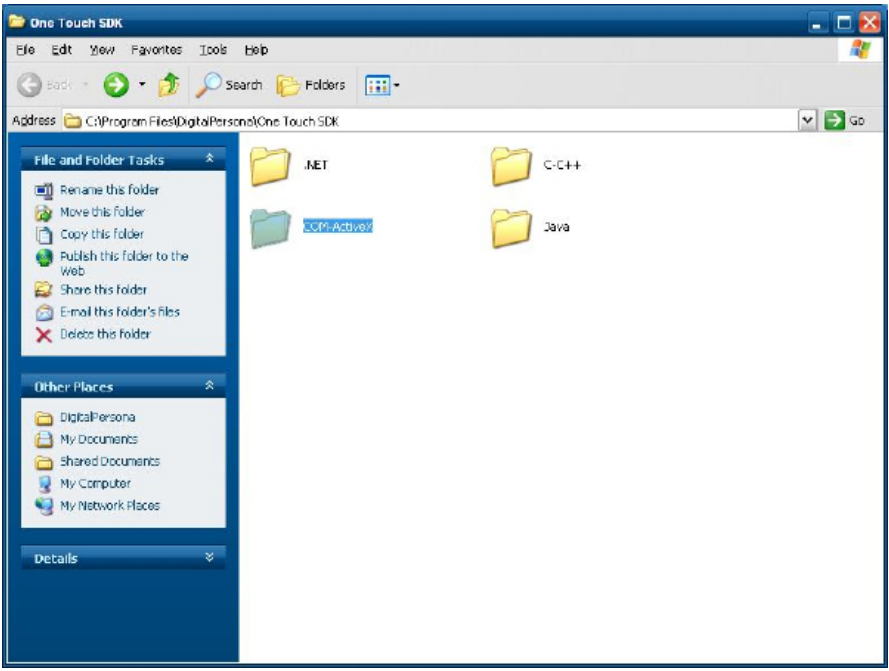

Step 14 Select "Sample"

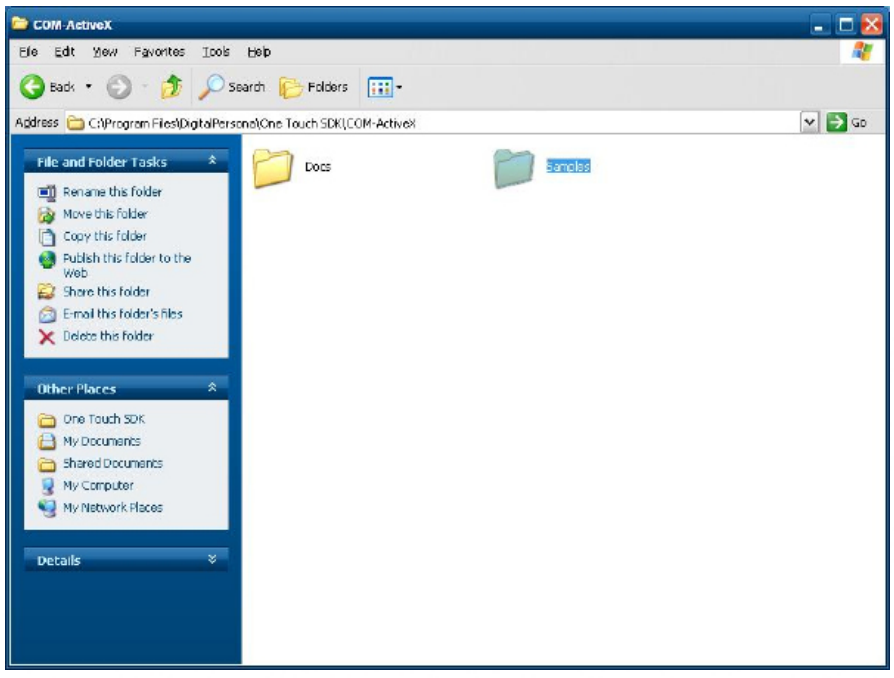

Step 15 Select "VB6'

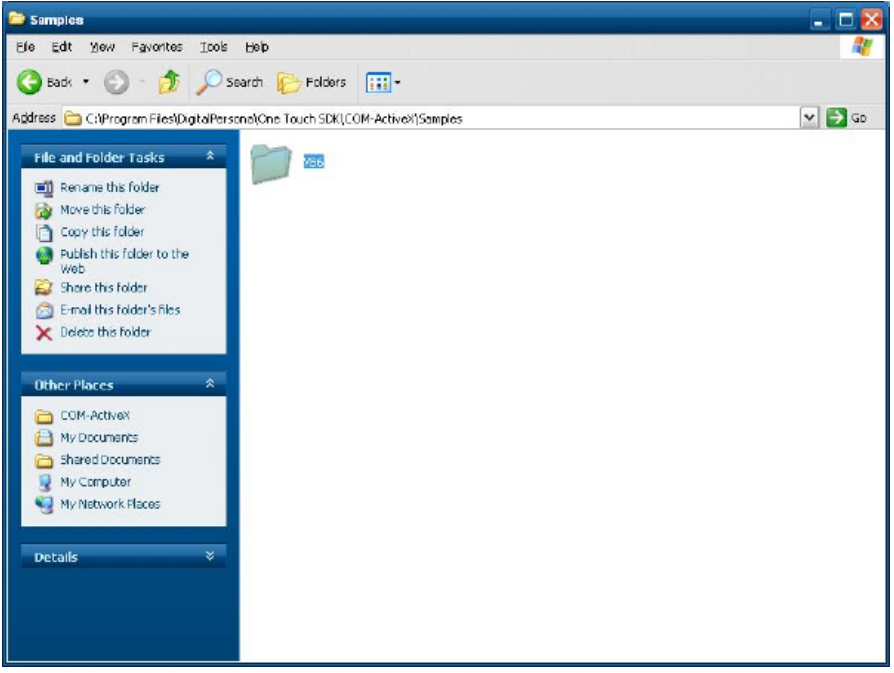

Step 16 Select "Enrollment Sample".

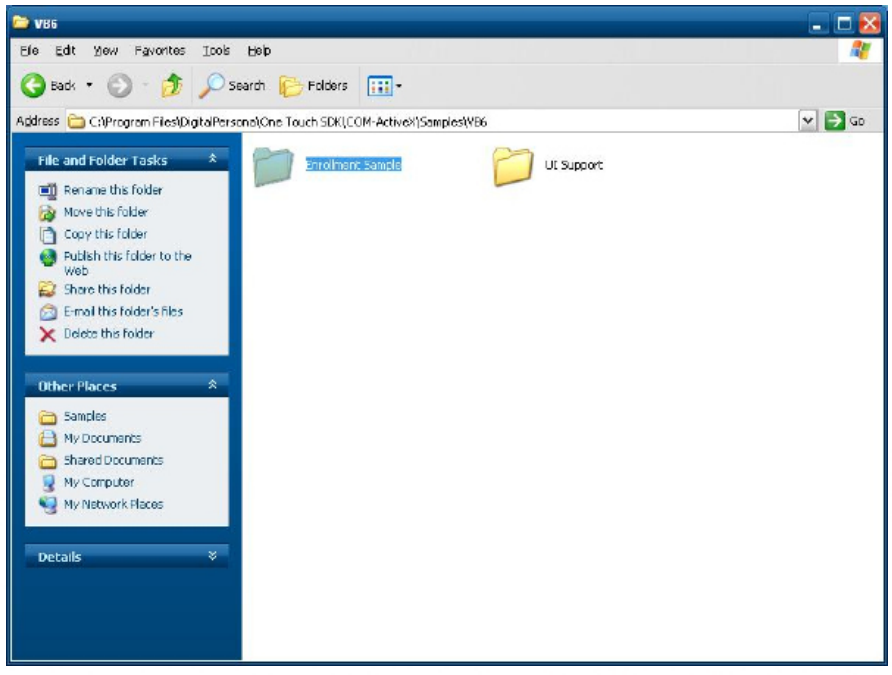

Step 17 Enroll the fingerprint by the "Enrollment"

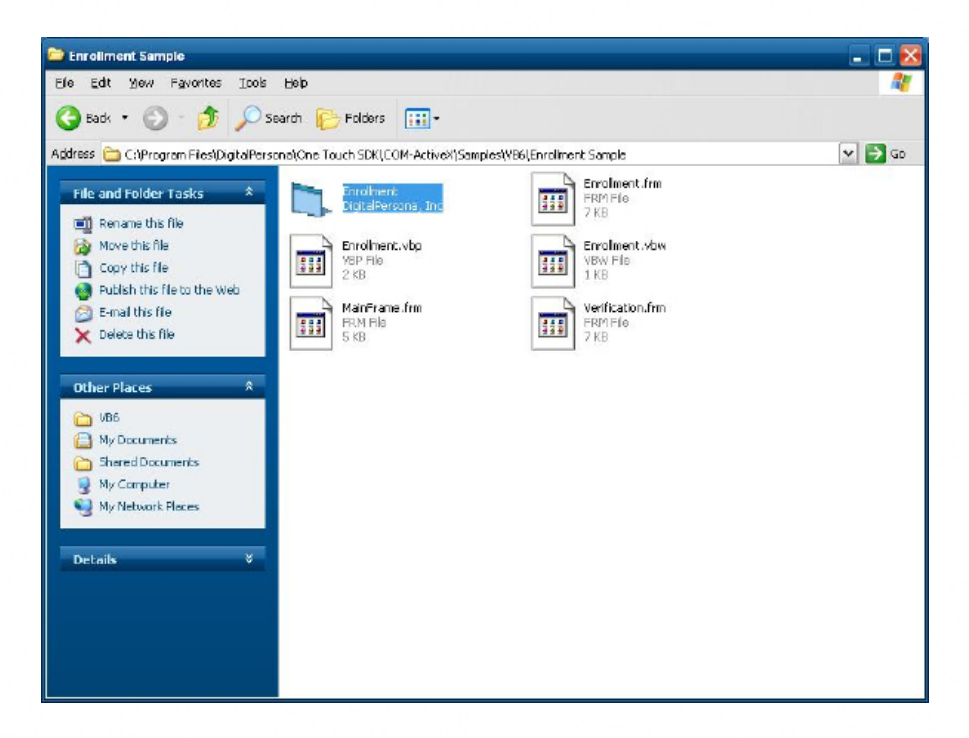

Step 18 Select "Fingerprint Enrollment"

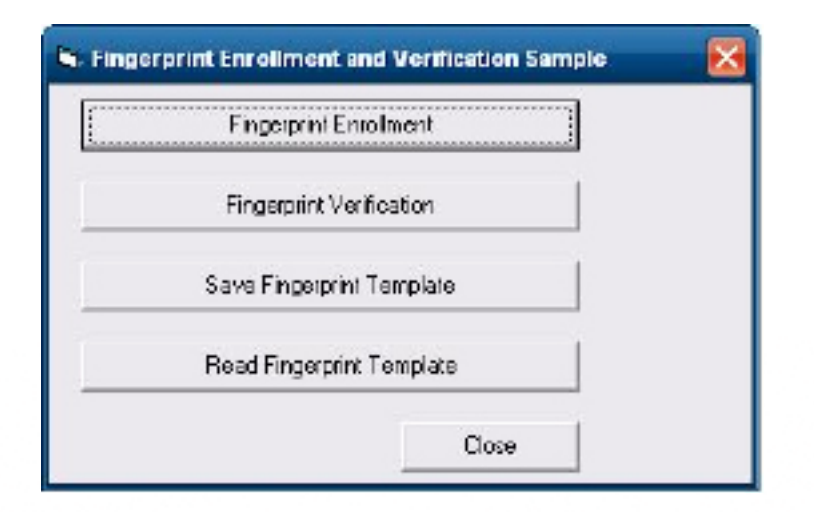

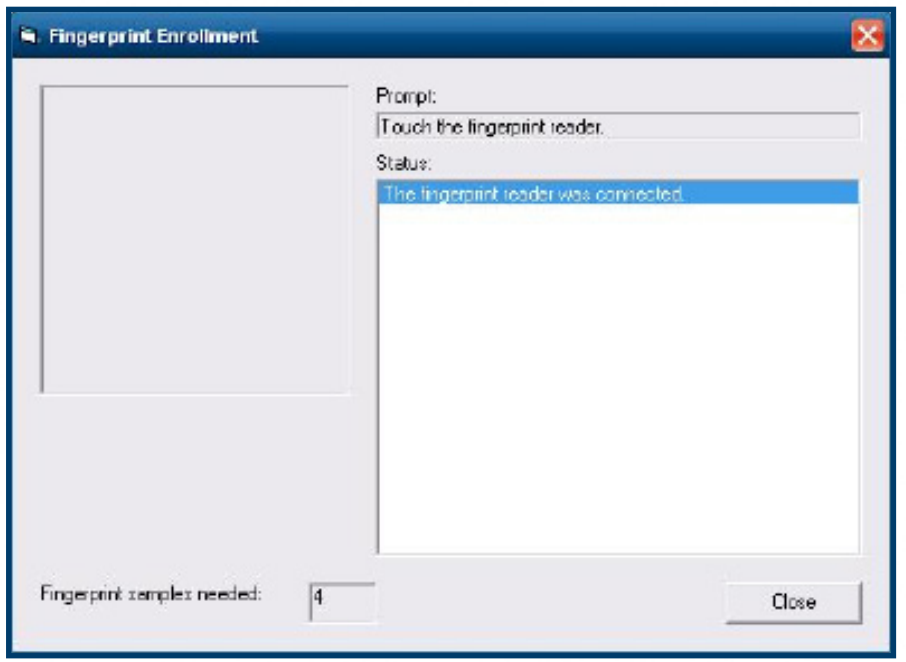

Step 19 Put your finger on fingerprint reader and follow the direction to enroller your fingerprint it need scan your fingerprint 4 times

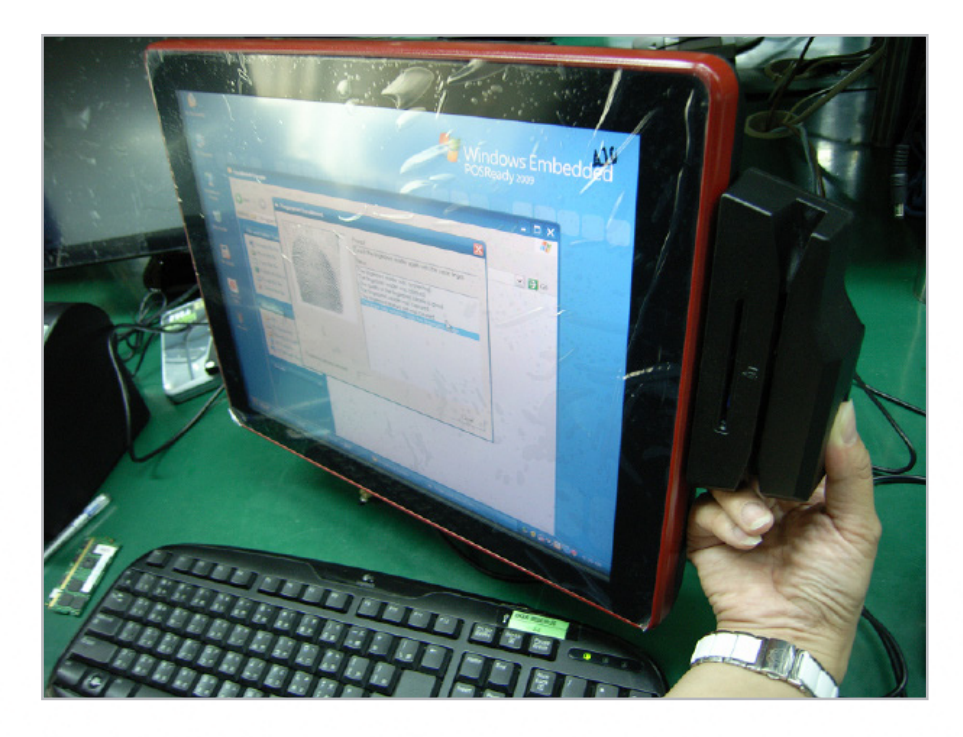

Step 20 after enroller finish it will popup a dialog box

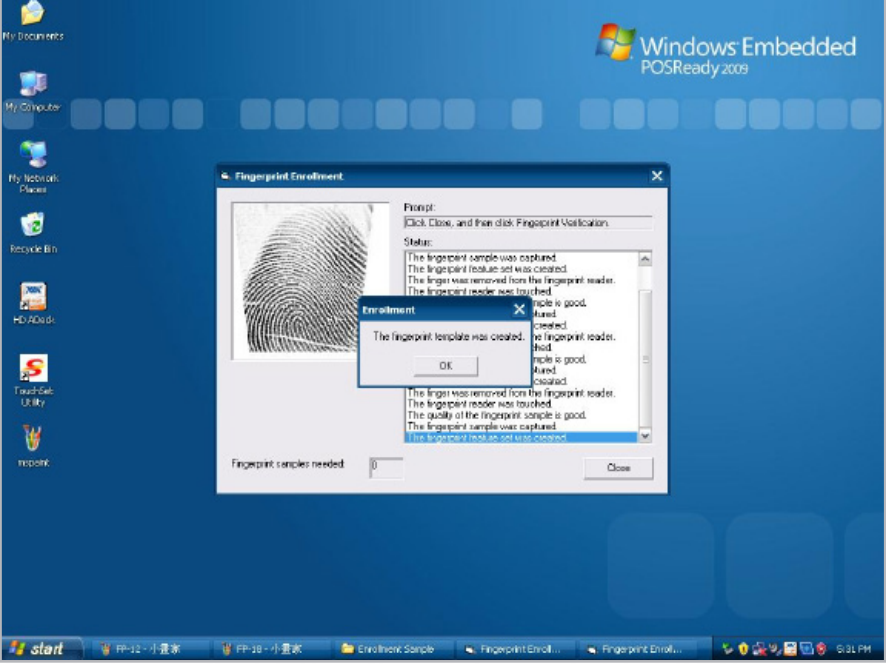

# **6-4. RFID**

1. Install

1.1 Check the Device Manager to verify the status of RFID reader.

 Computer Management -> Device Manager -> Other devices (The device will show a question mark if the installation is not done properly.)

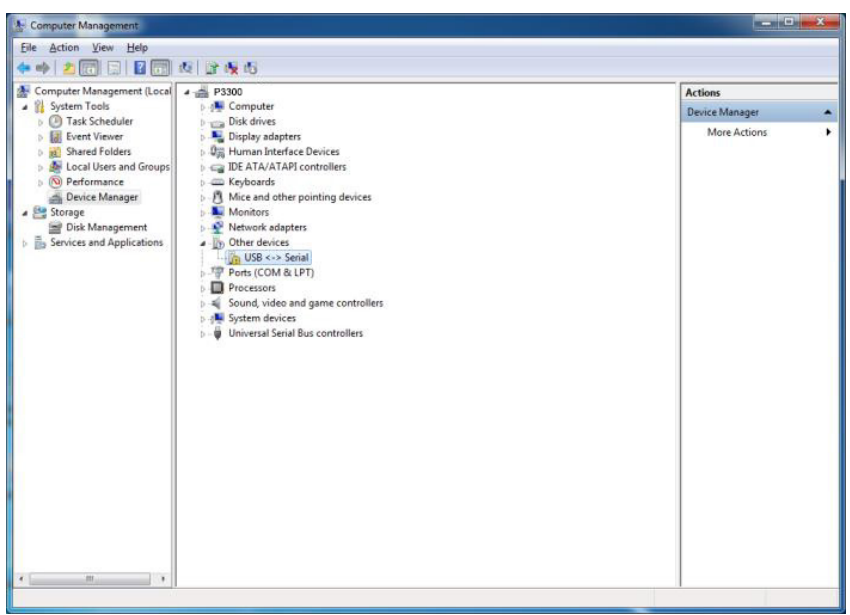

1.2 Double-click to Update driver.

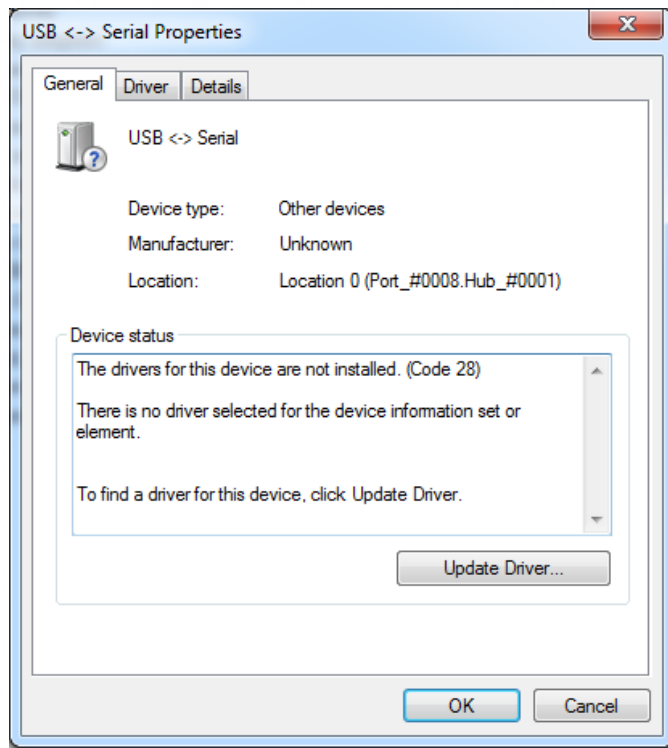

1.3. Select "Browse my computer for driver software."

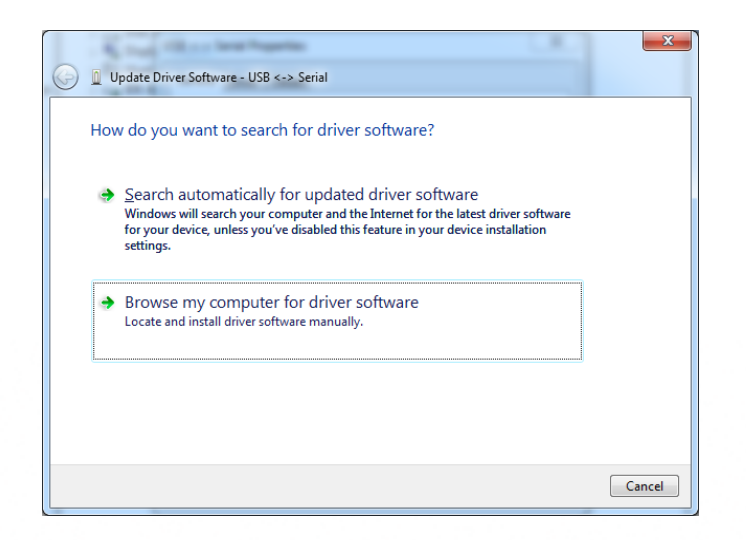

1.4 Click Browse to select file called HFF320U \Driver\FTD\x64 And click Next.

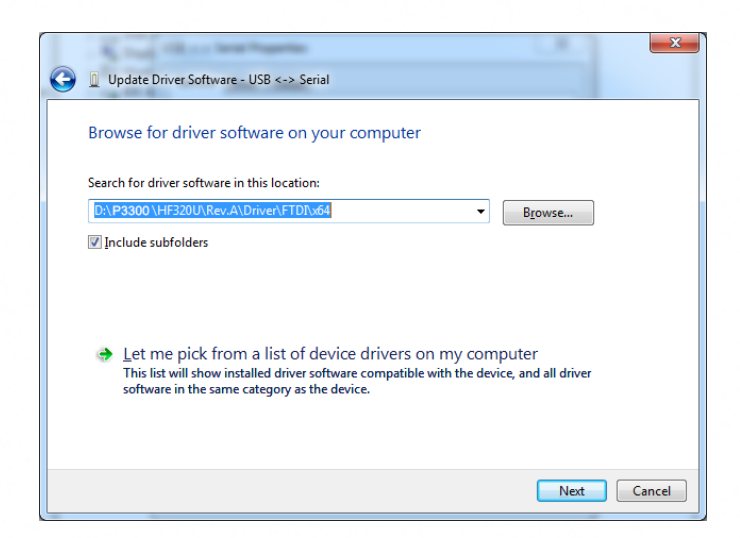

#### 1.5. Install the driver

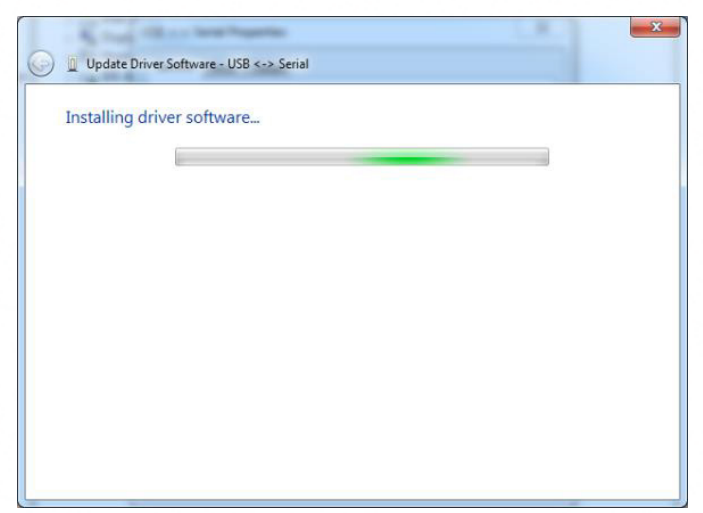

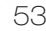

1.6 Install complete and then click "close"

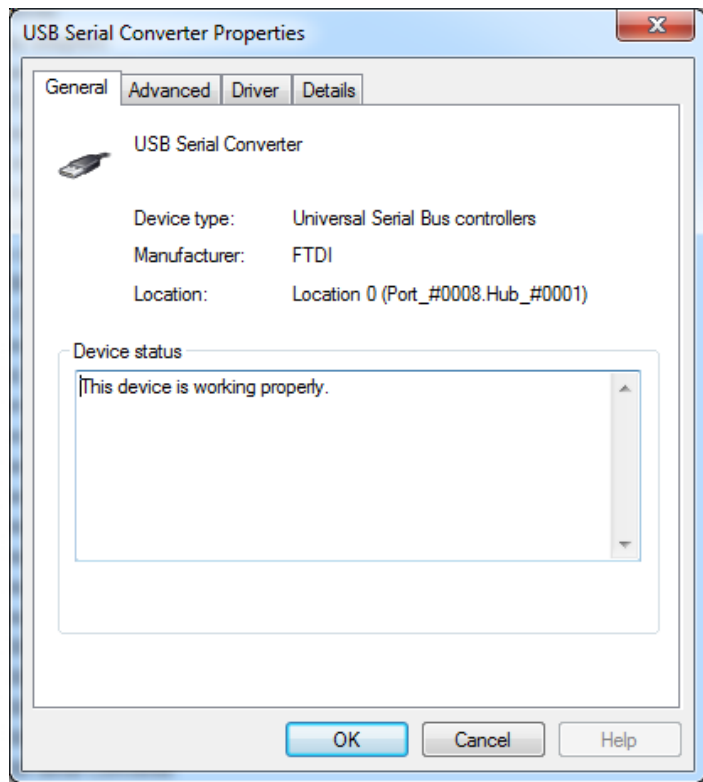

### 1.7 Restart the computer

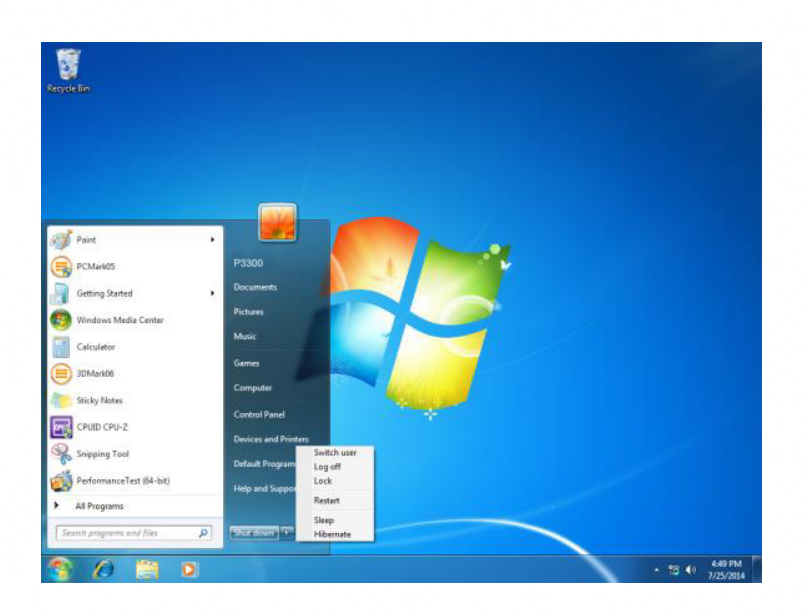

# **2. Install framework 4.0**

2.1 Double-click to install.

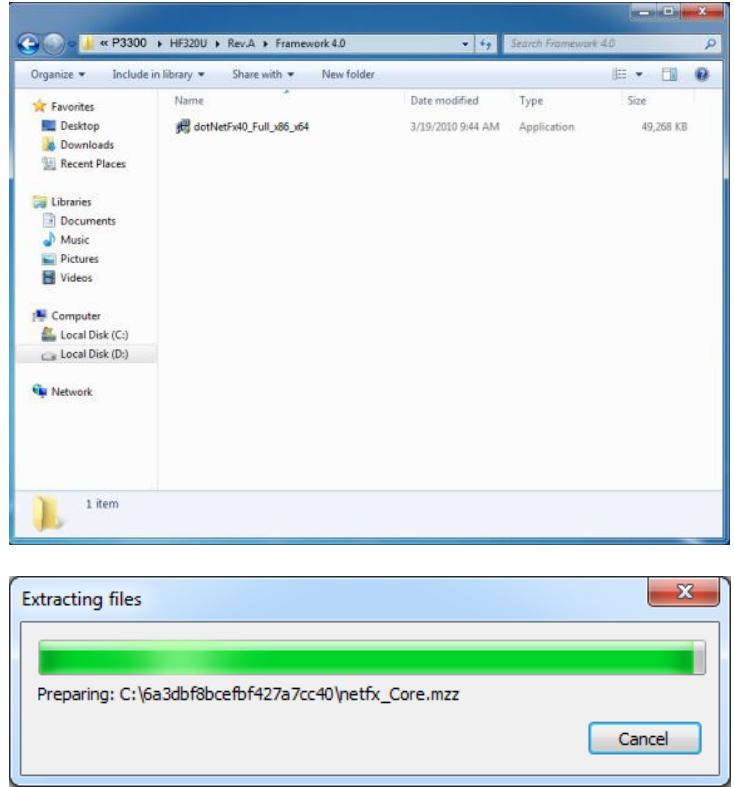

2.2 Select "I have read and accept the license terms. And click Install..

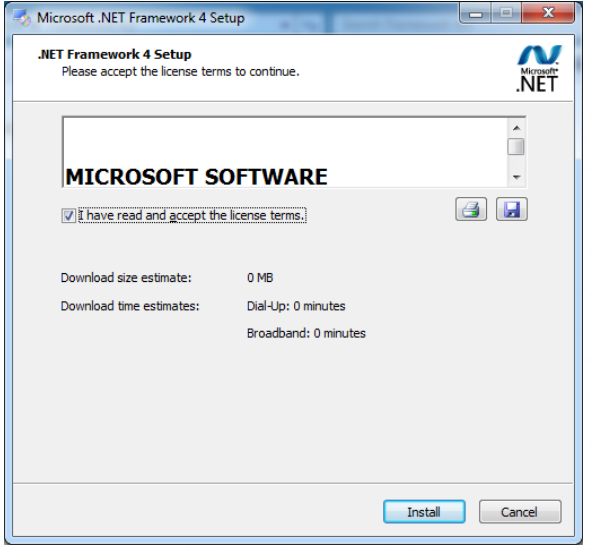

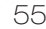

### 2.3 Click Finish.

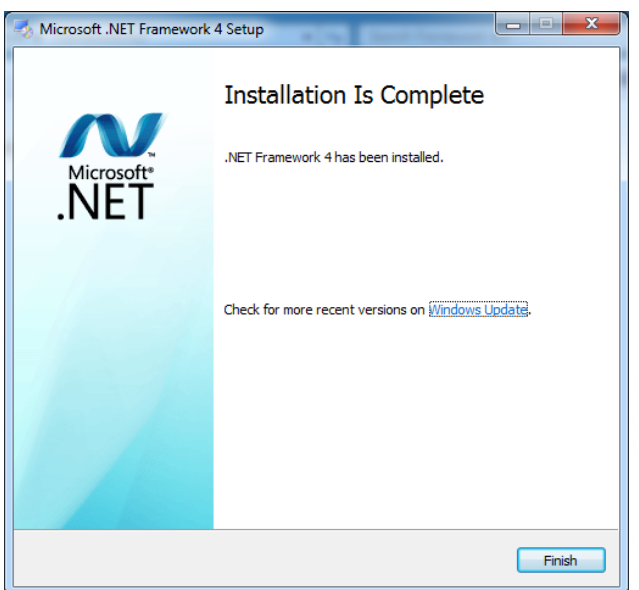

## **3. Quick Start with Demonstration Software**

3.1. The demonstration software is "MP Studio.exe" provided in the folder "Demo Software". There is no software setup required; just double click the"MP Studio.exe". The demonstration software can run either from CD or a copy on hard drive. The GUI of software is shown in below picture and ready to use.

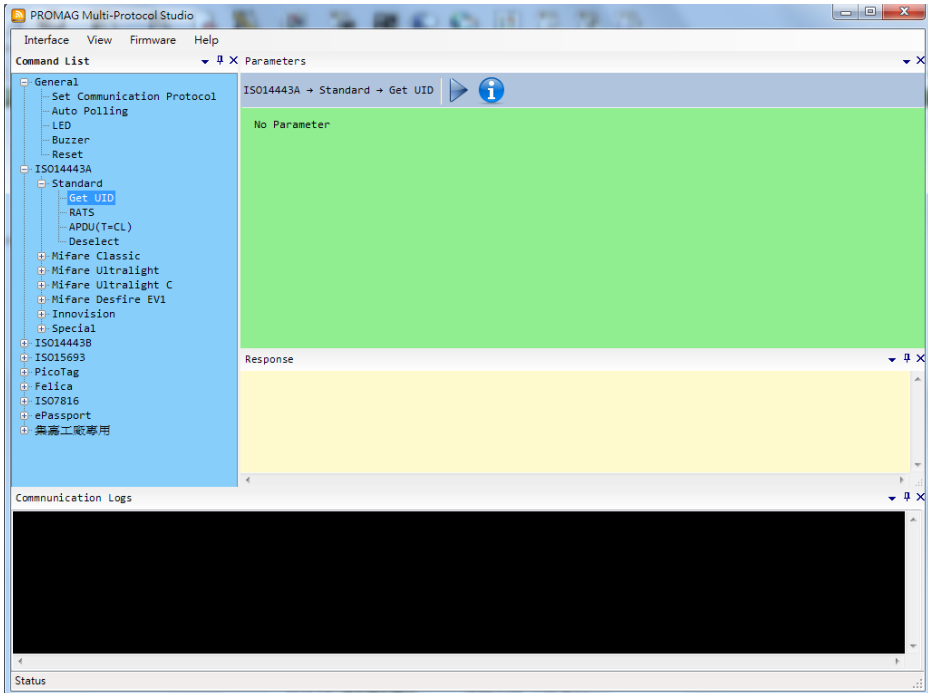

3.2 Following steps, as shown in below picture, demonstration a simple usage in reading UID of ISO14443A card for quick understanding.

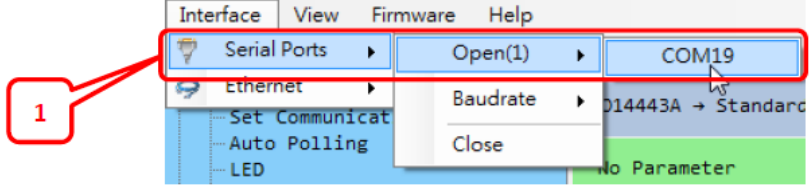

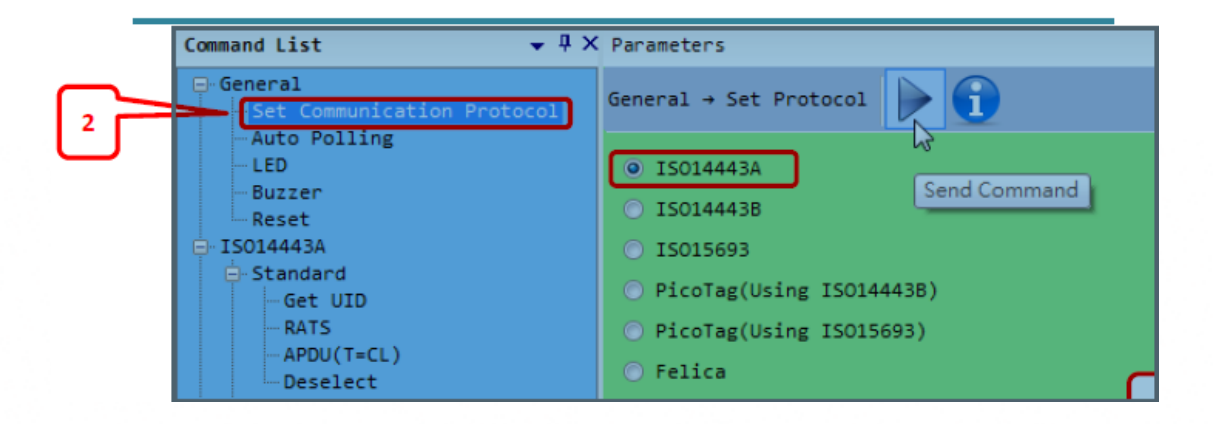

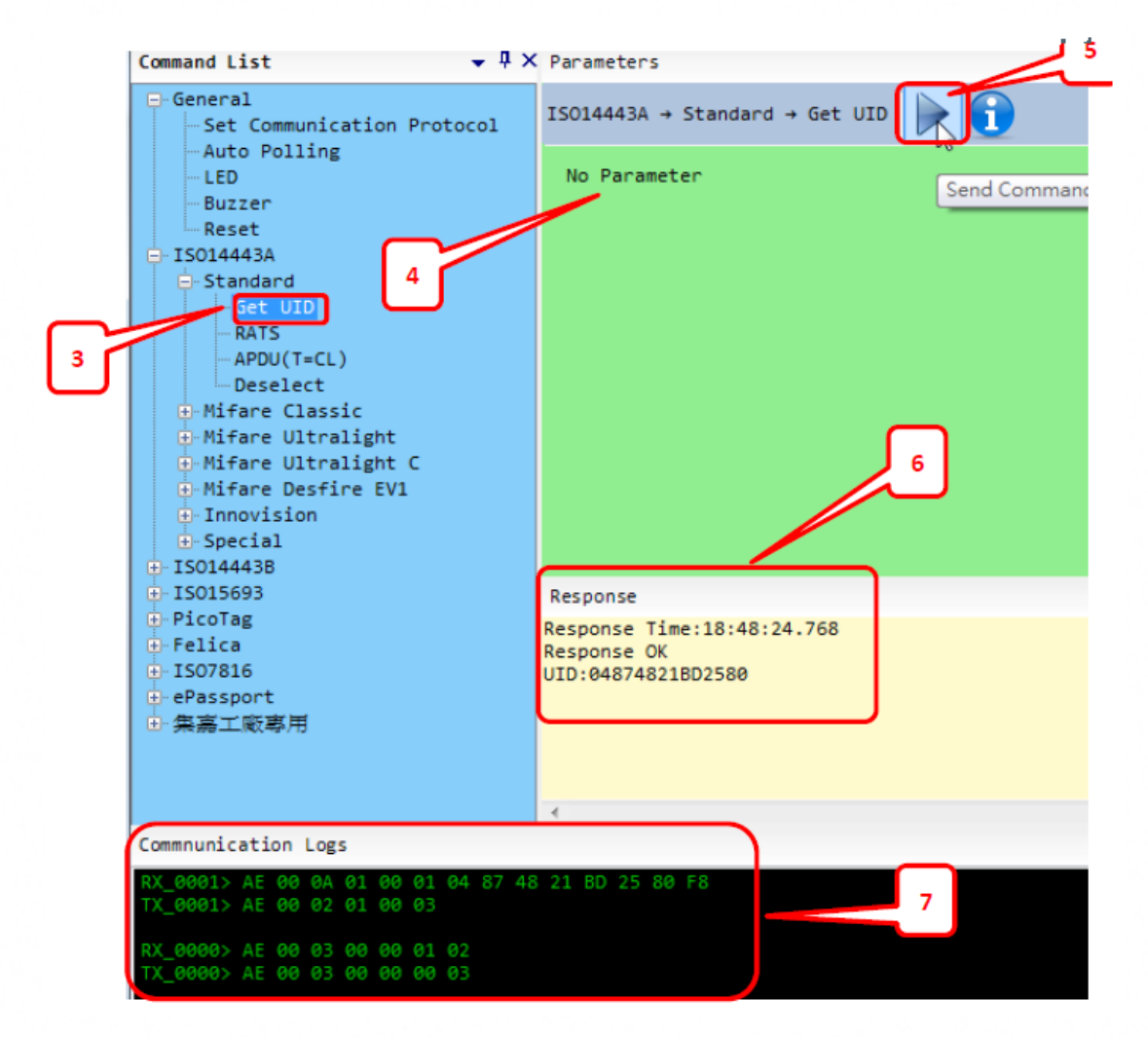

## **6-5 Configuration Utility of I-Button Reader**

Notice: For the i-Button Reader device positioned at side MSR, there are two installation guides for two different i-Button reader device, please select correct installation guide before installation

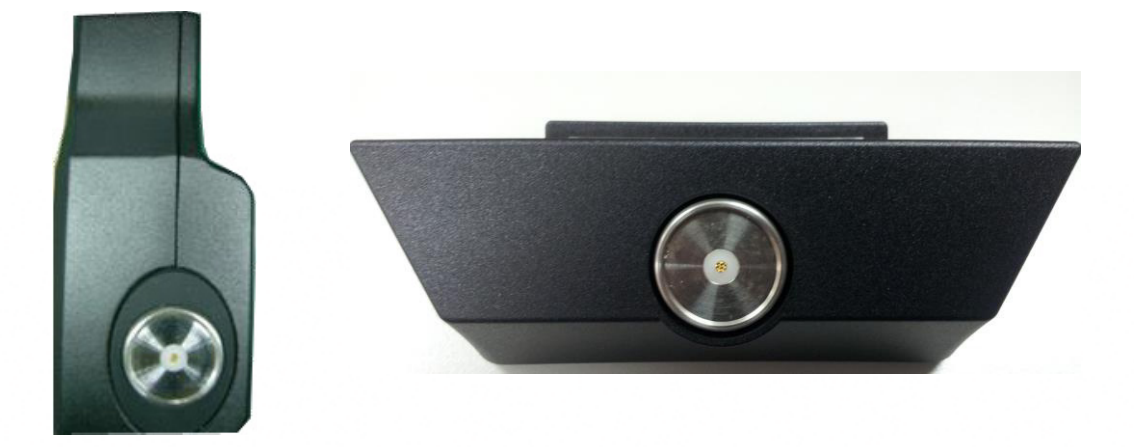

# **1. The installation guide of I-Button Reader positioned at side MSR**

The i-Button Reader Configuration Utility is used to set up the output format of HID MSR

## **Installation**

Below steps guide you how to install the Utility program.

- Insert the setup CD
- Run the HIDMSR-20 Utility.exe setup file that is located in the Software folder of CD.
- Follow the wizard to complete the installation.

### **Launching Program**

Below steps guide you how to load the Utility program.

- From Start/Programs, click HIDMSR-20 Utility folder
- Click MagStripe Card Reader Configuration Utility to launch the program.

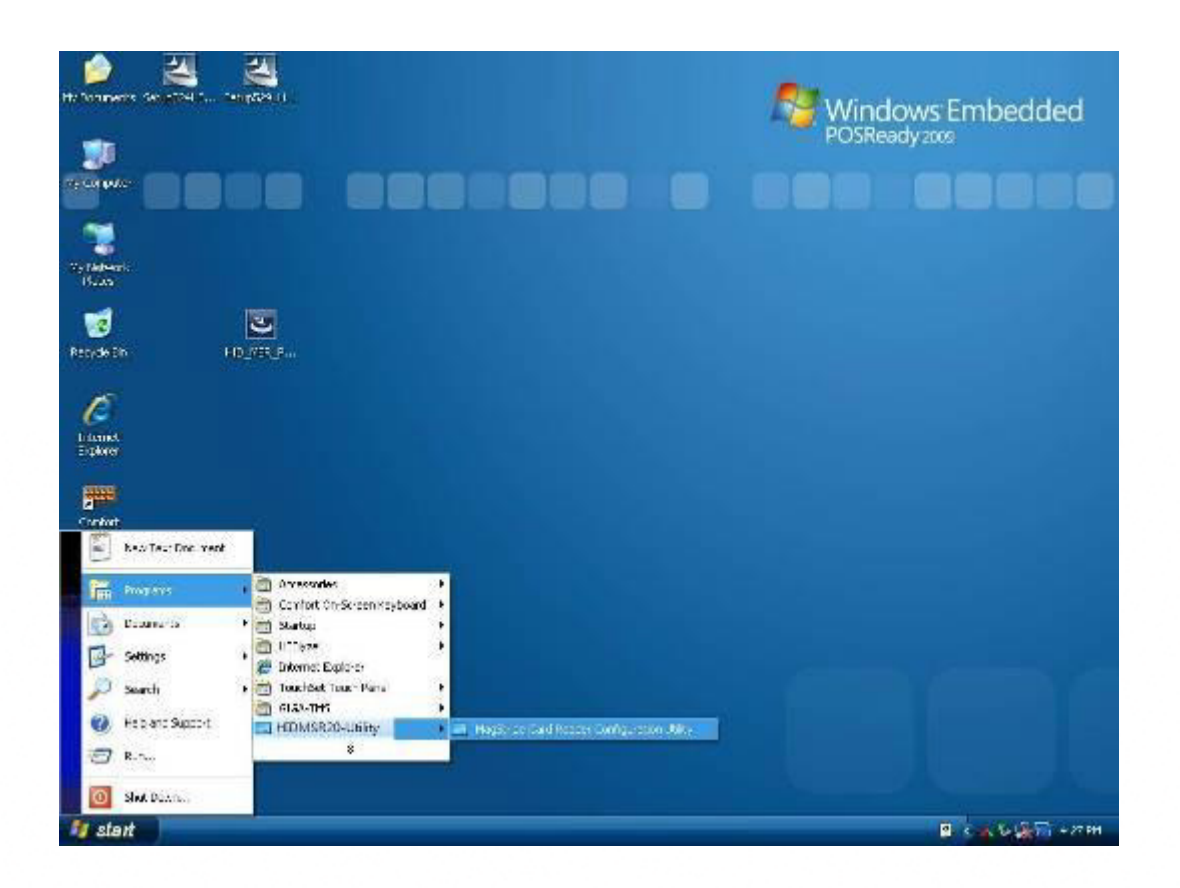

- The utility program will detect the connected reader. If detected, all the input text boxes
- If the reader has not been connected to PC yet, please connect the reader and then click Refresh to get connected.

## **Configuration**

**Below is the main window of i-Button Utility program.**

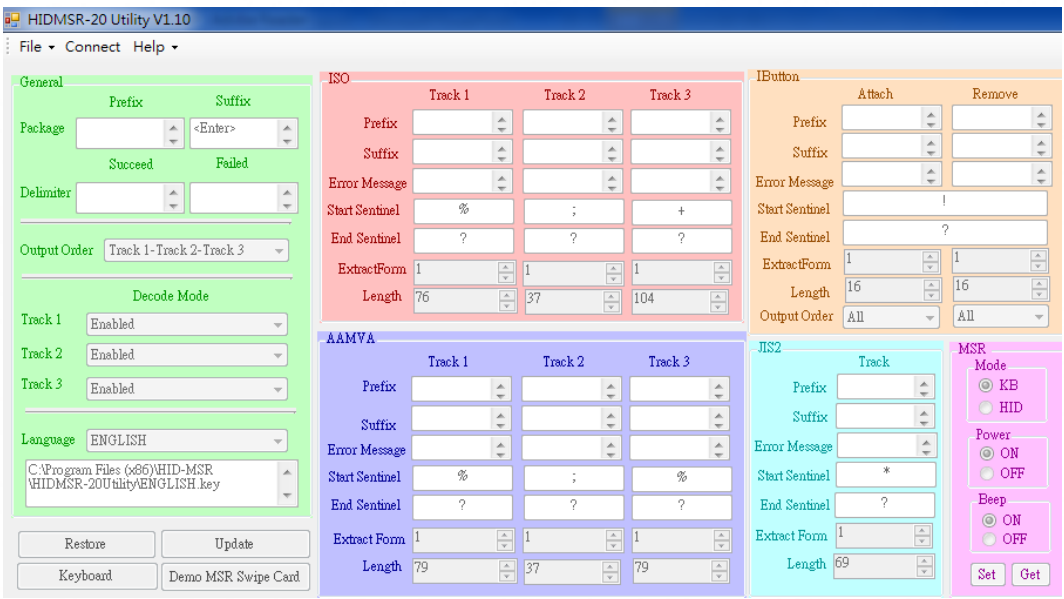

### **For the settings, there are:**

- Prefix/Suffix: Defines the data string which you would like to append in front or end of the i-Button key string.
- Error Message: Indicates error message when i-Button key read fail.
- Message: Indicates message when i-Button key read correctly.
- SS/ES : Define Start and End sentinel byte for the i-Button ID string.
- Length : i-Button ID length request from 0~16.
- Output order : 5 formats could be select at Attach /Remove i-Button ID

0. 0-All

- 1- CRC.ID
- 2- ID, FC
- 3- ID
- 4-Disabled

### **Update Settings**

Once complete the settings, click Update to update the settings to connected HID MSR reader.

### **Save Settings**

To save the settings to a file, click Save; specify the file name and location to be saved.

### **Open Settings**

To load pre-saved settings, click Open, specify the settings file, and then click OK to load into program.

#### **Restore MSR Reader Settings**

To load restore settings of connected MSR reader, click Restore ES2: End sentinel for track.

### **2. The installation guide of I-Button Reader positioned at bottom case and side MSR**

### **Installation**

Below steps guide you how to install the Utility program.

- Insert the setup CD.
- Run the Colormetrics i-Button Utility.exe setup file that is located in the Software folder of CD.
- Follow the wizard to complete the installation.
- 1. Setup IButton \_V1.0.exe software

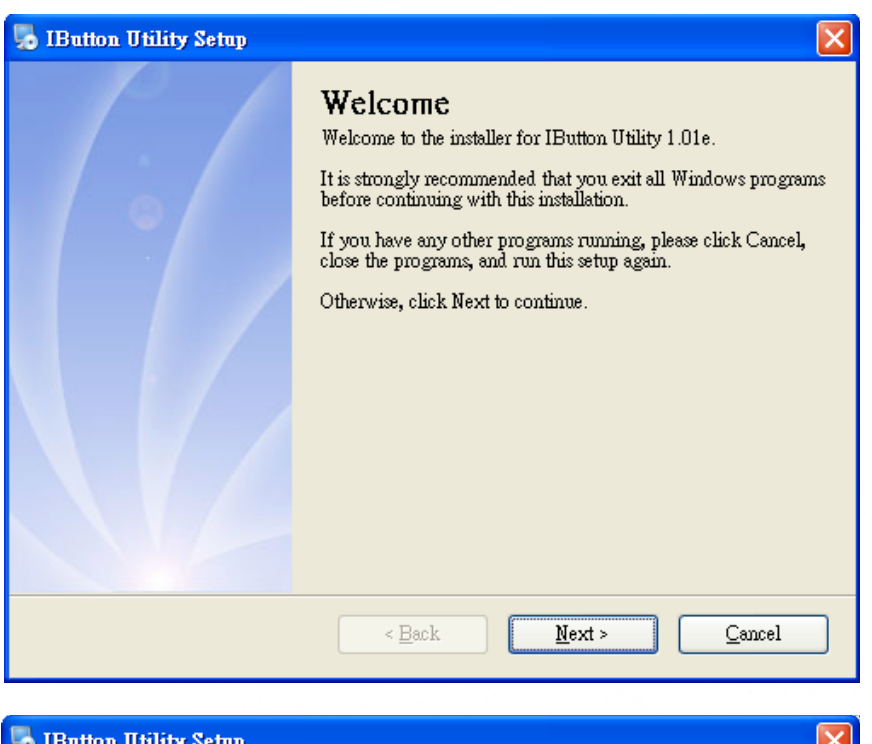

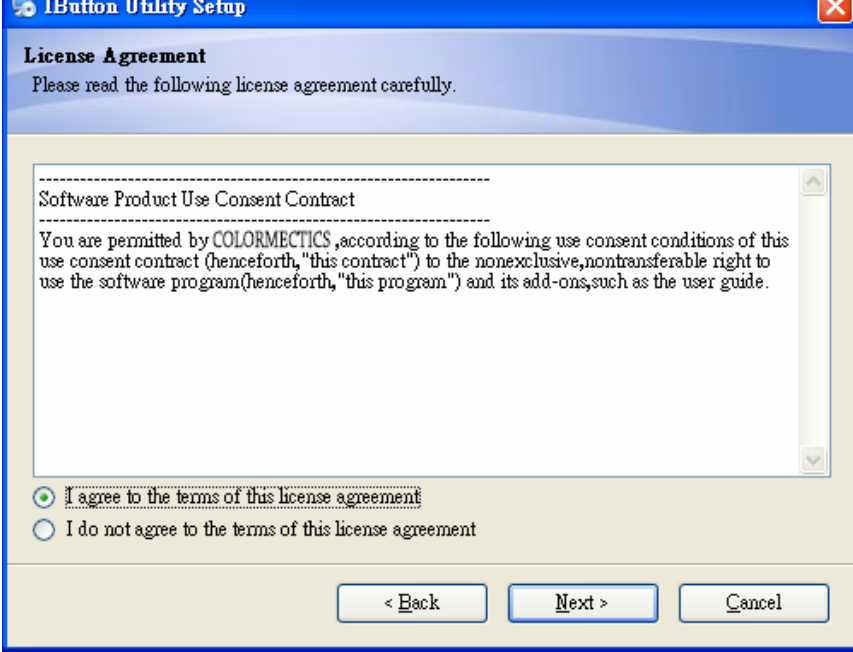

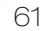

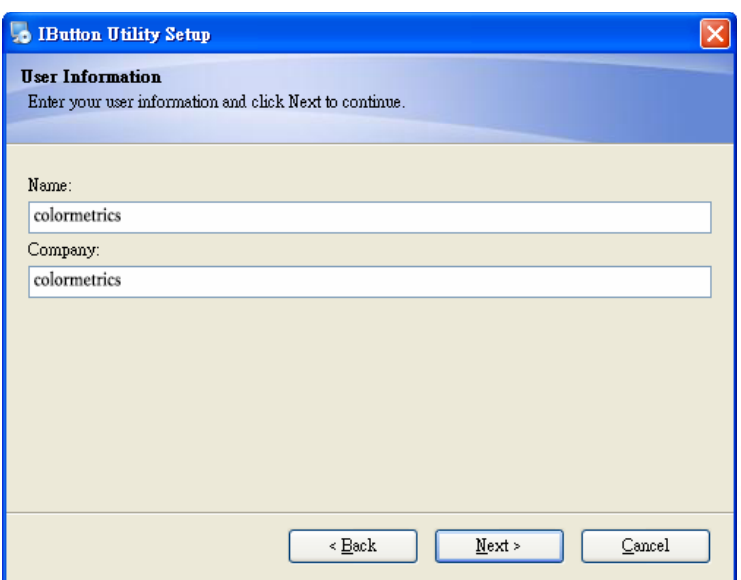

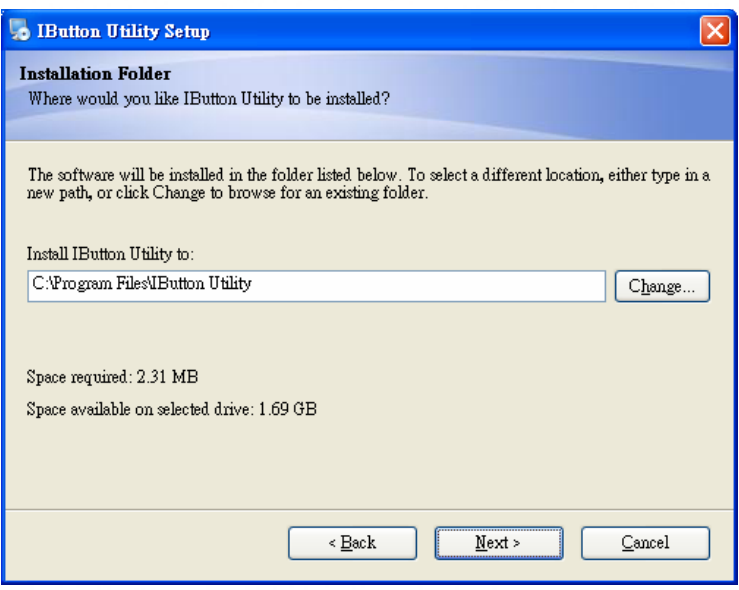

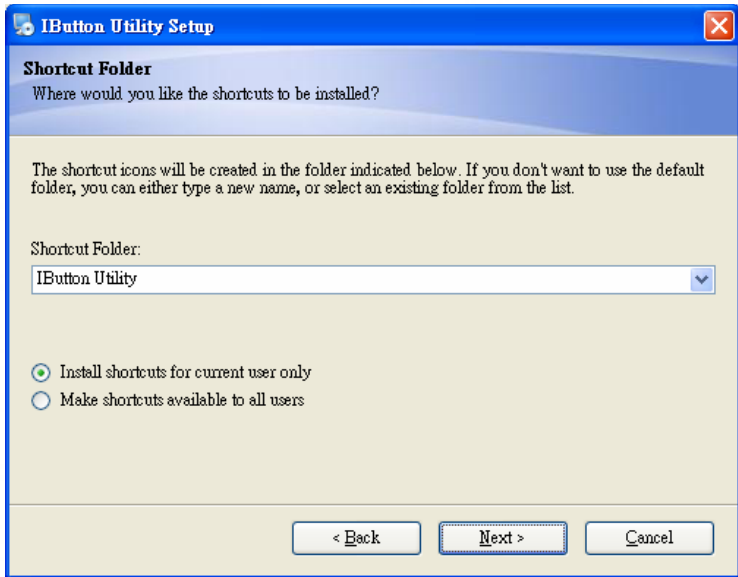

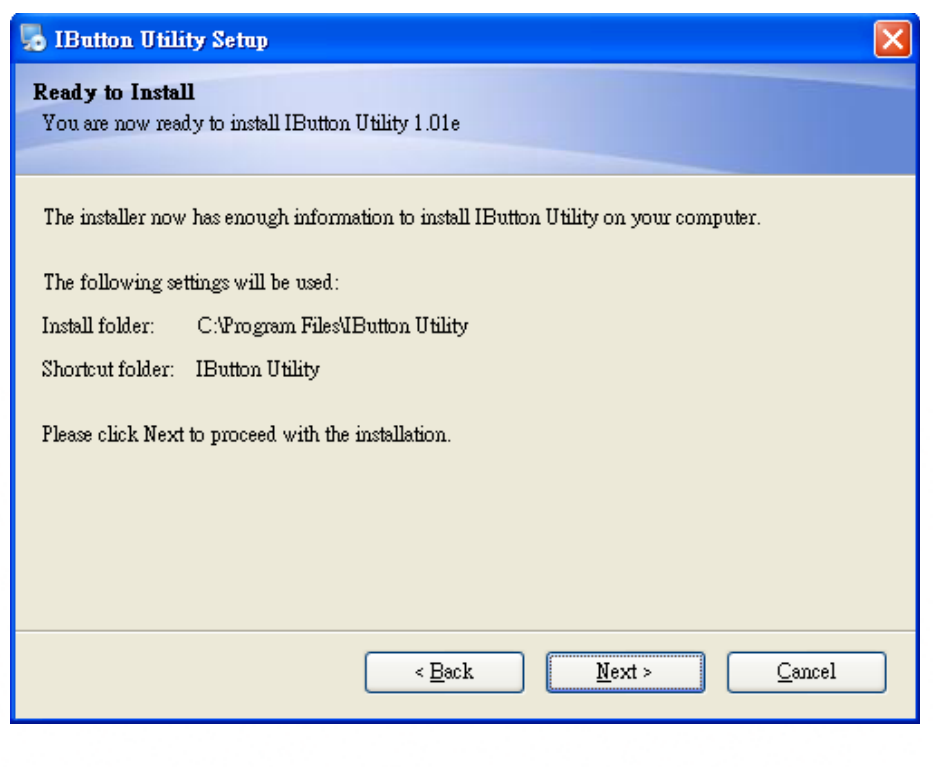

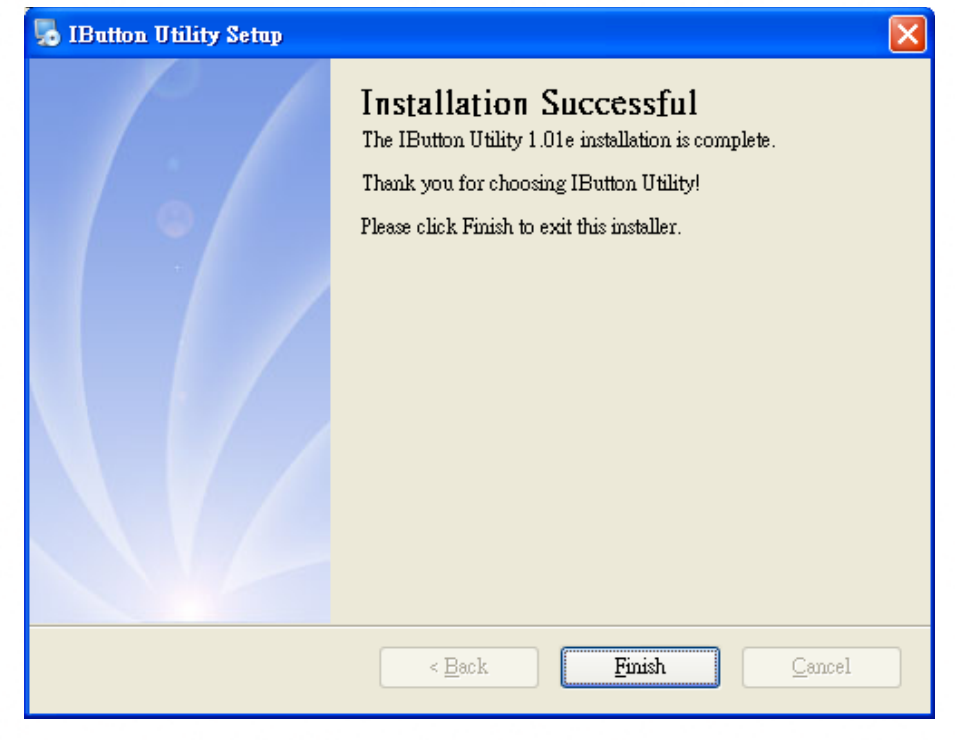

2. To execute "IButton\_V1.0.exe" for setup communication between software and iButton module.

- The utility program will detect the connected reader. If detected, all the input text boxes will be enabled.
- If the reader has not been connected to PC yet, please connect the reader and then click Refresh to get connected.

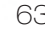

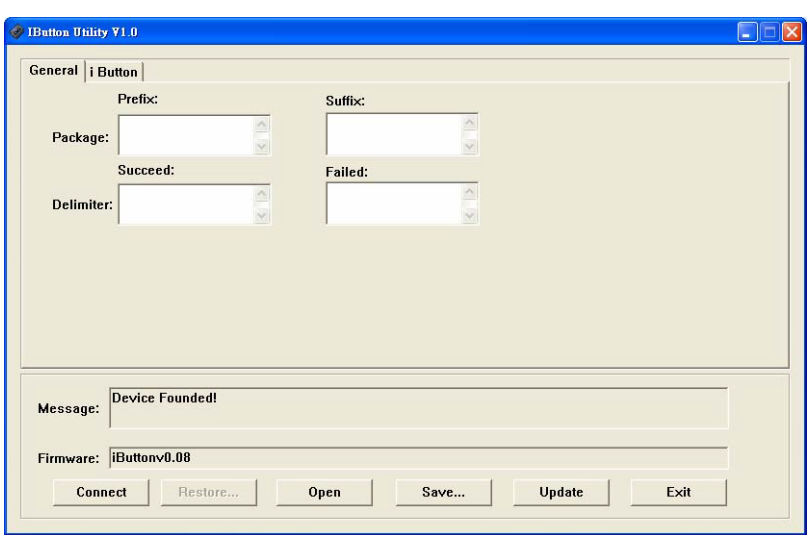

# **Configuration**

**Below is the main window of i-Button Utility program.**

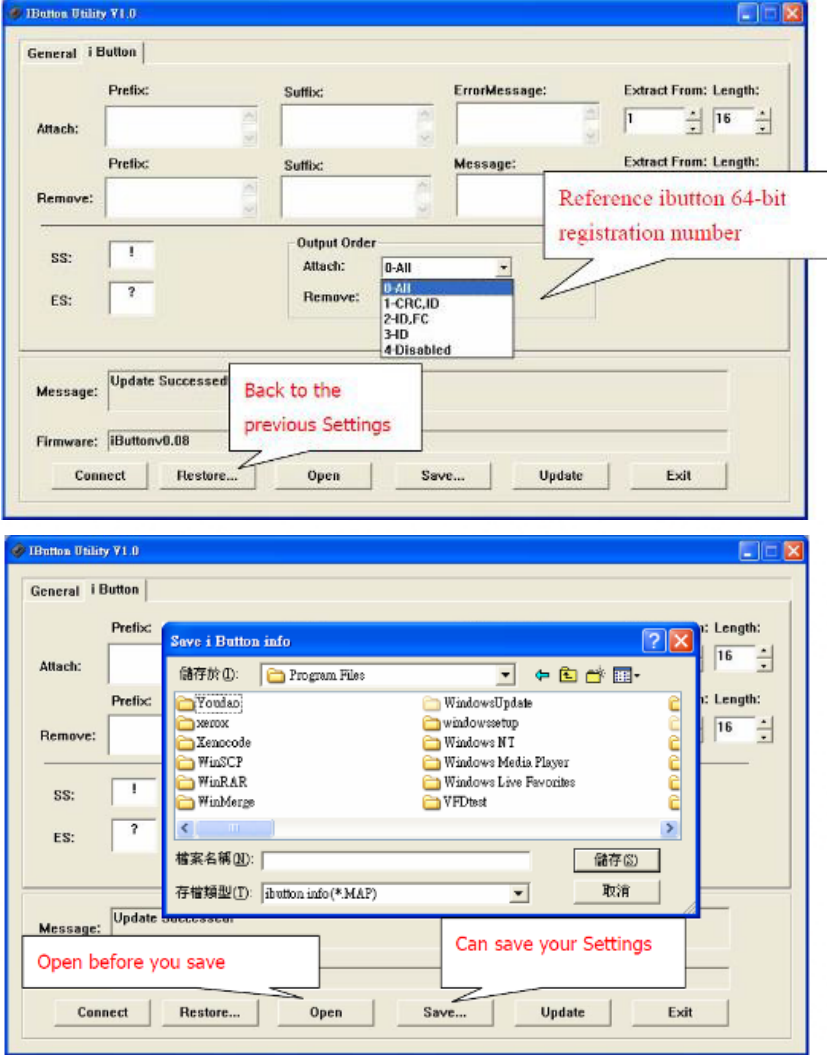

## **For the settings, there are:**

• Prefix/Suffix: Defines the data string which you would like to append in front or end of the i-Button key string.

### iButton Data Package:

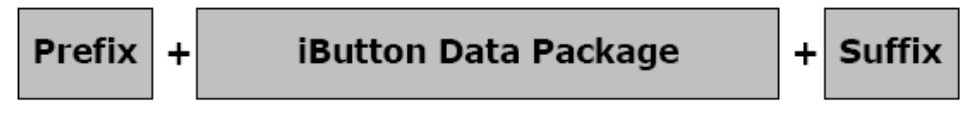

- Error Message: Indicates error message when i-Button key read fail..
- Message: Indicates message when i-Button key read correctly.
- SS/ES : Define Start and End sentinel byte for the i-Button ID string.

# **iButton data formate: SS + iButton 64- Bit Registration Number + ES**

- Length : i-Button ID length request from 0~16
- Output order : 4 formats could be select at Attach /Remove i-Button ID.

**iButton 64- Bit Registration Number: 8-Bit CRC + 48-Bit ID + 8-Bit FC** 

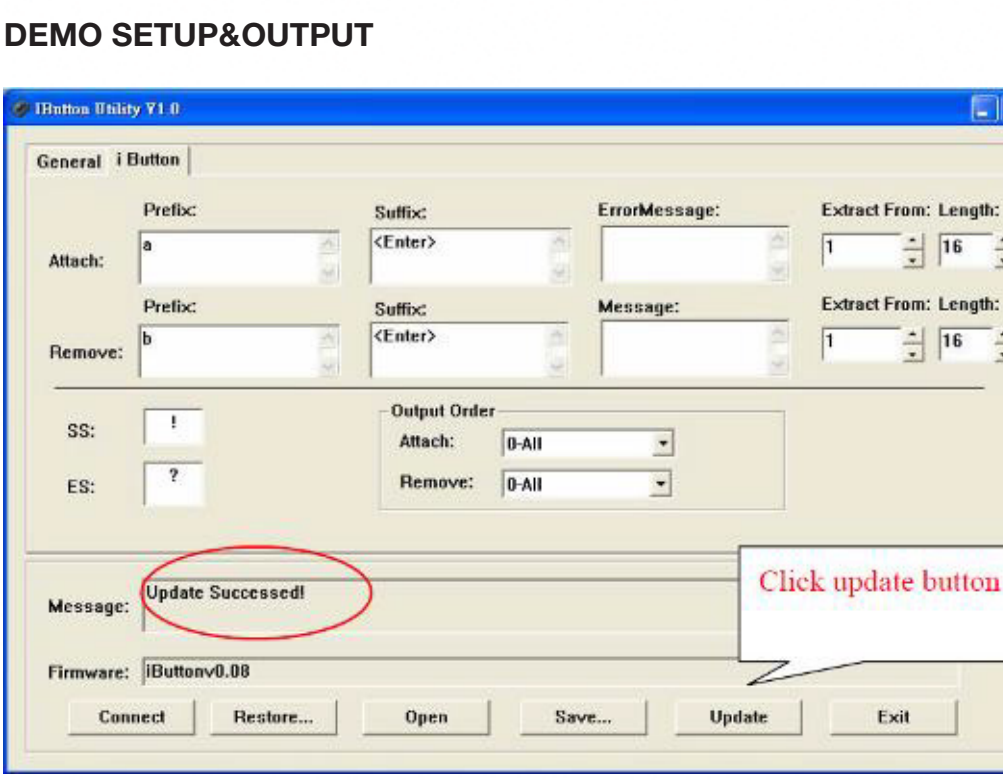

**OUTPUT DATA :** 

## **a!ab00000003bdfa01?**

**b!ab00000003bdfa01?** 

 $\frac{1}{2}$ 

 $\frac{1}{2}$ 

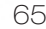

# **6-6 Installation and Testing of Smart Card Reader**

1. Check smart card reader be detected by "Device manager".

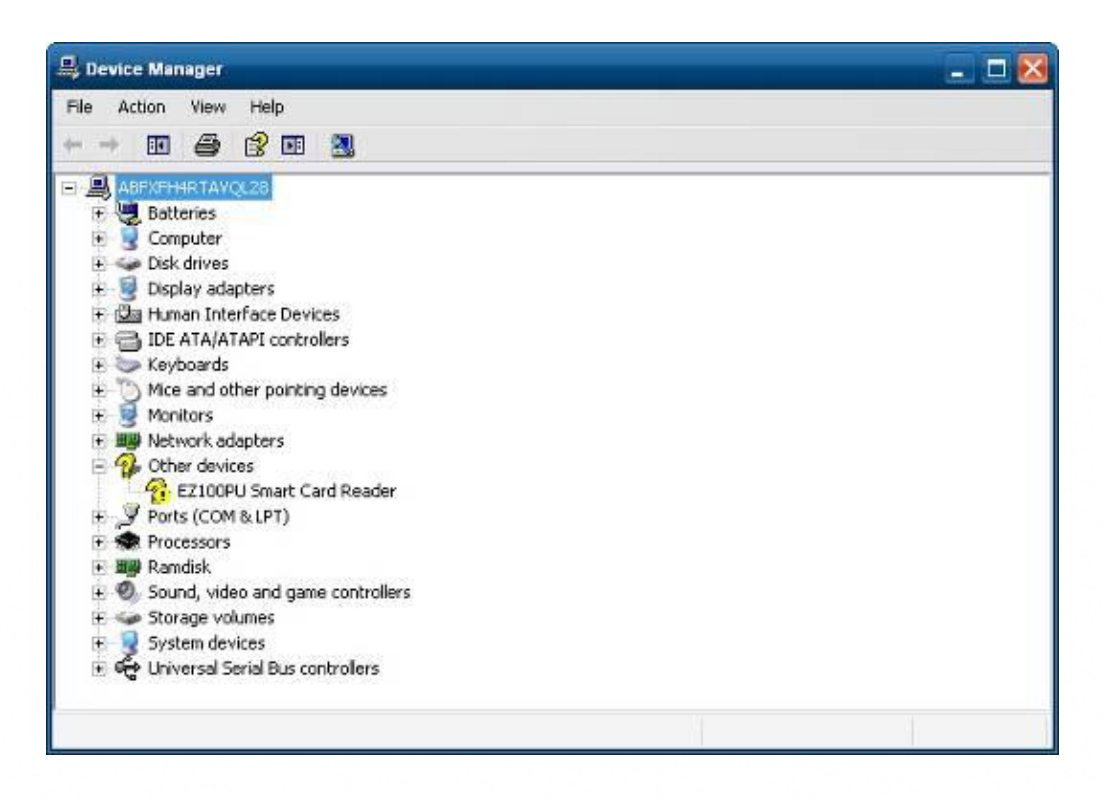

2. Install the SCR driver.

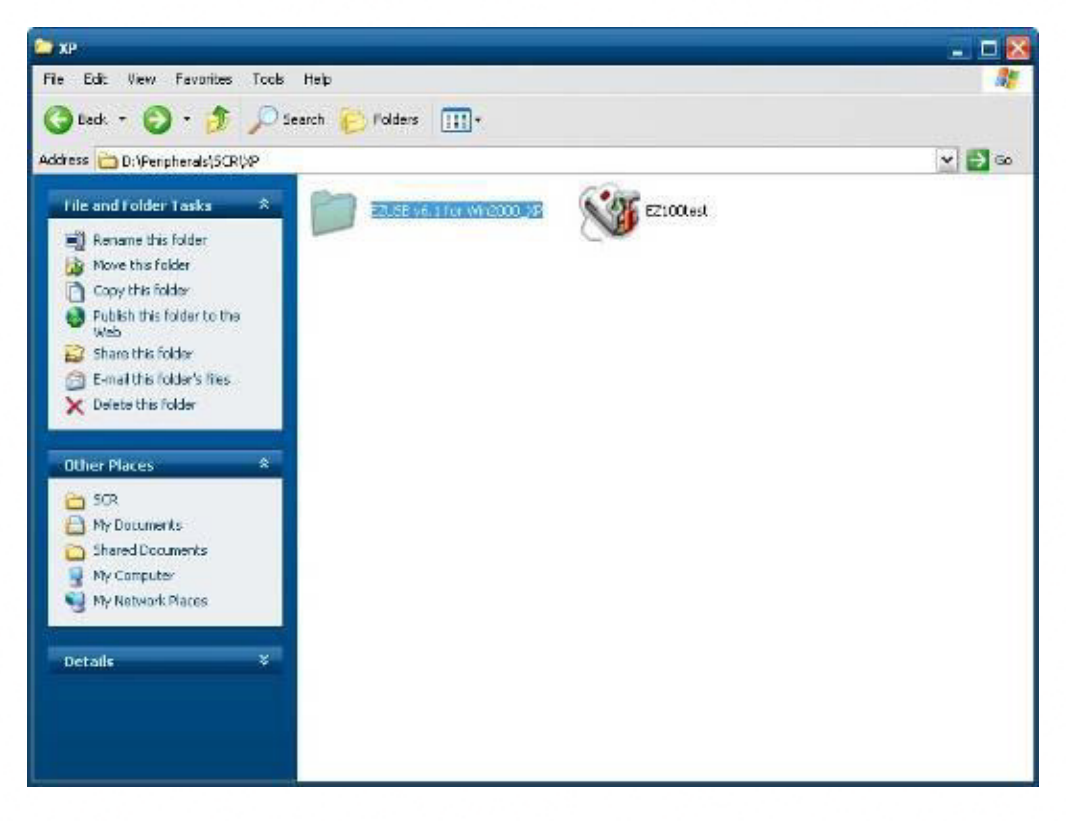

### 3. Run Setup.exe.

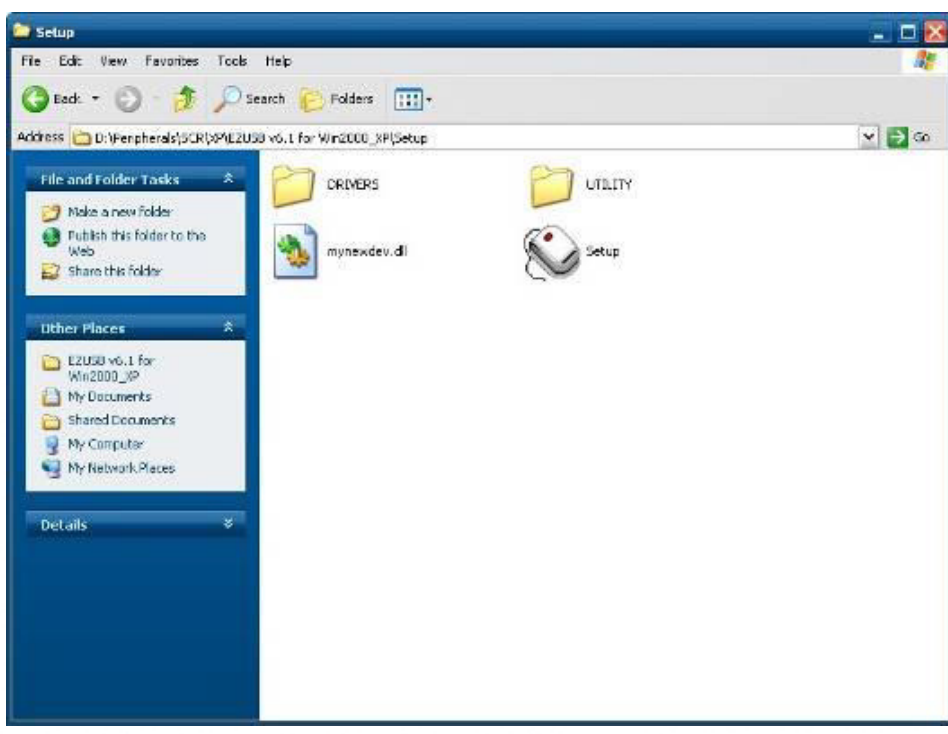

4. Click "Yes".

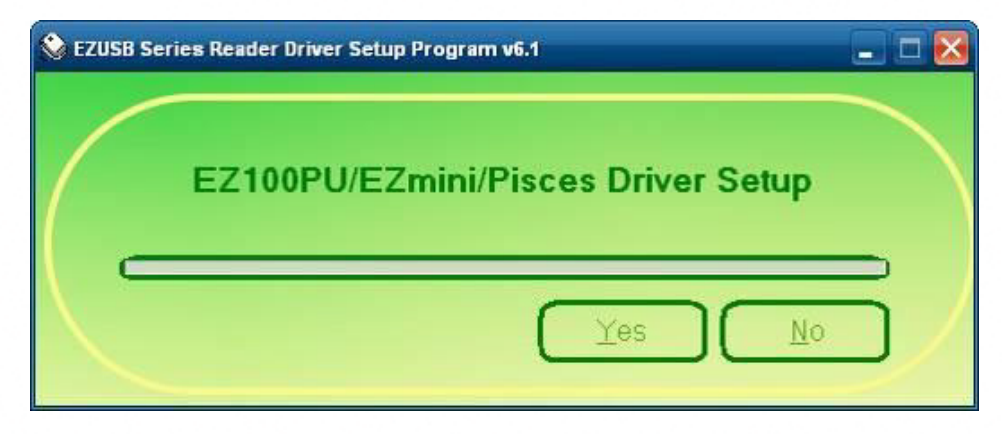

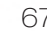

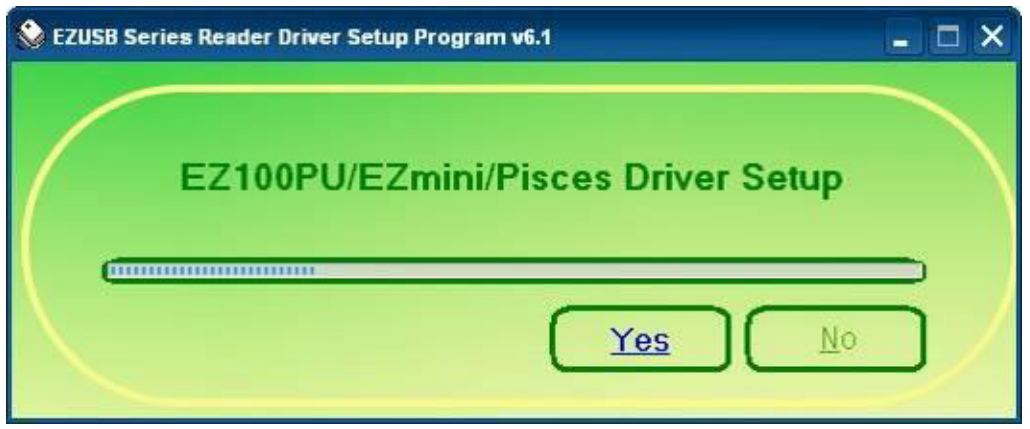

5. Restart systems.

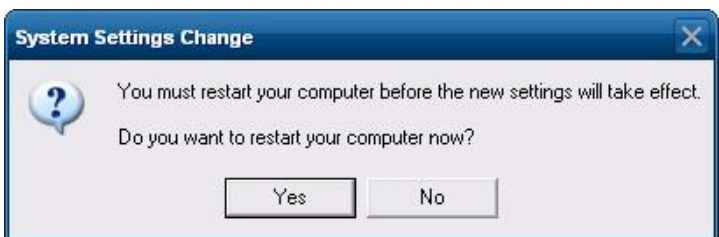

6. Check SCR reader in Device Manager.

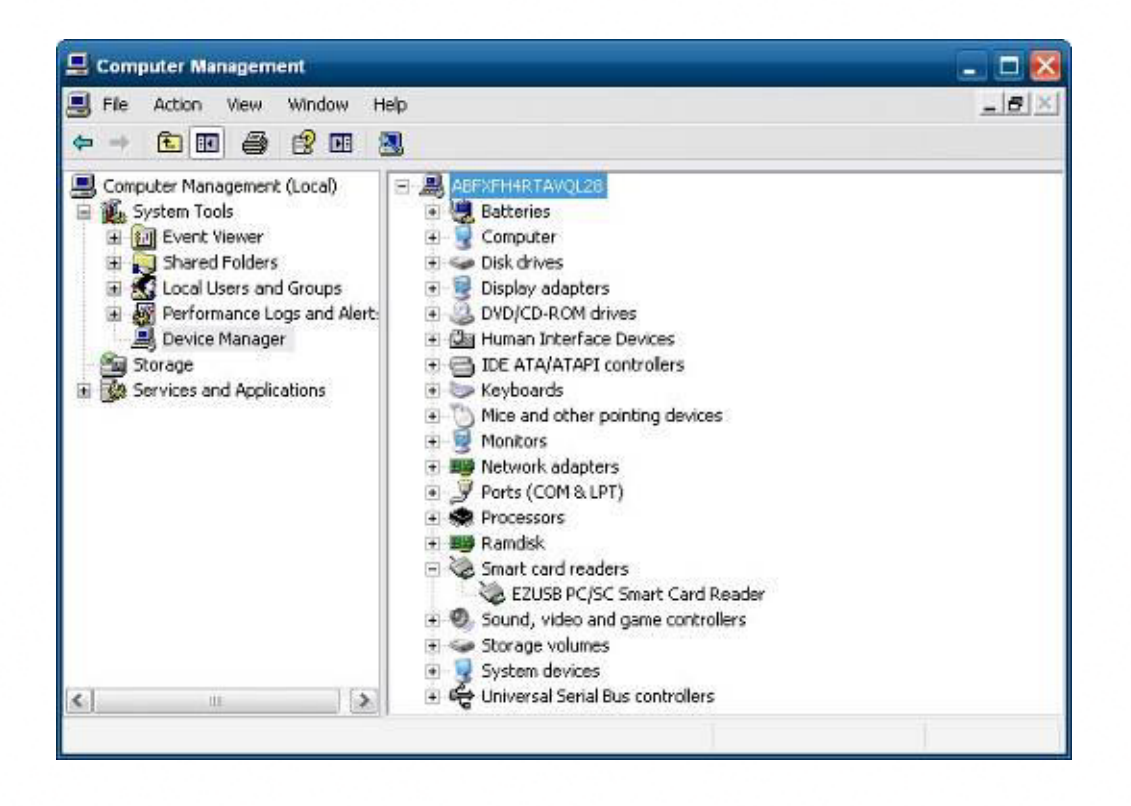

7. Run the testing program – EZ100test.

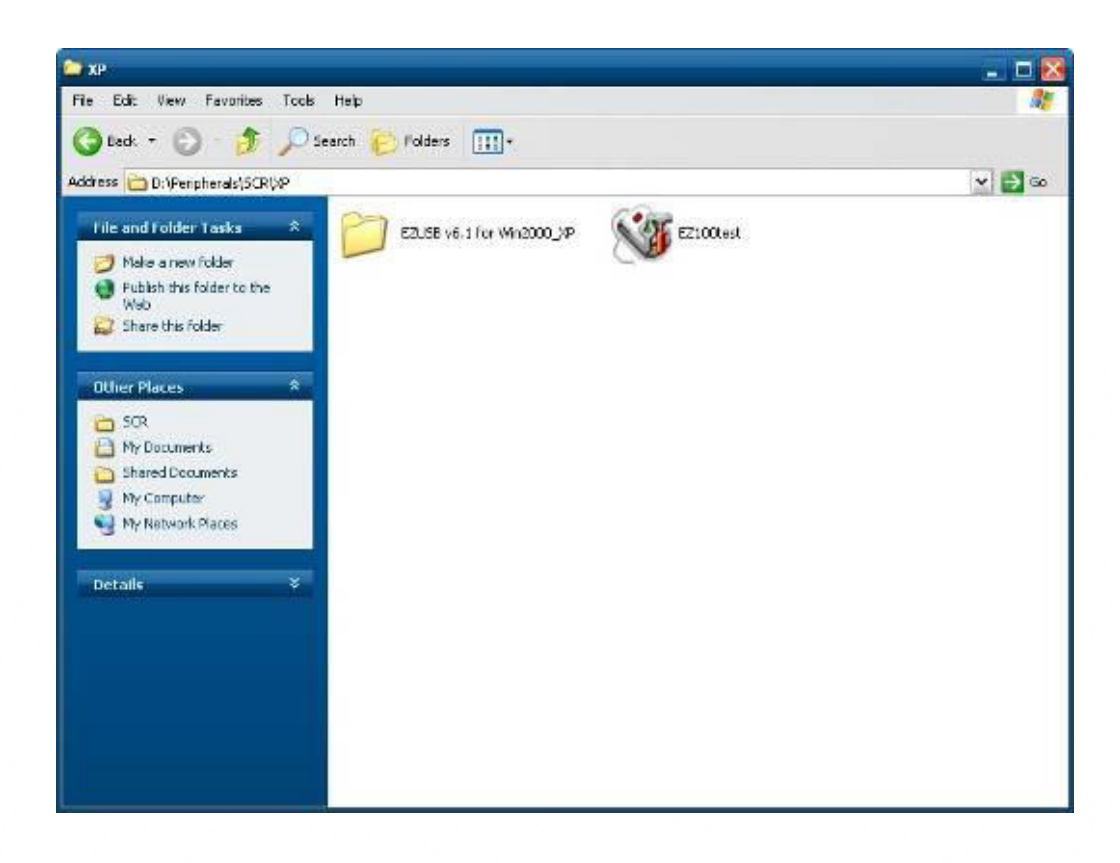

8. Conferm that SCR can be detected by the testing program, the Start Testing

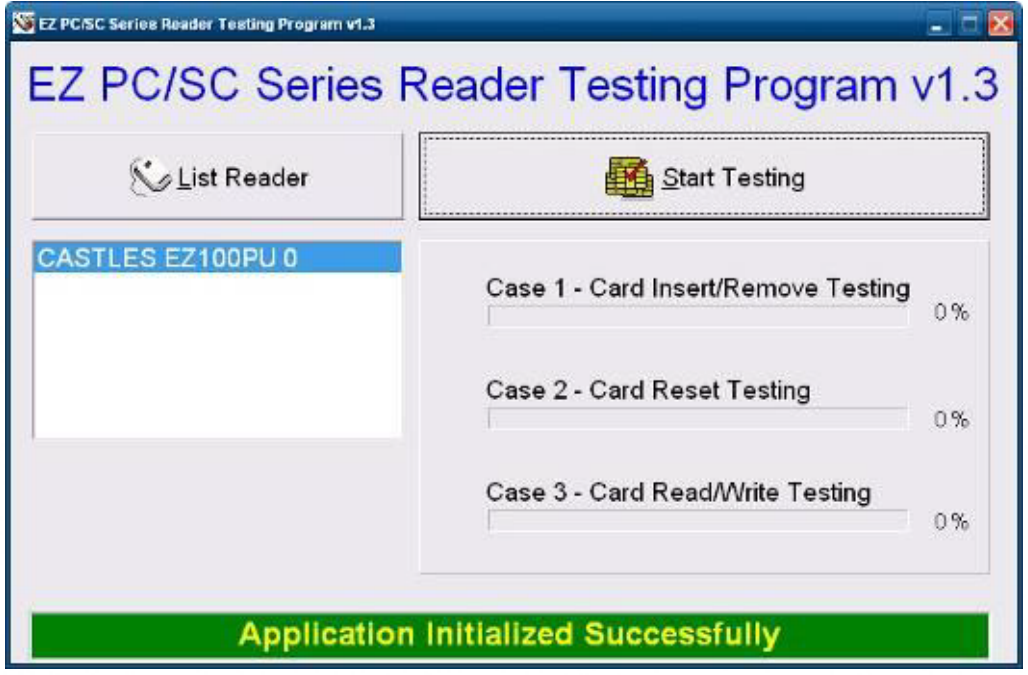

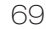

9. Follow dialog boxes displayed to remove and insert card.

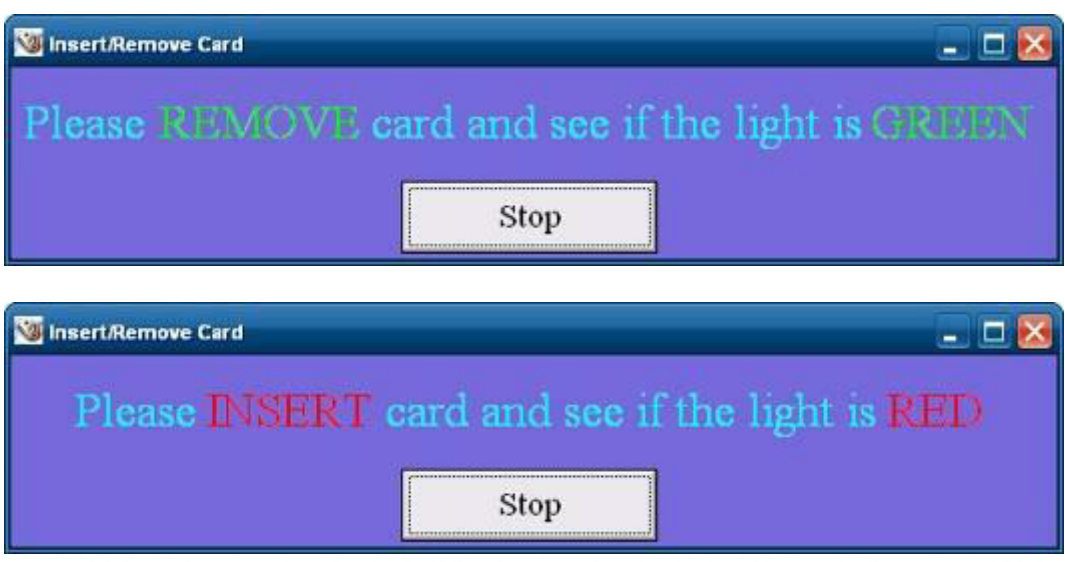

10. After finishing the testing, the dialog box will show "oK".

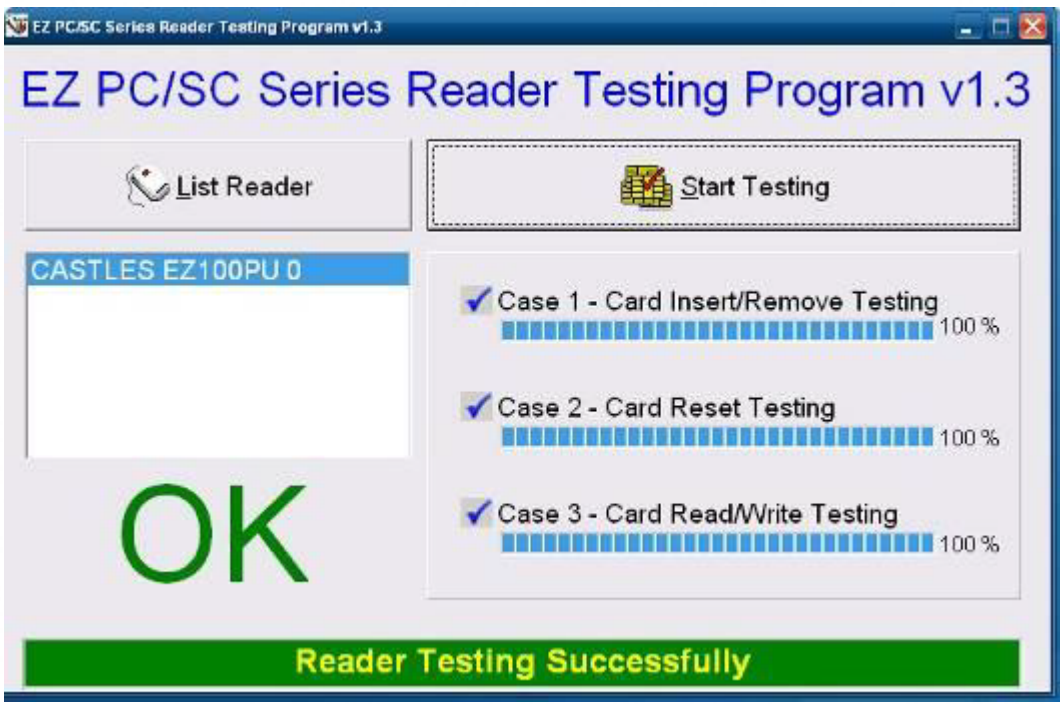

## **BIOS/UTILITY SETUP**

## **7 BIOS/Utility setup BIOS/Utility setup**

Press <DEL > / <F2> key to enter BIOS SETUP UTILITY when system boot up.

Please press <DEL > / <F2> key tenderly and slowly.

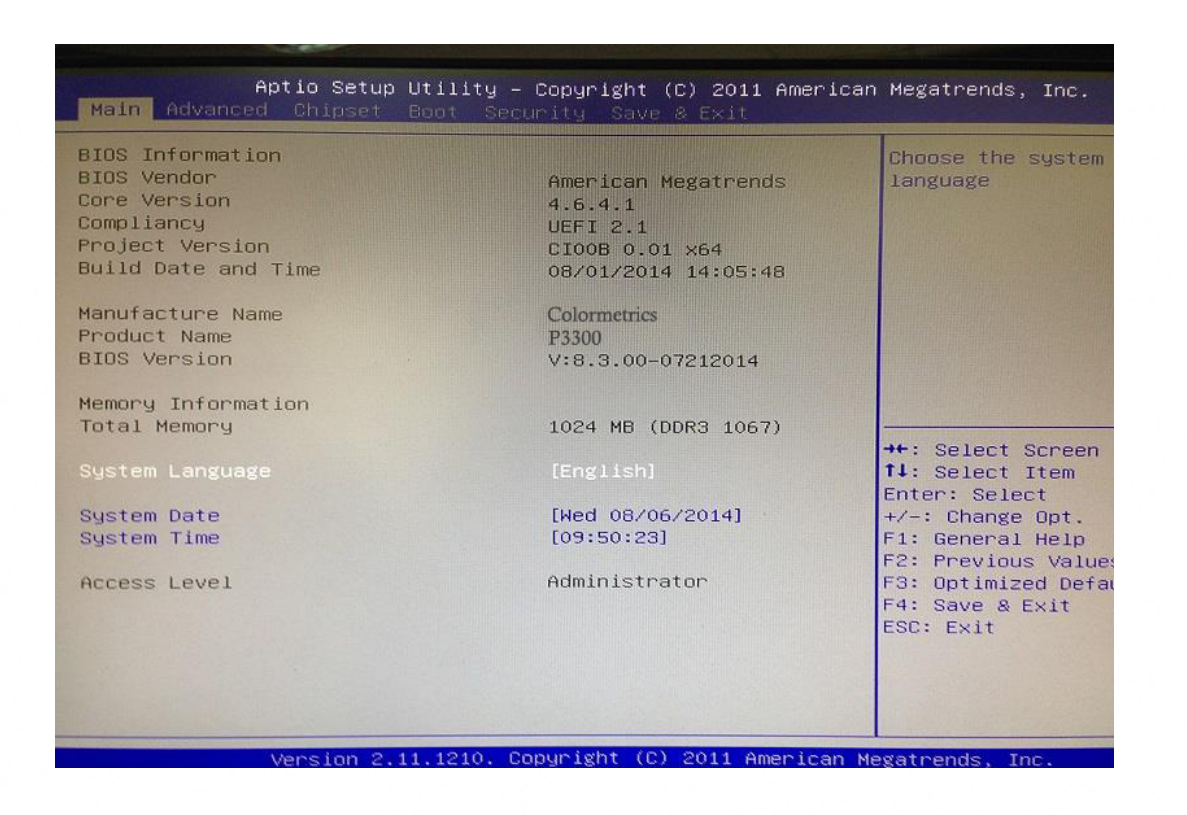

### **Date and Time**

The Date and Time items show the current date and time on the computer. If you are running a Windows OS, these items are automatically updated whenever you make changes to the Windows Date and Time Properties utility.

### **WARNING!**

**Setting the wrong values in the sections below may cause the system to malfunction. Make sure that the settings made are compatible with the hardware.**

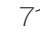

# **7-1 Advanced**

Use the Advanced menu to configure the system for basic operation through the following sub-menus:

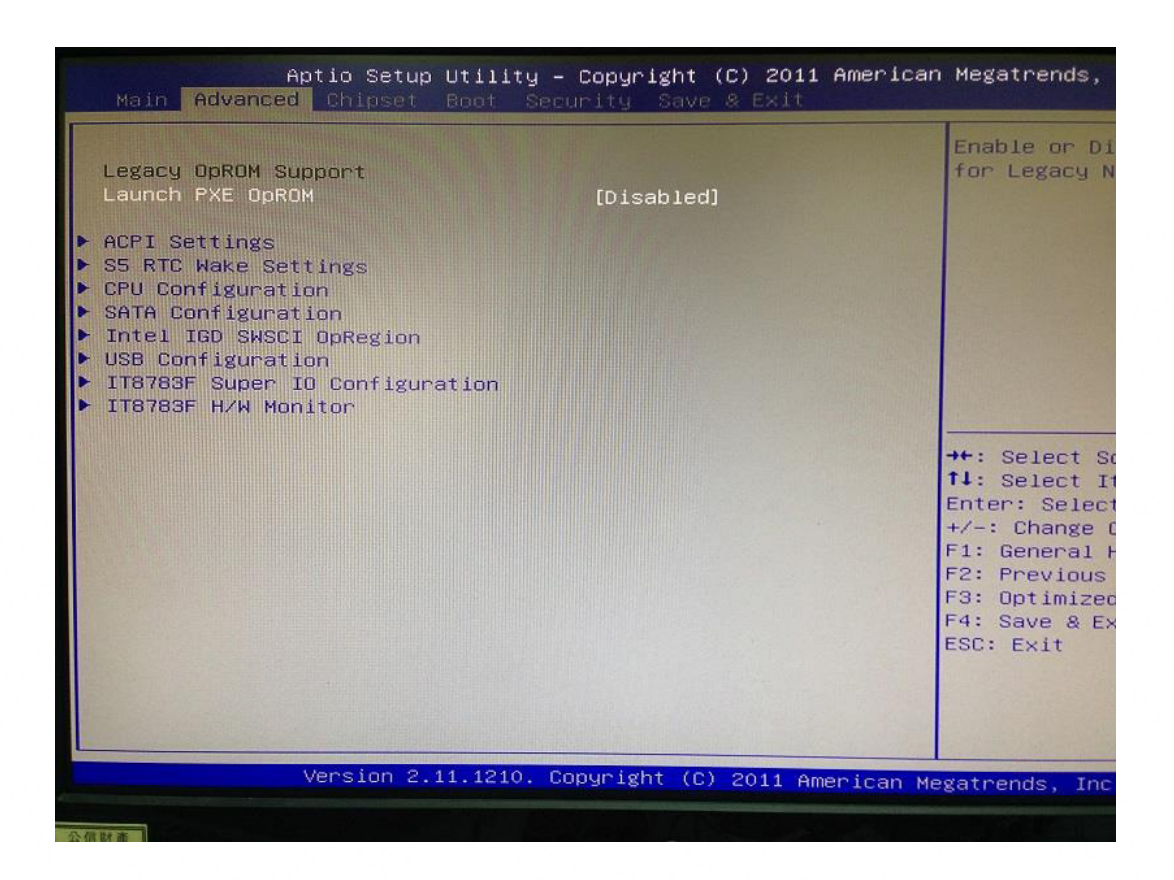
# **7-1-1 ACPI Configuration**

The ACPI Configuration menu configures the Advanced Configuration and Power Interface (ACPI) options

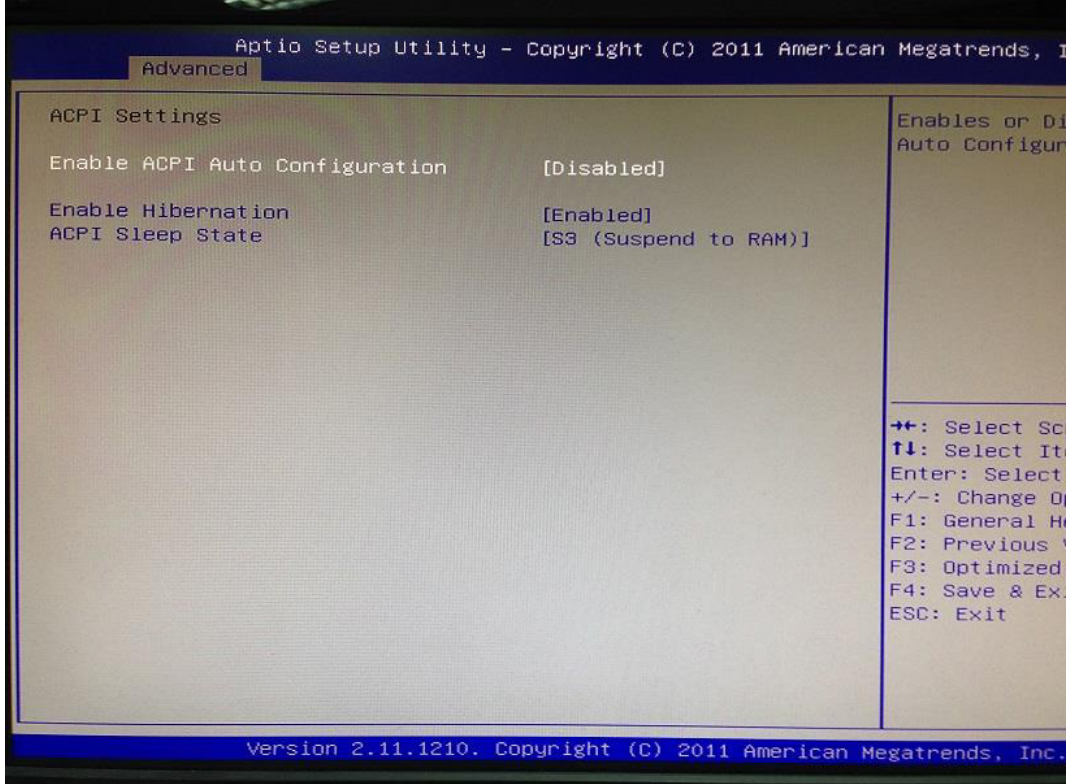

#### **ACPI Sleep State**

Use the ACPI Sleep State option to specify the sleep state the system enters when it is not being used.

#### **1. Suspend Disabled**

Use the ACPI Sleep State option to specify the sleep state the system enters when it is not being used.

#### **2. S1 (CPU Stop Clock)**

DEFAULT The system enters S1 (POS) sleep state. The system appears off. The CPU is stopped; RAM is refreshed; the system is running in a low power mode.

#### **3. S3 (Suspend to RAM)**

**The caches are flushed and the CPU is powered off. Power to the RAM is maintained. The computer returns slower to a working state, but more power is saved.** 

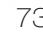

# **7-1-2 S5 RTC Wake Settings**

Enable or disable system wake on alarm event. When enabled, system will wake on the hr::min::sec specified.

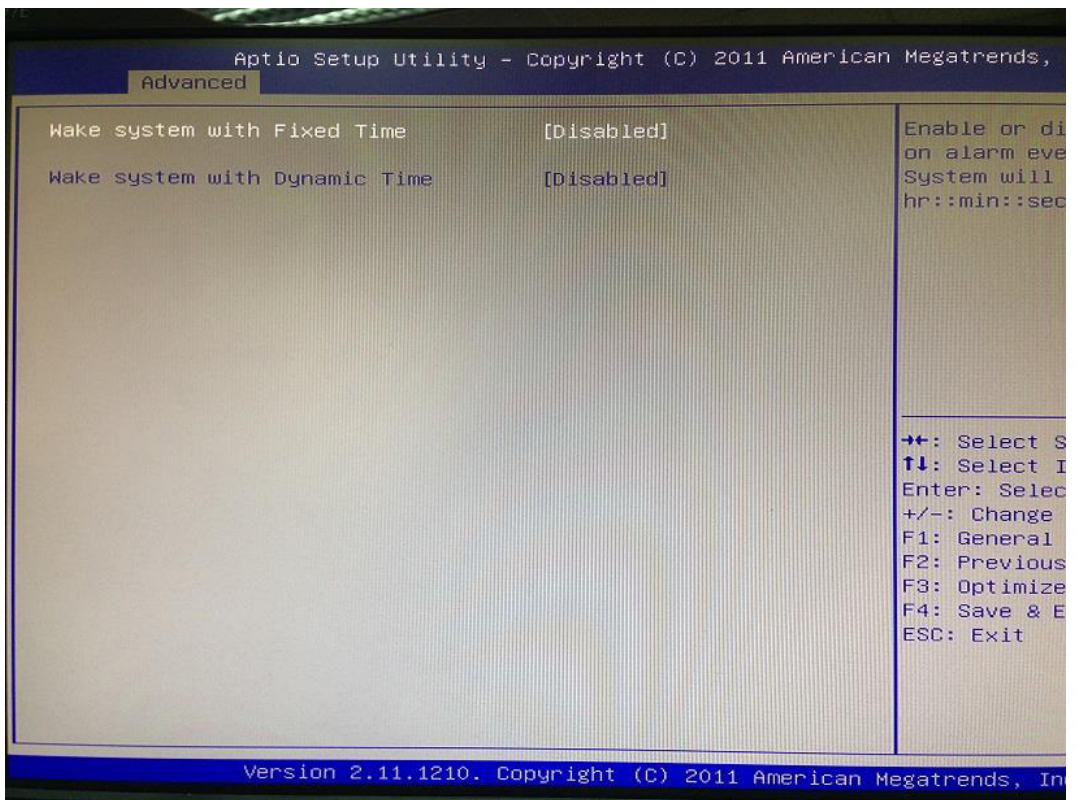

# **7-1-3 CPU Configuration**

Use the CPU Configuration menu to enter the CPU Information submenu or setup Intel CPU parameter.

Aptio Setup Utility - Copyright (C) 2011 American Megatrends, In Advanced Socket 0 CPU Information  $Intel(R)$  Celeron $(R)$  CPU G540 @ 2.50GHz 206a7 CPU Signature 14 Microcode Patch 2500 MHZ Max CPU Speed 1600 MHz Min CPU Speed Processor Cores  $\overline{z}$ The<br>
Intel HT Technology<br>
Intel VT-x Technology<br>
Intel SMX Technology Not Supported Supported Not Supported L1 Data Cache<br>L1 Code Cache 32 KB × 2 ++: Select Sci<br>T4: Select It 32 KB × 2 256 KB × 2 L2 Cache 2048 KB Enter: Select L3 Cache  $+/-: Change 0$ <br>F1: General H F2: Previous F3: Optimized F4: Save & Ex ESC: Exit Version 2.11.1210. Copyright (C) 2011 American Megatrends, Ind

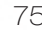

# **7-1-4 SATA Configuration**

Use the SATA Configuration menu to change and/or set the configuration of the SATA devices installed in the system.

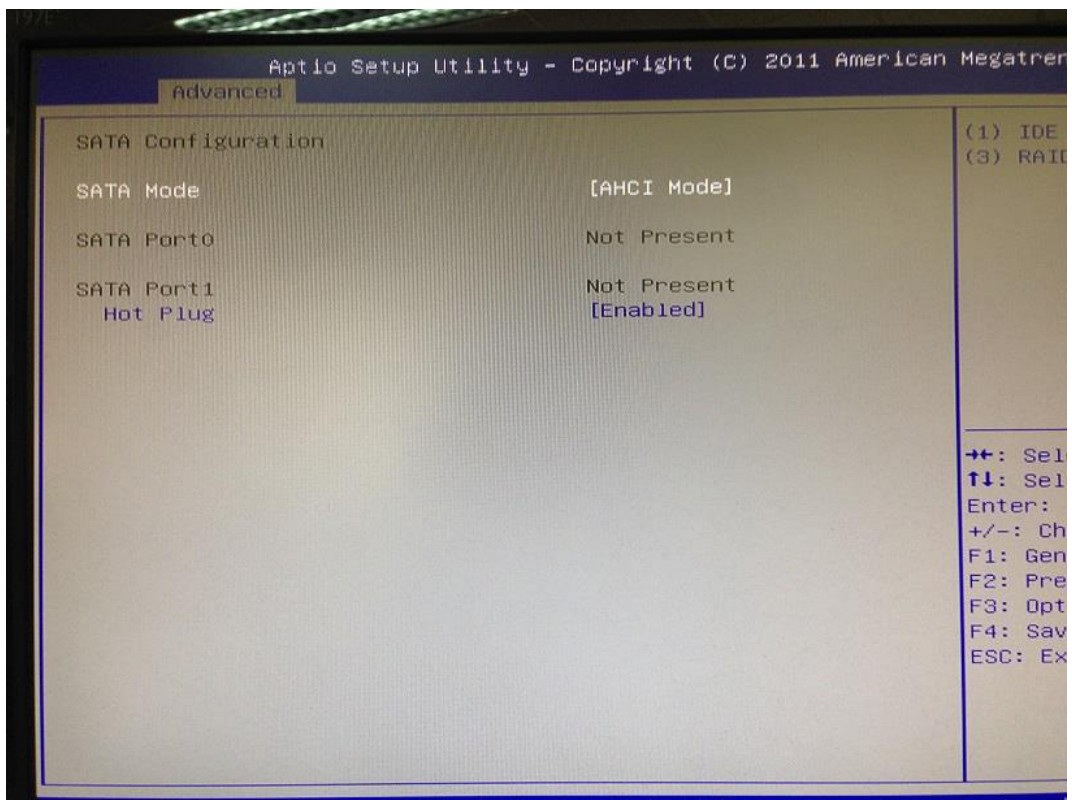

### **7-1-4 SATA Configuration**

Use the SATA Mode option to configure SATA devices as normal IDE devices.

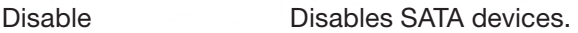

- IDE Mode Configures SATA devices as normal IDE device.
- RAID Mode Configures SATA devices as RAID device.

# **7-1-5 Intel IGD SWSCI OpRegion Configuration**

Use the Configuration menu to change and/or set the configuration of the internal graphics devices installed in the system.

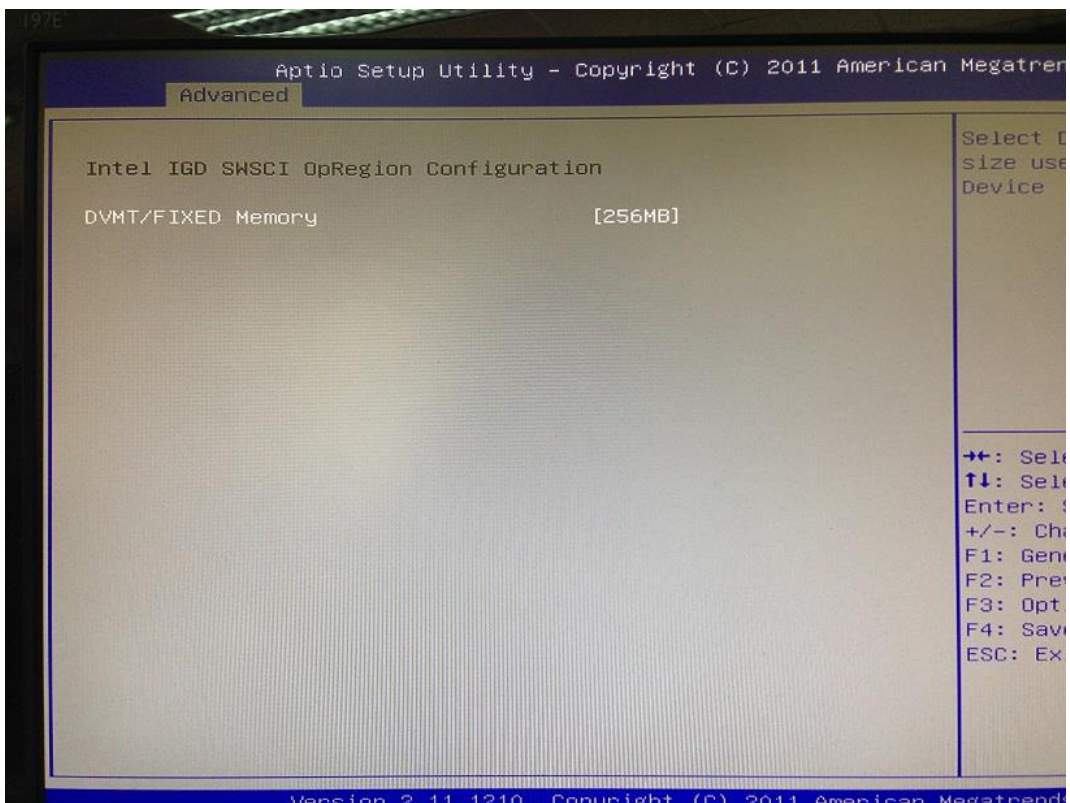

### **DVMT Mode**

Use the DVMT Mode option to configure internal graphics device.

#### **DVMT/FIXED Memory**

Use the option to configure memory size of internal graphics device.

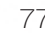

## **7-1-6 USB Configuration**

Use the USB Configuration menu to read USB configuration information and configure the USB settings.

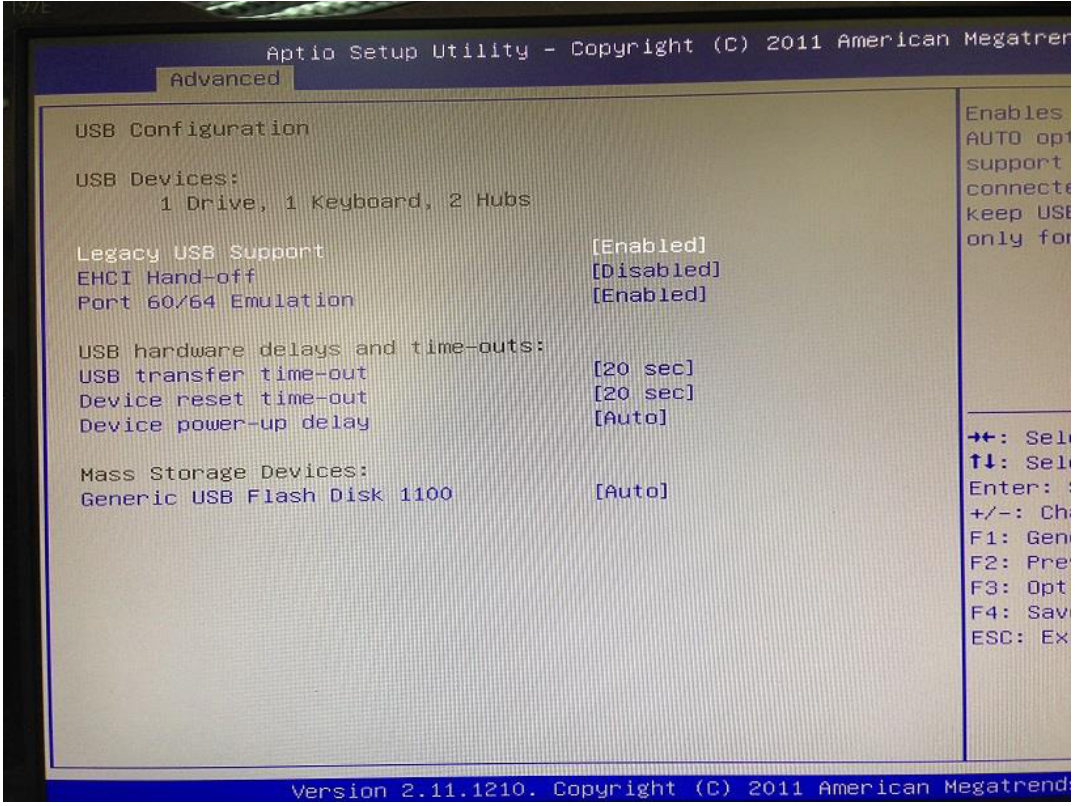

#### **USB Devices**

The USB Devices Enabled field lists the USB devices that are enabled on the system.

### **Legacy USB Support [Enabled]**

Use the Legacy USB Support BIOS option to enable USB mouse and USB keyboard support. Normally if this option is not enabled, any attached USB mouse or USB keyboard does not become available until a USB compatible operating system is fully booted with all USB drivers loaded. When this option is enabled, any attached USB mouse or USB keyboard can control the system even when there is no USB driver loaded onto the system.

Disabled Legacy USB support disabled.

Enabled Legacy USB support enabled.

# **7-1-7 IT8783F Super IO Configuration**

Use the Super IO Configuration menu to set or change the configurations for parallel ports and serial ports.

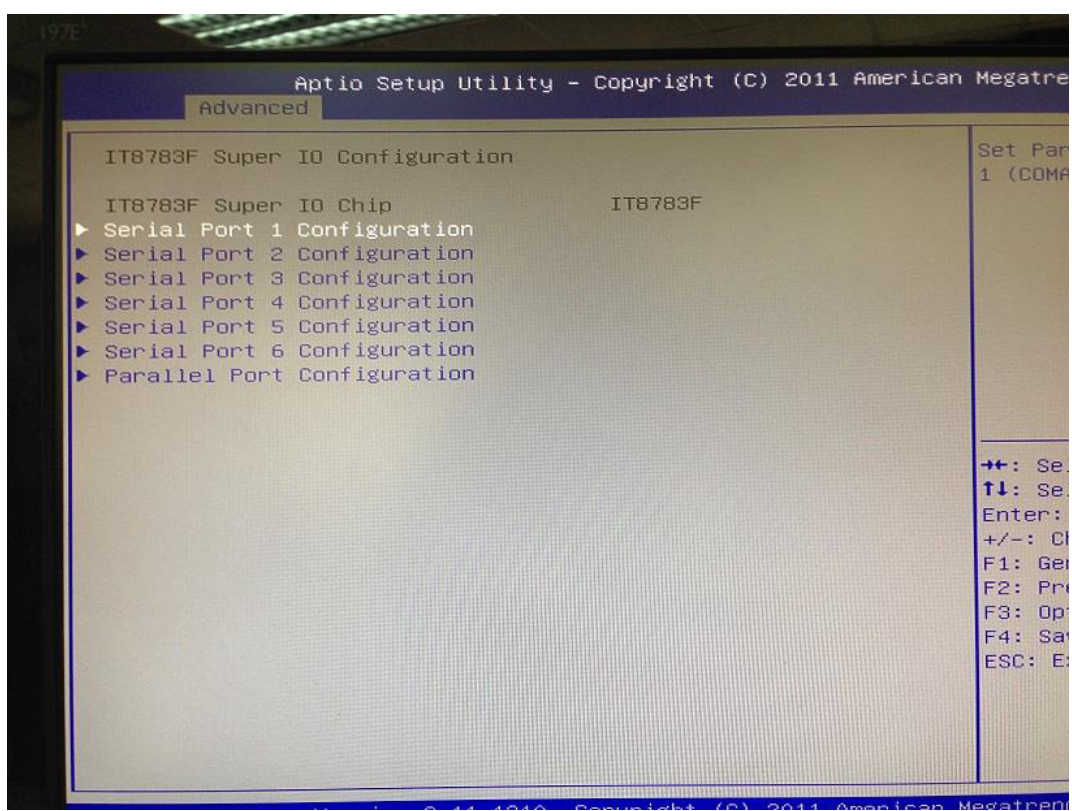

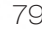

# **Serial Port Configuration**

Use the Serial Port Configuration menu to configure the serial port.

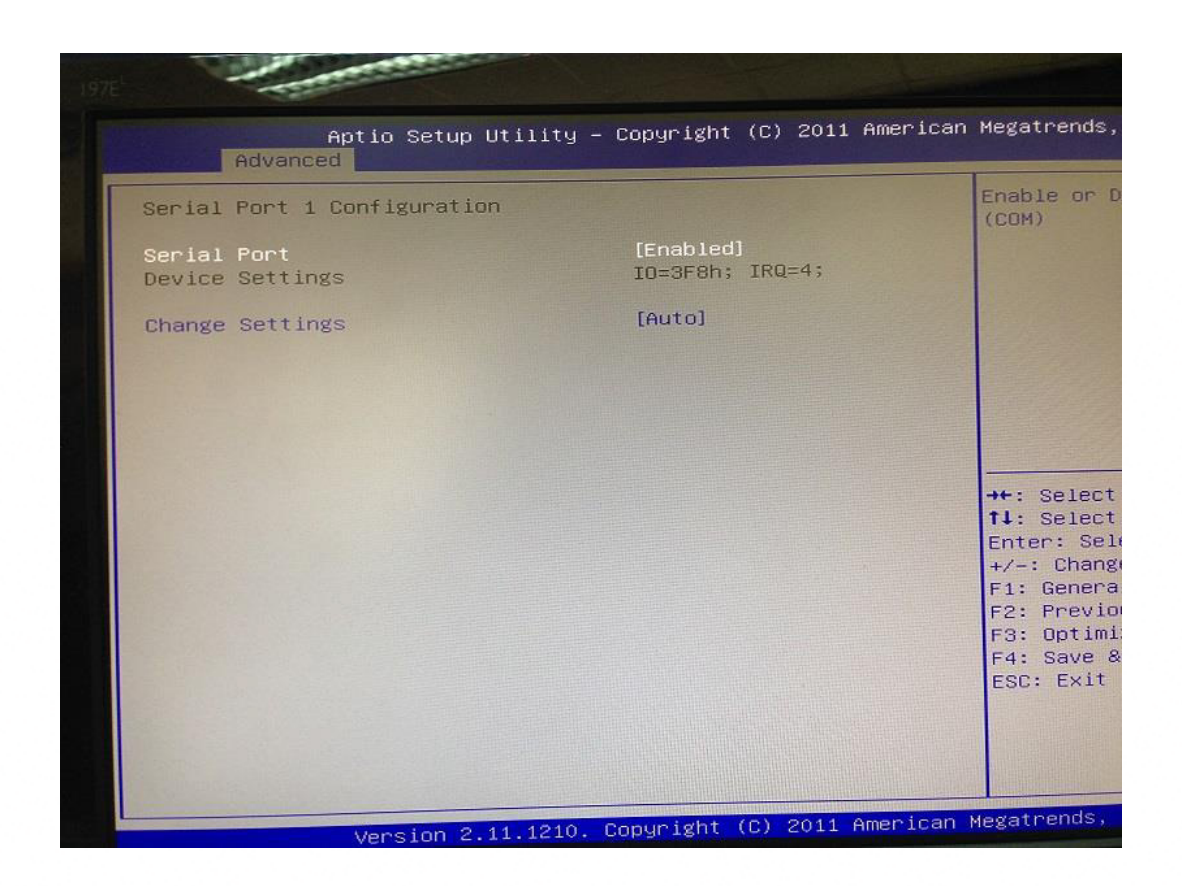

### **Serial Port [Enabled]**

Use the Serial Port option to enable or disable the serial port.

- Disabled Disable the serial port.
- Enabled Enable the serial port.

### **Change Settings [Auto]**

Use the Change Settings option to change the serial port IO port address and interrupt address.

Auto The serial port IO port address and interrupt address are automatically detected.

# **7-1-8 Parallel Port Configuration**

Use the Parallel Port Configuration menu to configure the parallel port.

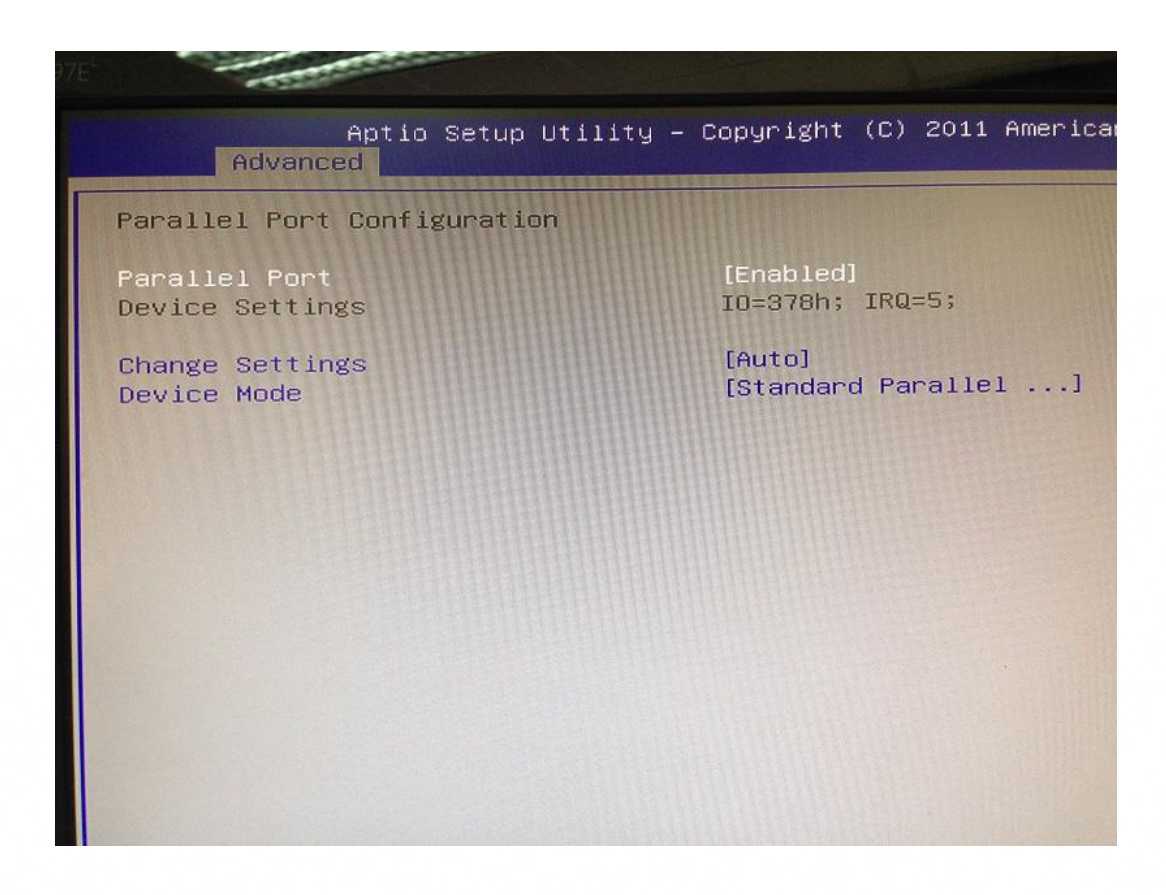

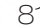

## **7-1-9 H/W Monitor**

The H/W Monitor menu shows the operating temperature and fan speeds.

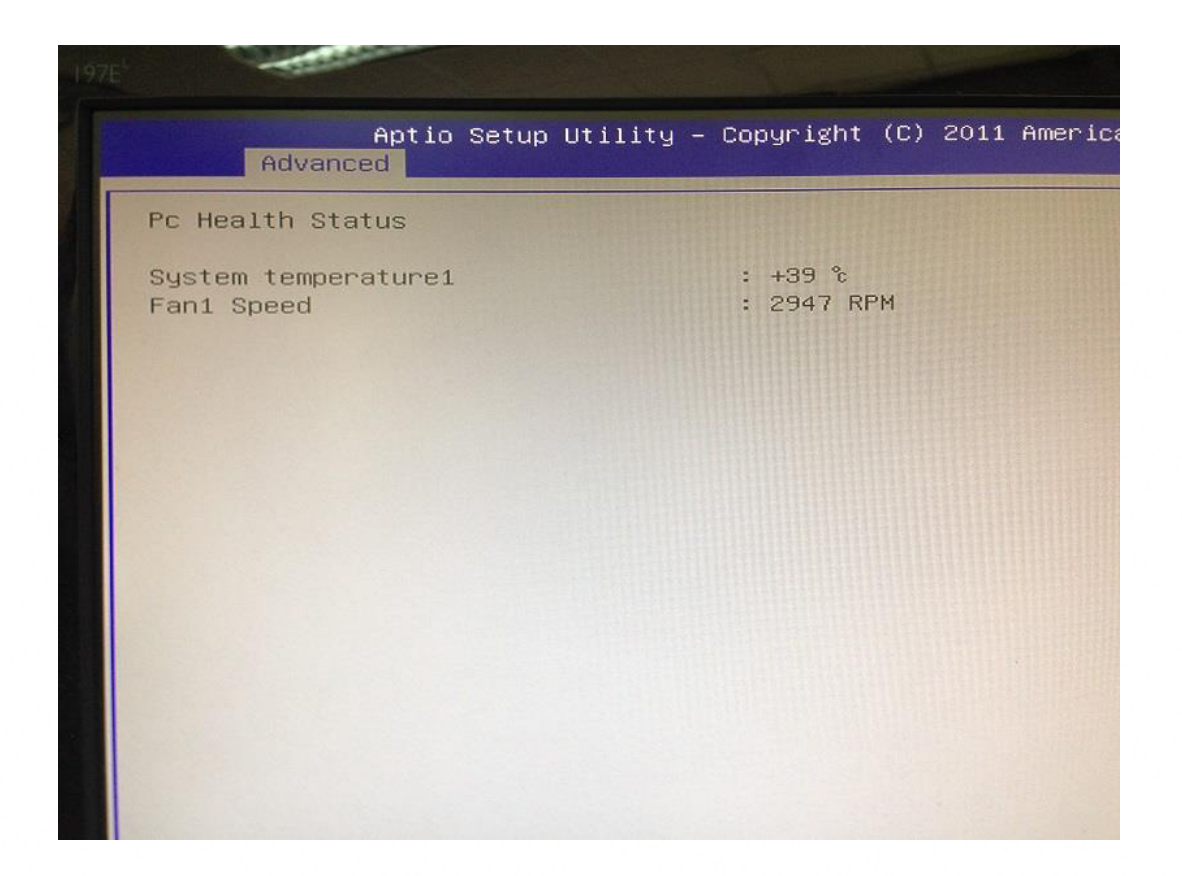

# **7-2 Chipset**

Use the Chipset menu to access the Northbridge and Southbridge configuration menus.

### **WARNING!**

Setting the wrong values for the Chipset BIOS selections in the Chipset BIOS menu may cause the system to malfunction.

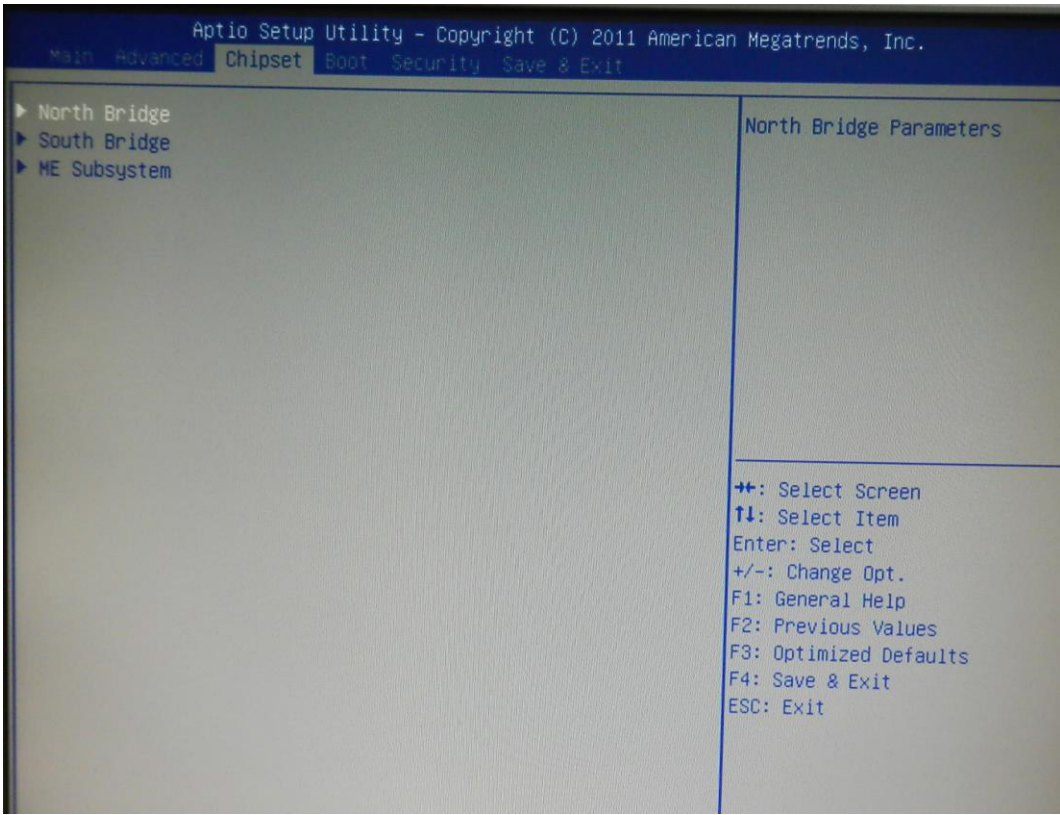

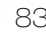

# **7-2-1 Northbridge Configuration**

Use the Northbridge Chipset Configuration menu to configure the Northbridge chipset.

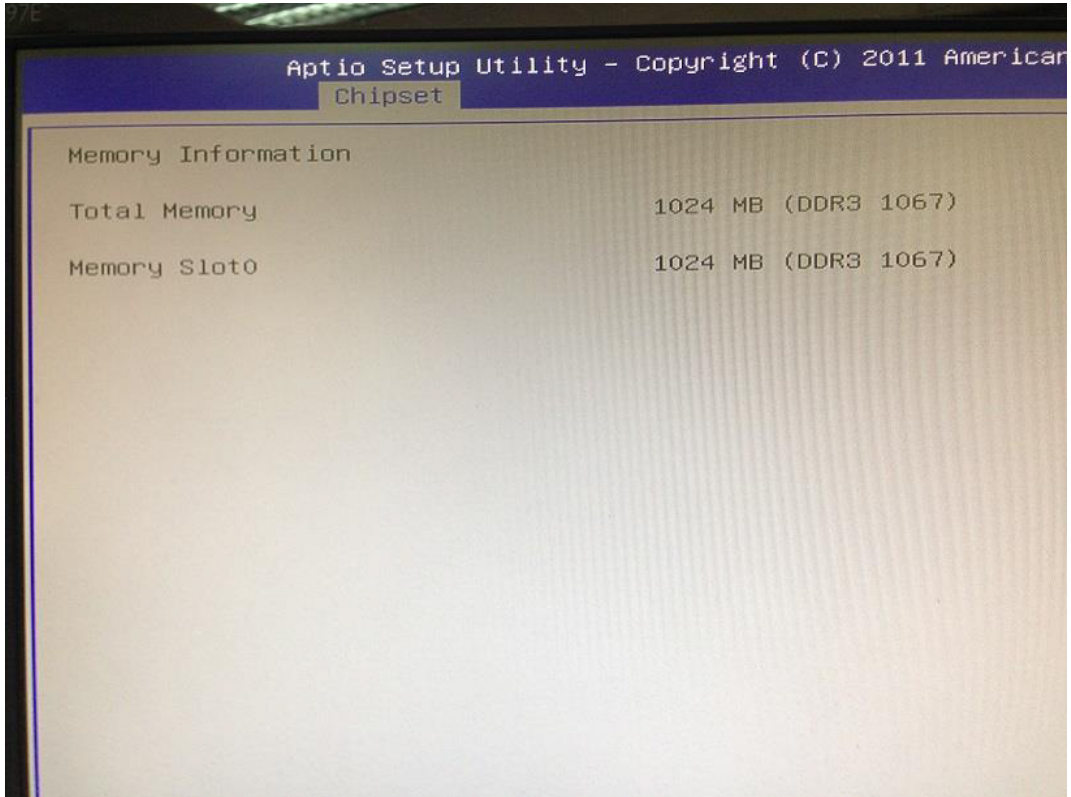

### **Initiate Graphic Adapter [PEG/IGD]**

Use the Initiate Graphic Adapter option to select the graphics controller used as the primary boot device. Select either an integrated graphics controller (IGD) or a combination of PCI graphics controller, a PCI express (PEG) controller or an IGD. Configuration options are listed below:

IGD PCI/IGD PCI/PEG PEG/IGD DEFAULT PEG/PCI

#### **IGD Memory [64 M]**

Use the IGD Memory option to specify the amount of system memory that can be used by the internal graphics device

# **7-2-2 Southbridge Configuration**

Use the Southbridge Configuration menu to configure the Southbridge chipset.

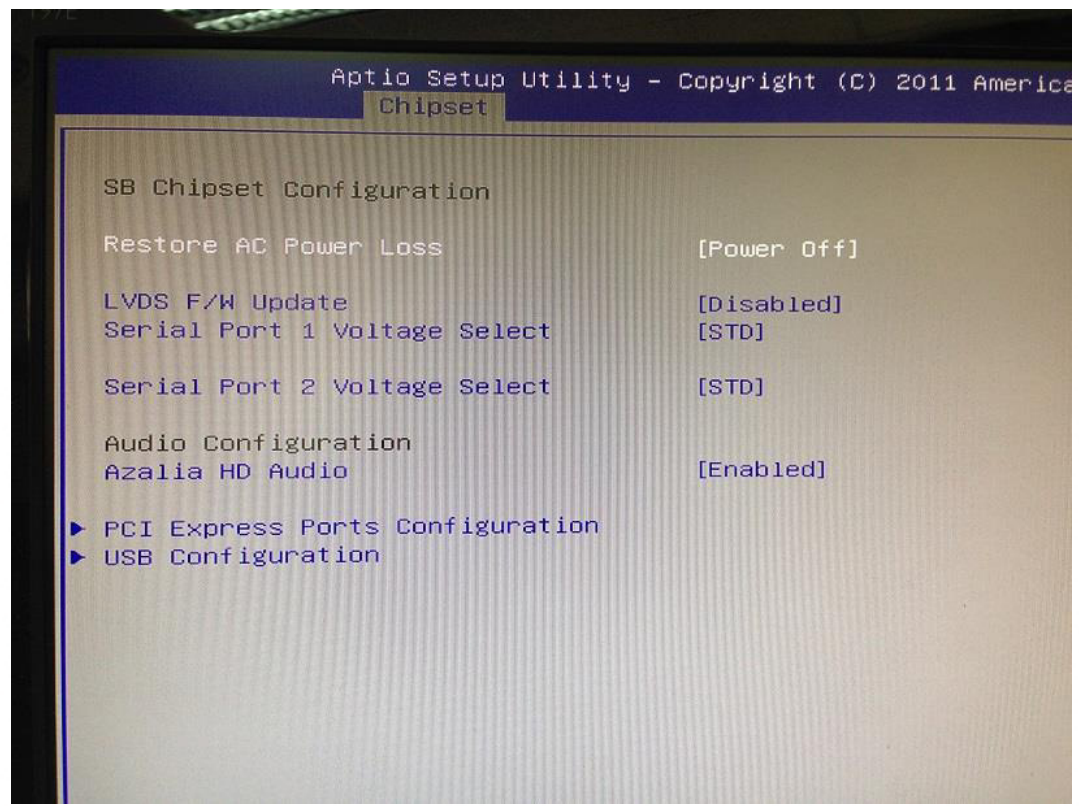

## **Serial Port 1/2 Voltage Select [STD]**

Select "COM1/2 PIN9 Function" and press <Enter> to setup COM 1/2 PIN9 function.

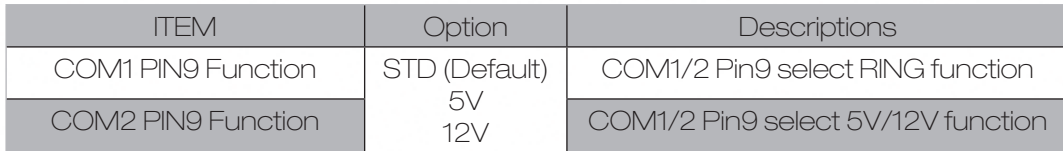

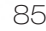

# **7-2-3 ME Subsystem**

Use the ME Subsystem menu to configure the Intel® Management Engine (ME) configuration options.

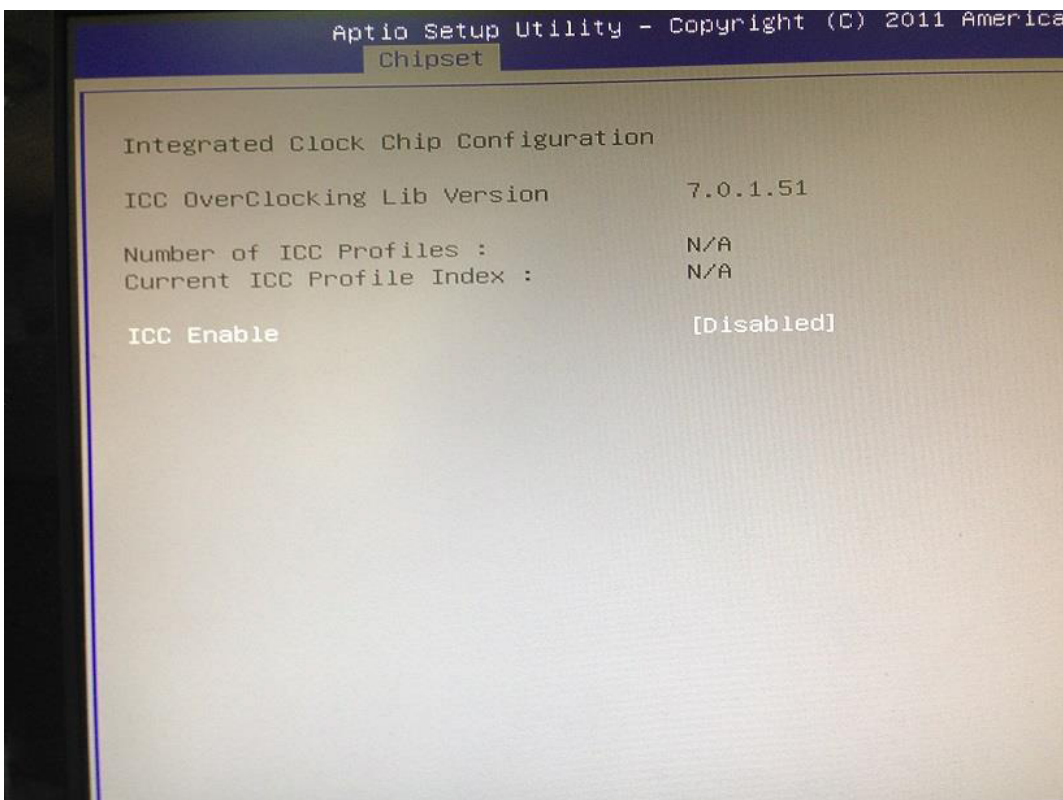

### **7-3 Boot**

Use the Boot menu to configure system boot options.

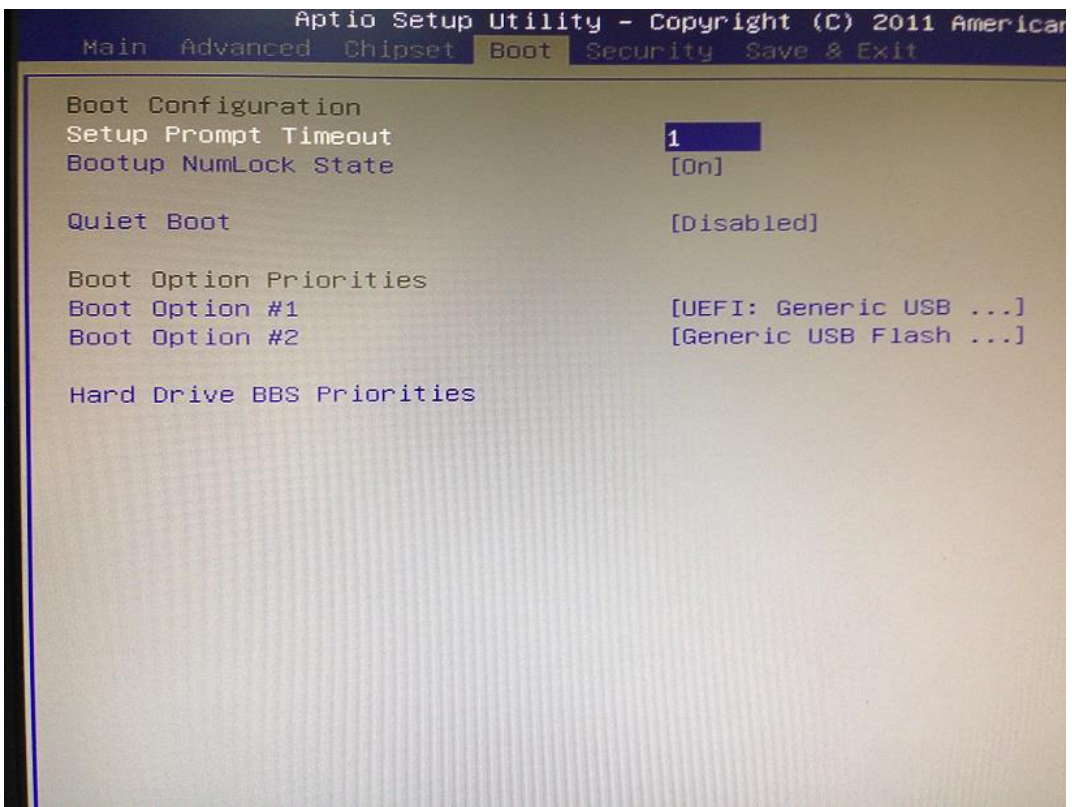

## **Bootup NumLock State [On]**

Use the Bootup NumLock State BIOS option to specify if the number lock setting must be modified during boot up.

### **Quiet Boot [Enabled]**

Use the Quiet Boot BIOS option to select the screen display when the system boots.

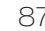

# **7-4 Security**

Use the Security menu to set system and user passwords.

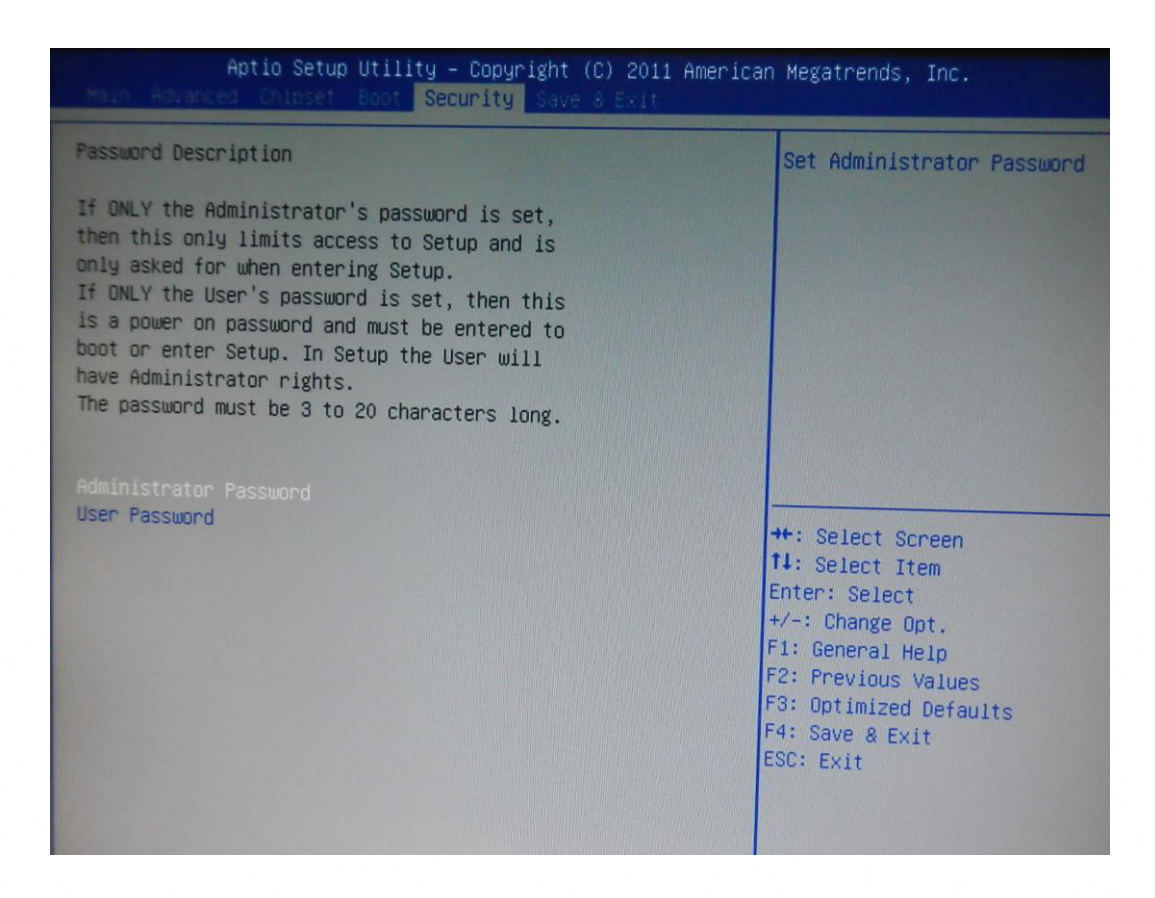

#### **Administrator Password**

Use the Administrator Password to set or change an administrator password.

#### **User Password**

Use the User Password to set or change a user password.

# **7-5 Save & Exit**

Use the Save & Exit menu to load default BIOS values, optimal failsafe values and to save configuration changes.

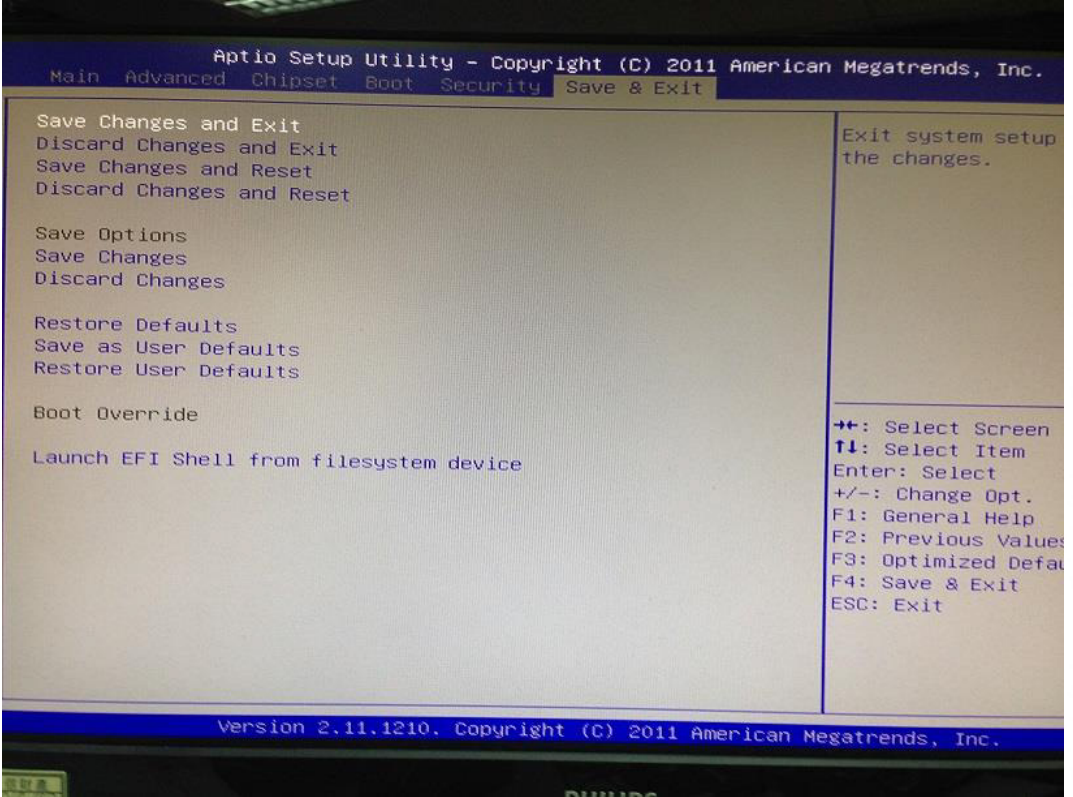

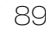

### **8 LCD SURFACE CLEANING**

#### **LCD Surface Cleaning**

#### **1. How to clean the LCD surface properly?**

Do not spray any liquids on the LCD screen directly, and do not use paper towels, this can cause the LCD screen to become scratched.

Always apply the solution to your cloth first, not directly to the parts you are cleaning. You want to avoid dripping the solution directly into your computer or laptop.

Stroke the cloth across the display in one direction, moving from the top of the display to the bottom.

#### **2. What are some of the basic supplies needed to clean an LCD screen?**

A soft cotton cloth. When cleaning the LCD screen it is important to use a soft cotton cloth, rather than an old rag. Some materials, such as paper towels, could cause scratches and damage the LCD screen.

Solution of water and isopropyl alcohol. This solution can be used along with the soft cotton cloth.

Computer wipes. Only use these if they specifically state on the package they are designed for LCD laptop screens. Computer wipes can come in handy for fast clean-ups or when you want to avoid mixing up a cleaning solution yourself.

#### **3. What types of cleaners are acceptable?**

- Water
- Vinegar (mixed with water)
- Isopropyl Alcohol

#### **NOTICE: The following cleaners are unacceptable:**

- Acetone
- Ethyl alcohol
- Ethyl acid
- Ammonia
- Methyl chloride

#### **CE Notice**

This device complies with the requirements of the CE directive.

#### **FCC Notice**

This equipment has been tested and found to comply with the limits for a Class B digital device, pursuant to Part 15 of the FCC rules. These limits are designed to provide reasonable protection against harmful interference in a residential installation. This equipment generates, uses and can radiated radio frequency energy and, if not installed and used in accordance with the instructions, may cause harmful interference to radio communications. However, there is no guarantee that interference will not occur in a particular installation. If this equipment does cause harmful interference to radio or television reception, which can be determined by turning the equipment off and on, the user is encouraged to try to correct the interference by one or more of the following measures:

- Reorient or relocate the receiving antenna.
- Increase the separation between the equipment and receiver.
- Connect the equipment into an outlet on a circuit different from that to which the receiver is connected.
- Consult the dealer or an experienced radio/TV technician for help.

Shielded interface cables must be used in order to comply with emission limits.

Changes or modifications not expressly approved by the party responsible for compliance could void the user's authority to operate the equipment.

#### **WEEE Notice**

This appliance is labelled in accordance with European Directive 2002/96/EC concerning waste electrical and electronic equipment (WEEE). The Directive determines the framework for the return and recycling of used appliances as applicable throughout the European Union. This label is applied to various products to indicate that the product is not to be thrown away, but rather reclaimed upon end of life per this Directive.

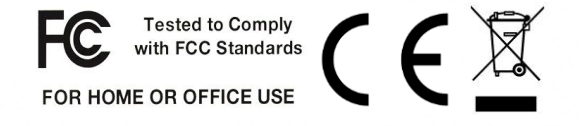